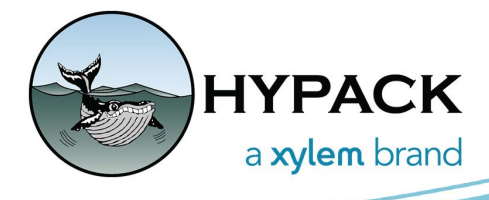

#### 2024年1月 **SOUNDING BETTER! NEWSLETTER**

# HYPACK 2024 リリースノート

Caroline Liu 著

## <span id="page-0-0"></span>目次

目次には、HYPACK2024アップデートで新機能、アップデート、および不具合修正を受けた プログラムとプロセスが表示されています。クリックすると、気になるセクションに飛ぶことがで きます。

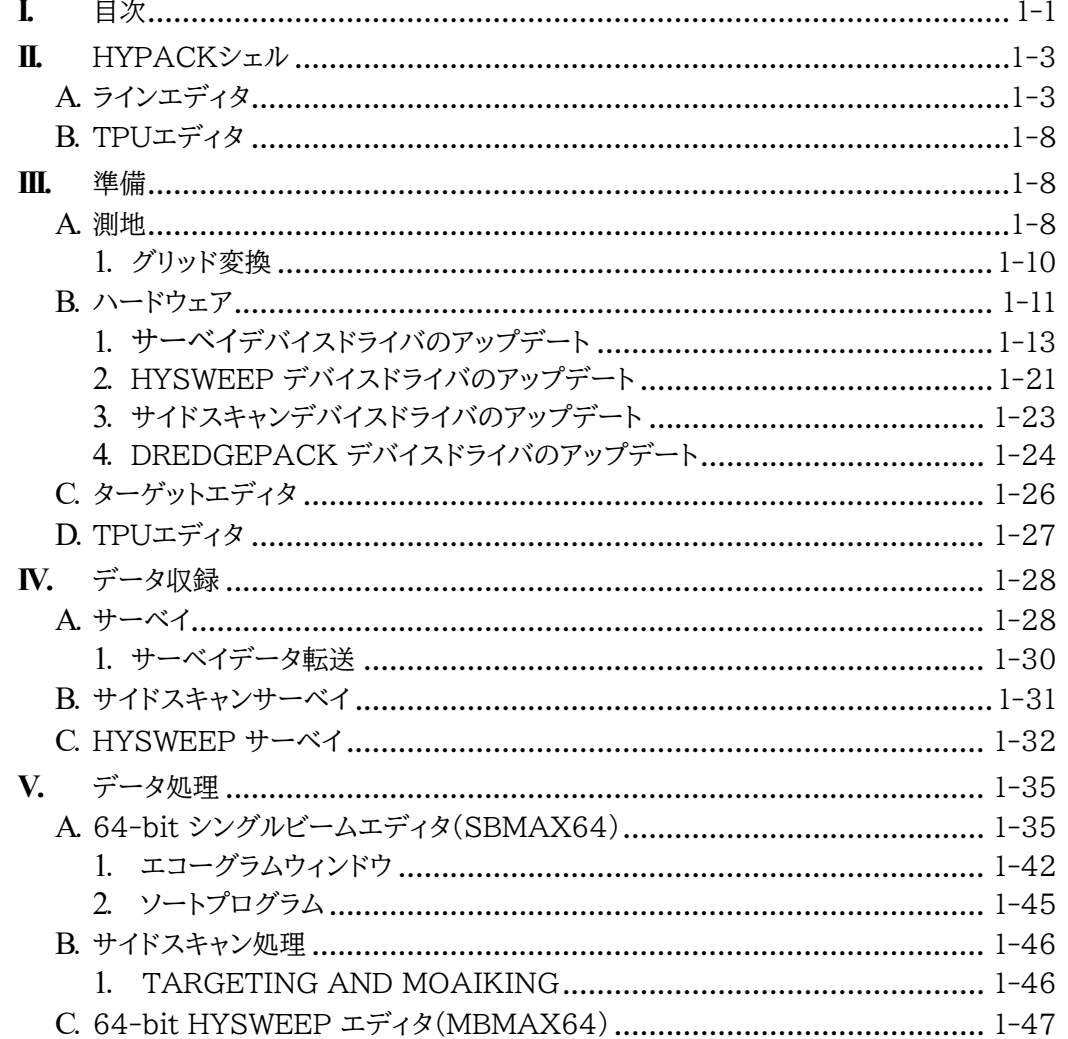

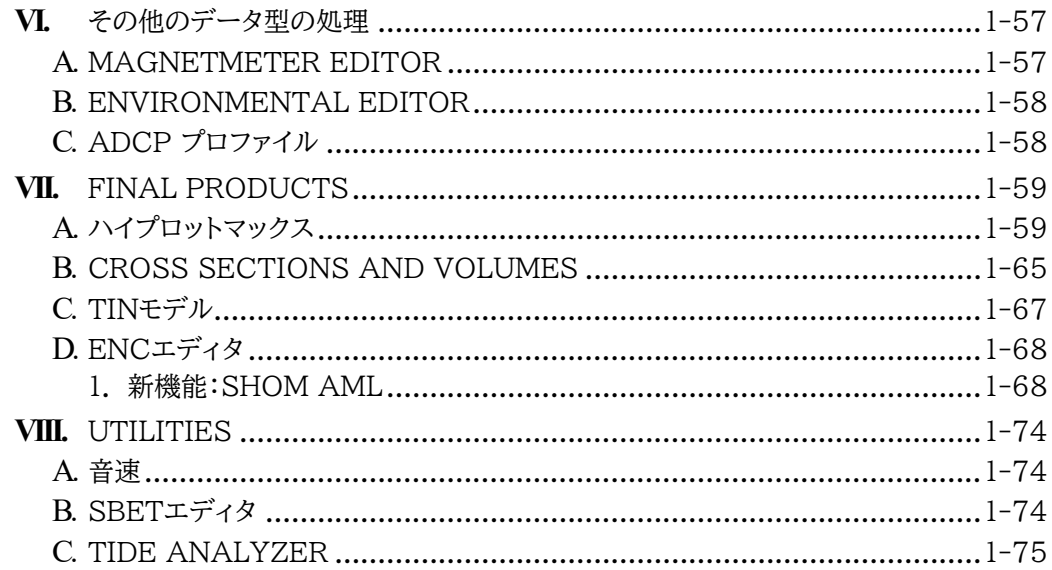

## <span id="page-2-0"></span>HYPACKシェル

**•** [Compress project](プロジェクト圧縮)プログラムに[Compress Project]オプション を追加しました。[Compress Project Folder]を選択すると、現在開いているプロジェク ト全体が、ファイルとフォルダ構造を保持したままZIP形式のファイルに保存されます。

このオプションを使用するには、HYPACKシェルから [File] -≻ [Compress Project]を クリックします。[Compress Project]ウィンドウで[Compress Project Folder]にチェ ックを入れ、[Compress]をクリックします。[Save As]ウィンドウは、デフォルトではプロジ ェクトフォルダが開きますが、別のフォルダを選択して保存することもできます。ZIPファイルに 名前を付け、[Save]をクリックします。

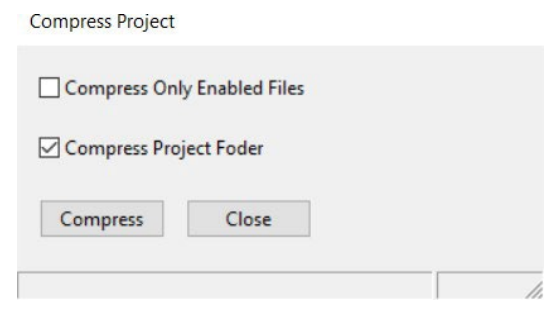

**•** HYPACKシェルで削除したターゲットをターゲットエディタから復元できるようになりました。 詳細については[、ターゲットエディタセ](#page-25-0)クションを参照してください。

## <span id="page-2-1"></span>ラインエディタ

**•** HYPACKシェルの行全体を移動および回転できるようになりました。ユーザーは、 HYPACKシェルでラインをドラッグして移動させ、ライン上の端点をクリックしながらドラッ グして、選択したラインを回転させることができます。

これらの機能を使用するには、次のようにします。

- 1. HYPACKシェルから、[Preparation] -≻ [Editors] -≻ [Line Editor]をクリックして、 ラインエディタウィンドウを開きます。
- 2. ラインエディタで新しいラインを追加、または計画されたラインファイルを開きます。
- 3. 左側の行の一覧から、編集したい行番号または行名をクリックして選択します。この線は、 HYPACKシェルで青い矢印で強調表示されます。この例では、ライン#20 が選択されてい ます。

4. リスト内の行番号を右クリックして、メニューから [Move Selected Line](選択した行を 移動) または [Rotate Selected Line](選択した行を回転)を選択します。

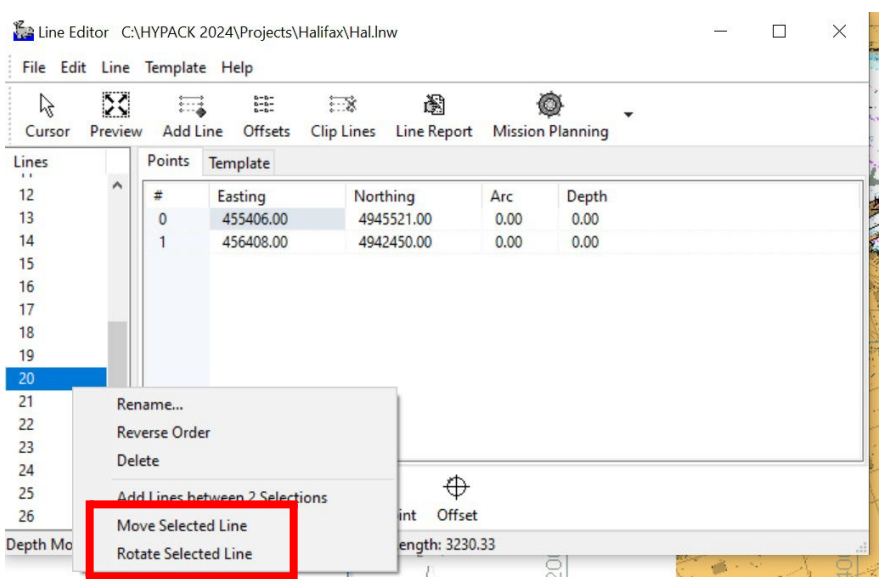

5. ラインを移動するには、HYPACKシェルでラインをクリックして新しい位置までドラッグします。 次の画像は、ライン#20 が移動する前 (左) と移動した後 (右)を示しています。

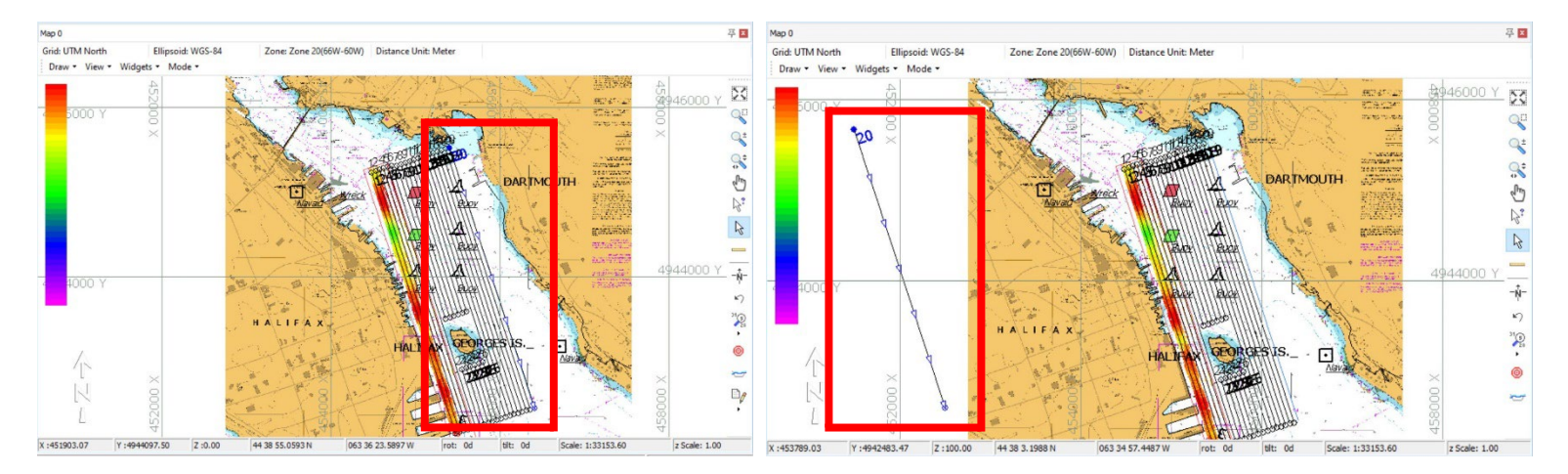

ラインを回転するには、HYPACKシェルでライン上の点をクリックしながらドラッグし、新しい 位置に移動させます。ポイントを移動する間、ラインの長さも変更することができます。

次の画像は、ライン#20 が回転する前 (左) と回転した後 (中央、右) を示しています。

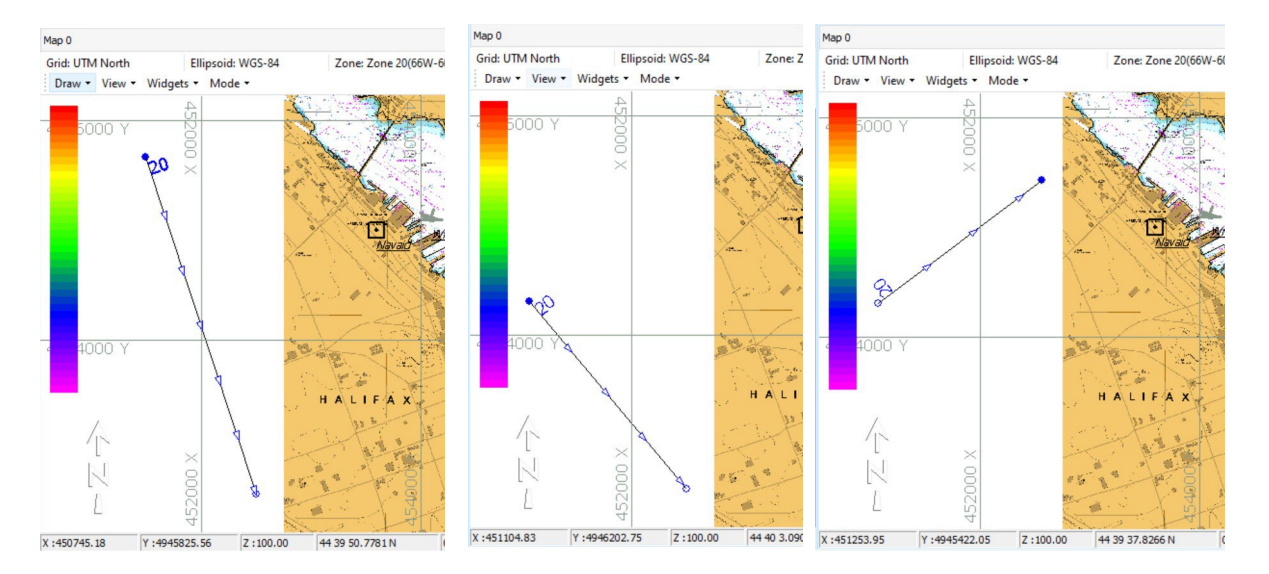

「M」キーと「R」キーを押すと、移動機能と回転機能を切り替えることができます。これらのキー ボードショートカットを有効にするには、まずラインエディタで [Move Selected Line] また は [Rotate Selected Line] を選択する必要があります。

**•** 新機能:ダイナミックWebマップを備えたビジュアル測地 プロジェクトウィザードでは、UTMグリッドと米国州平面 NAD-83 を使用している場合に、 測地パラメータを簡単に設定するための方法です。このインターフェースでは、ダイナミックマ ップ上でクリックするだけで測地パラメータを設定できます。

Visual Geodesy を使用して測地パラメータを設定するには、次の手順を実行します:

- 1. HYPACK の起動時にプロジェクトウィザードを開くか、[File] -> [Project]ウィザード をクリックします。
- 2. [Create New Project](新規プロジェクト作成)を選択し、[Next]をクリックします。これに より、新しいプロジェクト作成ページに移動します。
- 3. プロジェクト名を指定して[Next]をクリックします。次は測地系のページです。
- 4. [Geodesy](測地) ページで、[Selection Mode] ドロップダウンの [Click on Map] を選択します。これにより、世界地図が開き、エリアをクリックして測地パラメータを設定でき ます。

ウィンドウの下部に緯度経度の値と、グリッド領域とゾーンの情報が表示されます。

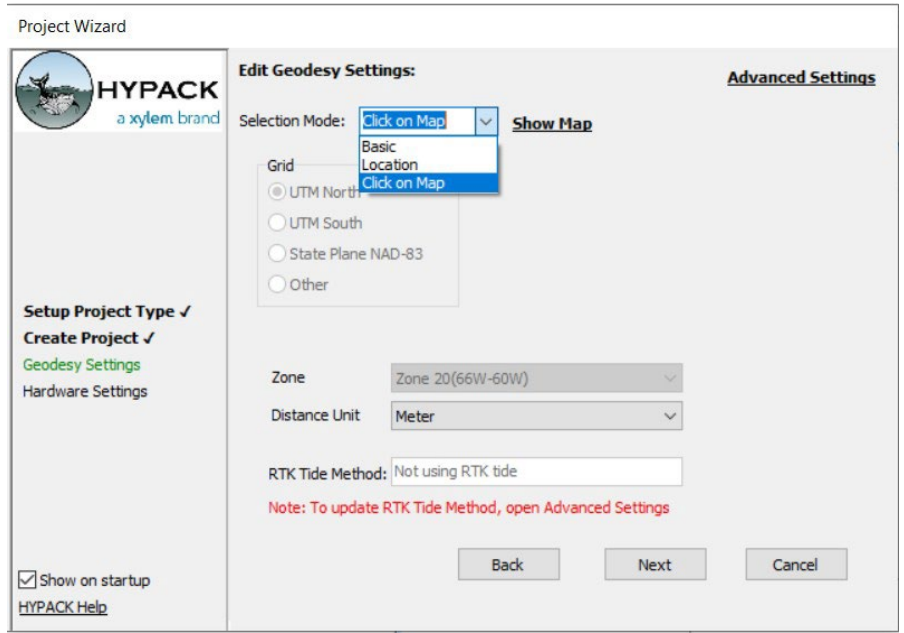

5. ダイナミックWebマップが表示されます。[Show Zone Grid]ボタンをクリックすると、ゾ ーングリッドラインの表示/非表示を切り替えることができます。UTMグリッドを使用してい る場合はその逆も同様です。拡大/縮小するには、マップウィンドウのマウススクロールホイ ールとスクロールバーを使用します。また、マウスを使用してマップをドラッグすることで、マ ップエリアの画面を移動することも可能です。マップウィンドウの右下に緯度経度が表示さ れ、ウィンドウの左下にUTMグリッドとゾーン情報が表示されます。

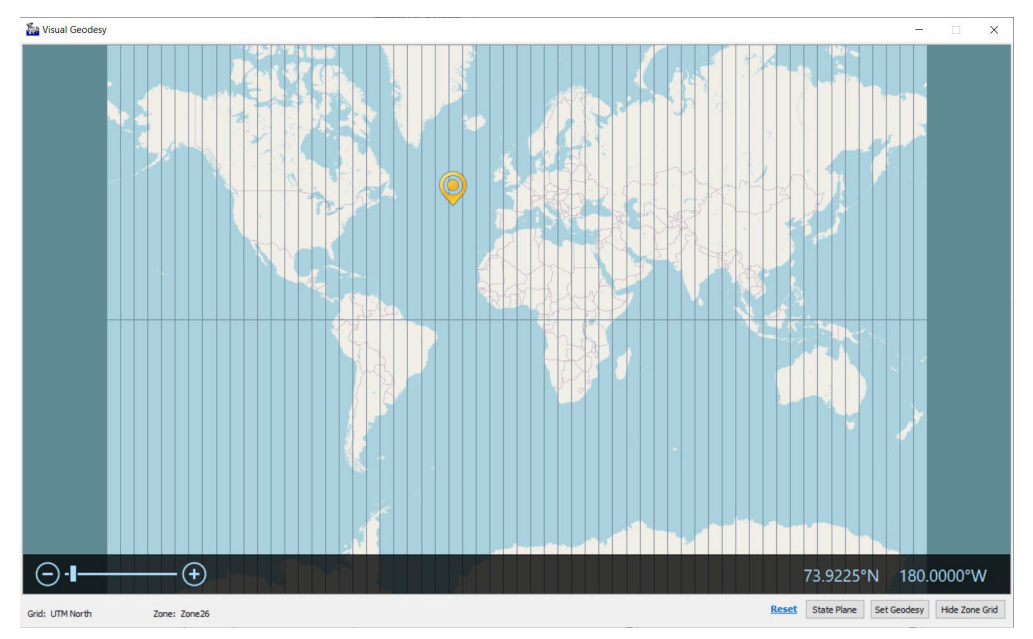

6. State Plane NAD-83 グリッドを使用している場合は、[State Plane] ボタンをクリ ックすると、米国の州計画ゾーンが表示されます。前の手順で説明したように、拡大および 縮小ができます。任意のゾーンを選択すると、マップウィンドウの左下部に選択したゾーン が表示されます

HYPACK インストールディレクトリの下のdatumフォルダに、州平面システムの\*.kmlファイ ルが必要です。ファイル名は「StatePlaneNAD83.kml」です。

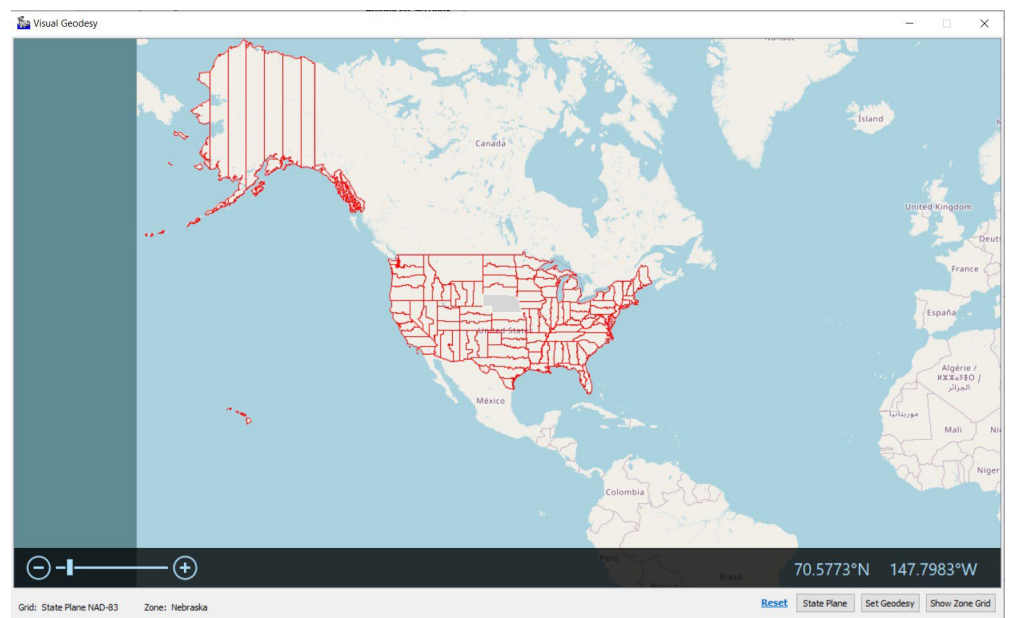

7. プロジェクトの情報が正しい場合は、[Set Geodesy]をクリックします。これにより、プロジェ クトウィザードの測地系ページに戻り、更新された測地系設定を確認することができます。

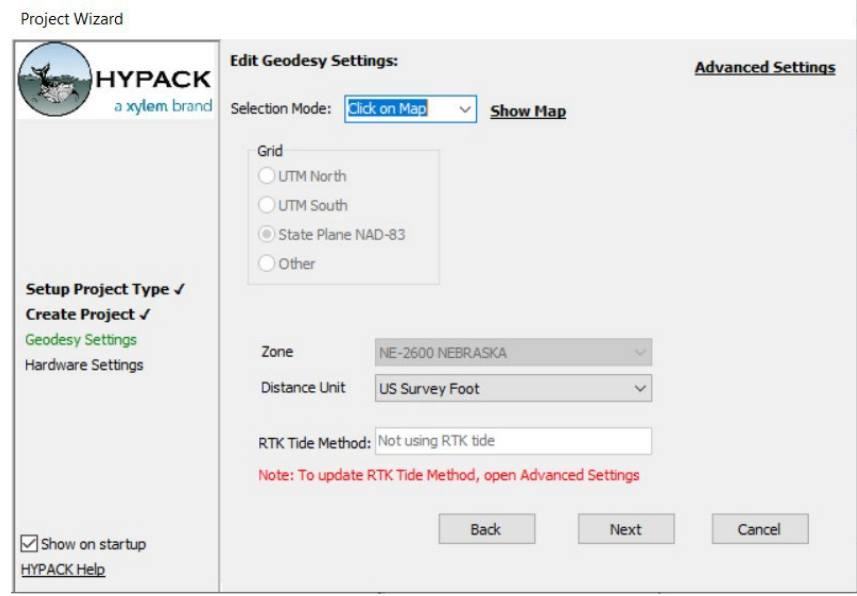

- 8. 測地系の設定が完了したら、[Next]をクリックします。
- 9. マップをクリックするだけで、プロジェクトを作成し、測地系を設定することができます。

## <span id="page-7-0"></span>TPUエディタ

TPUエディタにカスタムデバイスと標準カスタムを追加できるようになりました。

- **>** カスタムデバイスを追加するには、[File] -≻ [Add device] をクリックしてパラメータを 設定し、新しいデバイスに名前を付けます。ユーザーは、測位、MRU、マルチビーム、およ びヘディングシステムを追加できます。
- **>** 標準カスタムを追加するには、[Estimation Graph Parameters](推定グラフパラメー タ)のドロップダウンメニューをクリックし、[Add Standard]をクリックします。 [New Standards] ウィンドウが表示され、ユーザーは深度と位置の不確実性、ターゲッ ト検出、および標準の名前を付けることができます。最大5つの標準カスタムを追加できま す。

詳細については、Jocelyn Kane 著『[Custom Devices and Standards in the TPU Editor](https://www.xylem.com/siteassets/brand/hypack/resources/newsletter/2023/july/update-notes/custom-devices-and-standards-in-the-tpu-editor---jocelyn-kane.pdf)』 を参照してください。

### <span id="page-7-1"></span>準備

### <span id="page-7-2"></span>測地

**•** HYPACK が ITRF 2020 Epochをサポートするようになりました。この新しいオプションを使 用するには、HYPACKシェルで、[Preparation] -≻ [Geodetic Parameters]をクリックします。 [Geodetic Parameters](測地パラメータ)ウィンドウで、[Tools] -≻ [Time Variable Transformations] をクリックし、[Time Variable Transformations] (時間-変数変換)ウィン ドウで、[ITRF/WGS84 Epoch] のドロップダウンから [ITRF 2020] を選択することができます。

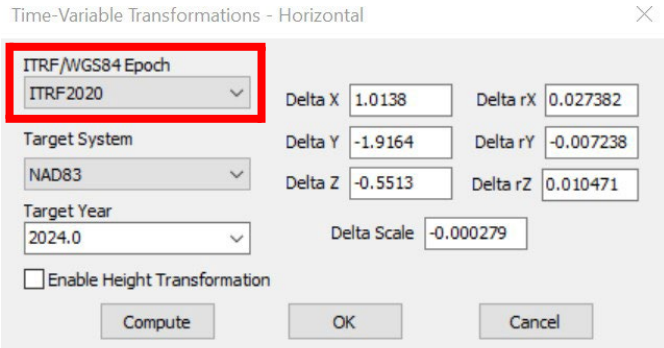

- **•** GEOIDファイルコンバータで、\*.GRAファイルが選択されている場合、GRAインポートウィン ドウが表示されるようになりました。ユーザーは、\*.GRAファイルのデータ文字列形式を以下 の3つのオプションから指定する必要があります。
	- > 経度/緯度/分離(Lon/Lat/Sep)
	- > 緯度/経度/分離(Lat/Lon/Sep)
	- > 分離値のみ(Separation Values only)

このオプションを使用するには、シェルから [Utilities] -> [Geodesy] -> [Geoid Generator] をクリックして [GEOID File Converter] を開き、[Select File] をクリ ックして \*.graファイルを開きます。

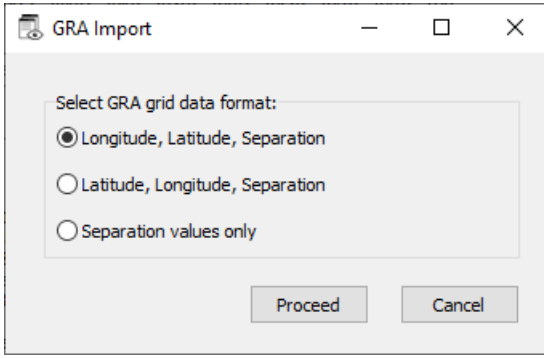

**•** [Time-Variable Transformations](時間-変数変換)ウィンドウに、[Enable Height Transformation] チェックボックスが追加され、測地基準系変換パラメータを 使用した垂直変換が可能になりました。

この新機能を使用するには、次の手順を実行します:

- 1. [Geodetic Parameter](測地パラメータ)ウィンドウで、[Tools] -> [Time-Variable Transformations] をクリックします。これにより、[Time-Variable Transformations](時間-変数変換)ウィンドウが開きます。
- 2. [Enable Height Transformation]にチェックを入れ、[OK]をクリックします。 高さの計算は、測地基準系変換パラメータに基づいて垂直方向に変換されるようになりま す。

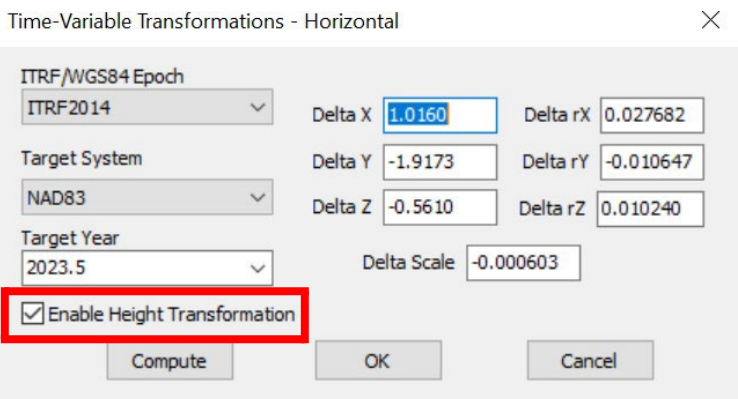

**•** 2023 Q3の HYPACKリリースで、測地基準系変換パラメータを使用して高さ補正を計 算するために、測地基準系高さ計算機能が追加されましたが、2024年HYPACKリリース では削除され、リアルタイムの高さ計算に変更されました。

**•** HSXファイルと RAW ファイルのフィルタは、[Tools] -≻ [Import HSX/RAW Data ] で統合されました。

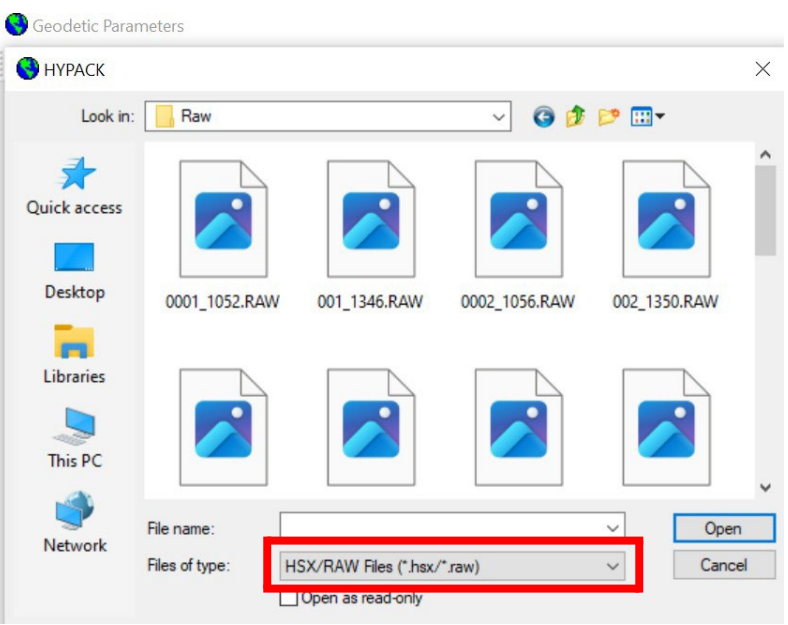

#### <span id="page-9-0"></span>グリッド変換

**•** グリッド変換ダイアログに、ユーザーが垂直方向のデータムシフトを入力できるデータ ム補正フィールドが追加されました。

この新機能を使用するには、次の手順を実行します。

- 1. HYPACKシェルで、[Utilities] -≻ [Geodesy] -≻ [Grid Conversion]をクリック して、[Grid Conversion](グリッド変換)ウィンドウを開きます。
- 2. データム補正フィールドに垂直方向のデータムシフトを入力します。ダイアログの残りの部 分を通常通り入力し、[Convert]をクリックします。

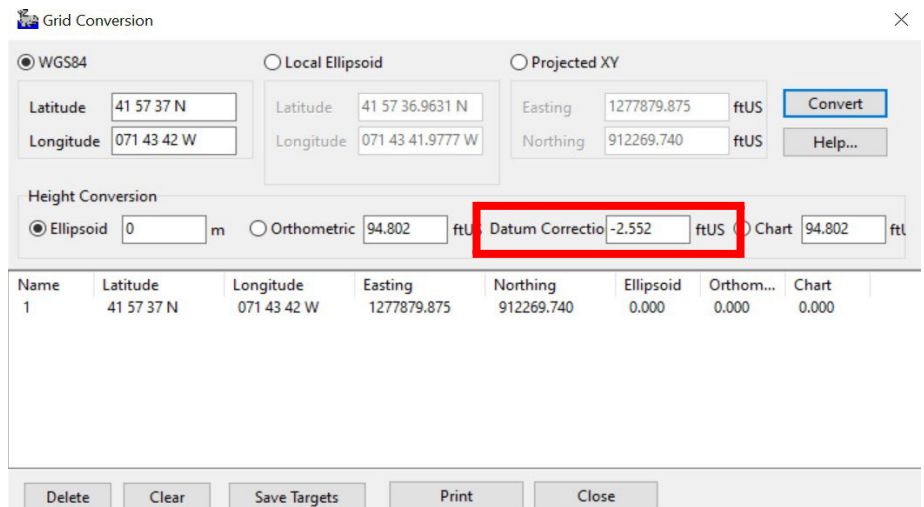

### <span id="page-10-0"></span>ハードウェア

**•** 新機能:新しいダイアログ[Vessel Configuration Wizard]が追加され、ユーザーは、 C:¥HYPACK Store¥Vesselsフォルダから船舶設定をすばやく保存および読み込みす ることができます。

Vessel Managerを使用するには、HYPACKシェルから[Preparation]-≻ [Hardware Setup]をクリックします。HYPACK Combined Hardwareで、[File] -≻ [Vessel Manager]をクリックします。[Vessel Manager](船舶マネージャー)ダイアログボックスが 開きます。

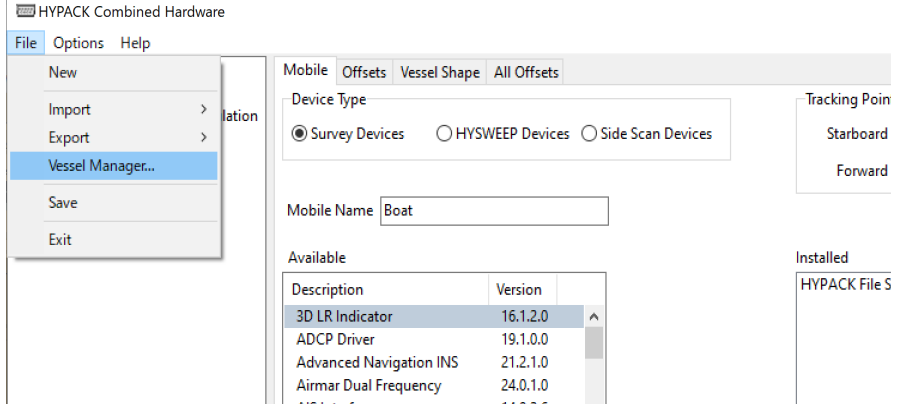

- **>** [Save]をクリックすると、現在開いているプロジェクトのハードウェア構成が、Vessels フォルダに保存されます。
- **>** リストされている船舶構成の 1 つを読み込むには、構成の名前をクリックして [Open] をクリッ クします。
- **>** 船舶構成を削除するには、構成名をクリックし、[Delete]をクリックします。

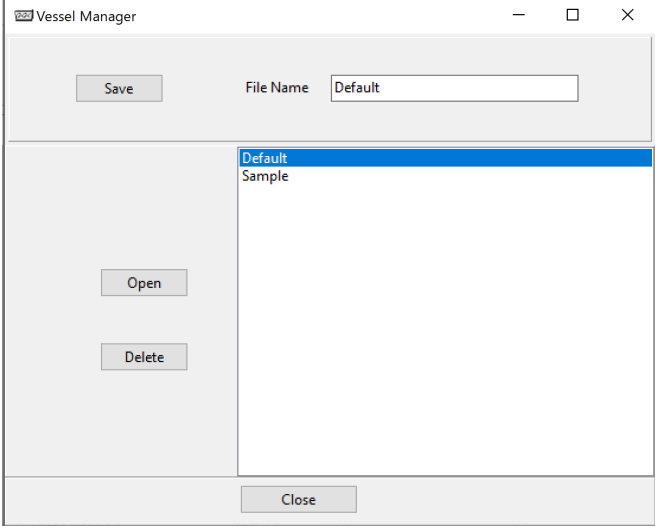

**•** HYPACK Combined Hardwareでは、デバイスオフセットをPDFに保存できるようになり ました。これを行うには、HYPACK Combined Hardware ウィンドウにデバイスオフセットを入力 し、[All Offsets] タブに移動して [Export to PDF] をクリックします。PDF ファイルに名前を付 けて、保存場所を選択します。

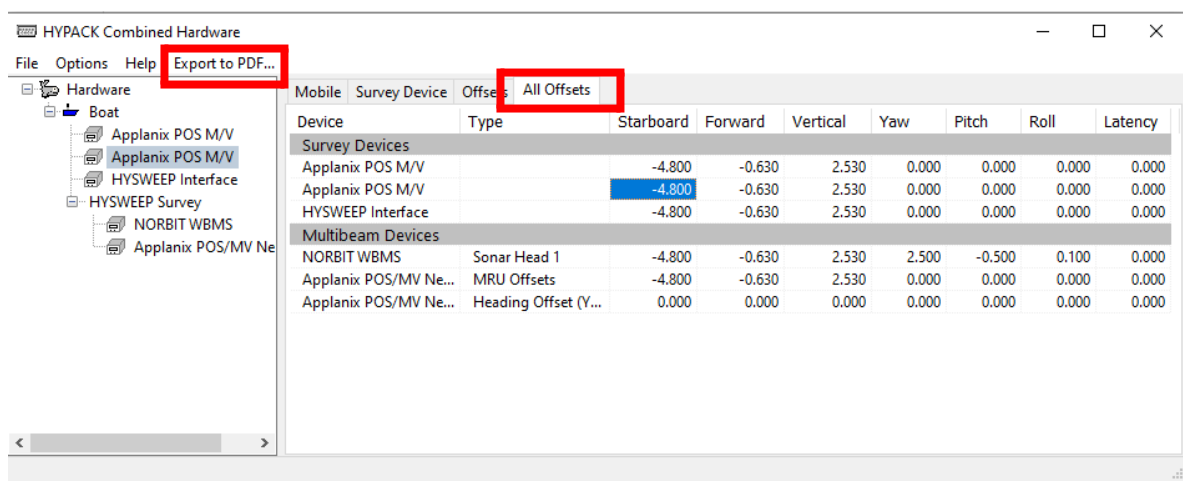

#### 次の図は、入力したオフセットを含む PDF の例を示しています。

## 人 hware.pdf - Adobe Acrobat Pro DC<br>File Edit <mark>\_ View \_</mark> Window Help

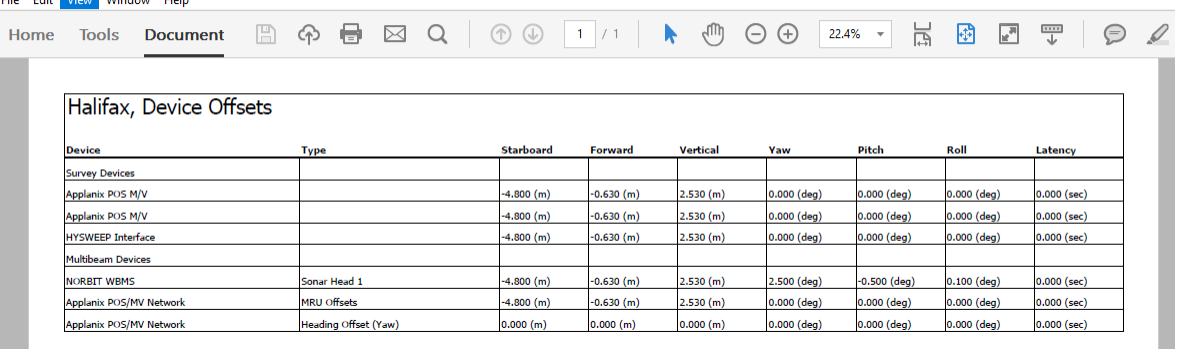

### <span id="page-12-0"></span>サーベイデバイスドライバのアップデート

デバイスドライバの設定を追加および更新するには、HYPACKシェルから[Preparation] -≻ [Hardware Setup]をクリックします。使用可能なドライバの一覧を検索し、ドライバ名をクリックし て[Add --≻] をクリックします。インストール済みリストで、ドライバ名をダブルクリックして、セットア ップウィンドウを表示します。

**•** GPS.dll: ユーザーは、[GPS Status Code]ボックスに複数のステータスコードを入力できる ようになりました。

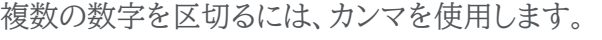

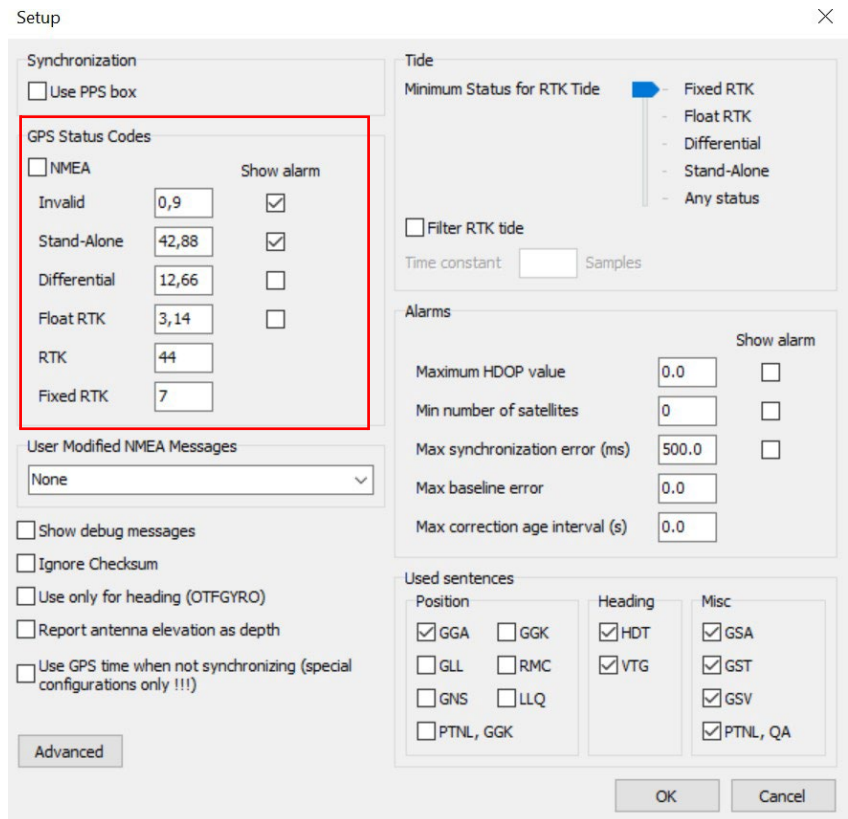

- **•** MVP.dll のアップデート
	- **>** MVP.dll は、DD/MM/YYYY または DD:MM:YYYY での日付形式を使用できるよう になりました。
	- **>** MVP.dllは、座標・日付・時刻をSVP(\*.vel)ファイルに記録するようになりました。
	- **>** SVP(\*.vel)ファイルは、デフォルトでアクティブなHYPACKプロジェクトのSVP フォルダに書き込まれるようになりました。ユーザーは、[Project Subdirectory]フィール ドを使用して、保存先を変更することができます。
	- **>** [Added the Overwrite Previous File](以前のファイルを同じ名前で上書きする)オ プションを追加しました。既存のVELファイルを上書きするには、このオプションを選択する 必要があります。このオプションがオフで、同じ名前のファイルが存在する場合、新しいファイ ルには svp 1.vel、svp 2.vel 等の形式でファイル名が付けられます。

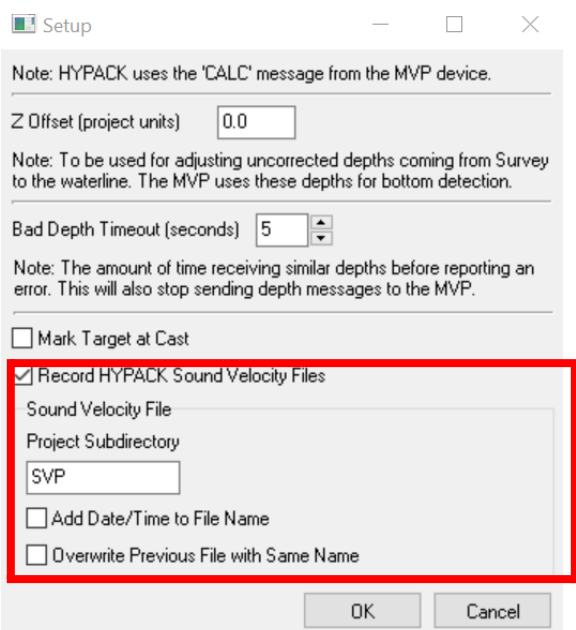

- **>** VEL ファイルの位置と実際の位置が一致しない問題を修正しました。
- **•** Sbg.dll: "Calculate tides when solution status is at or above..." に潮汐を 計算するスライダーを、SBG Setup ウィンドウに表示し、潮汐を記録するための最小レ ベルを設定できます。これらの選択は、アラーム閾値条件と類似しています。

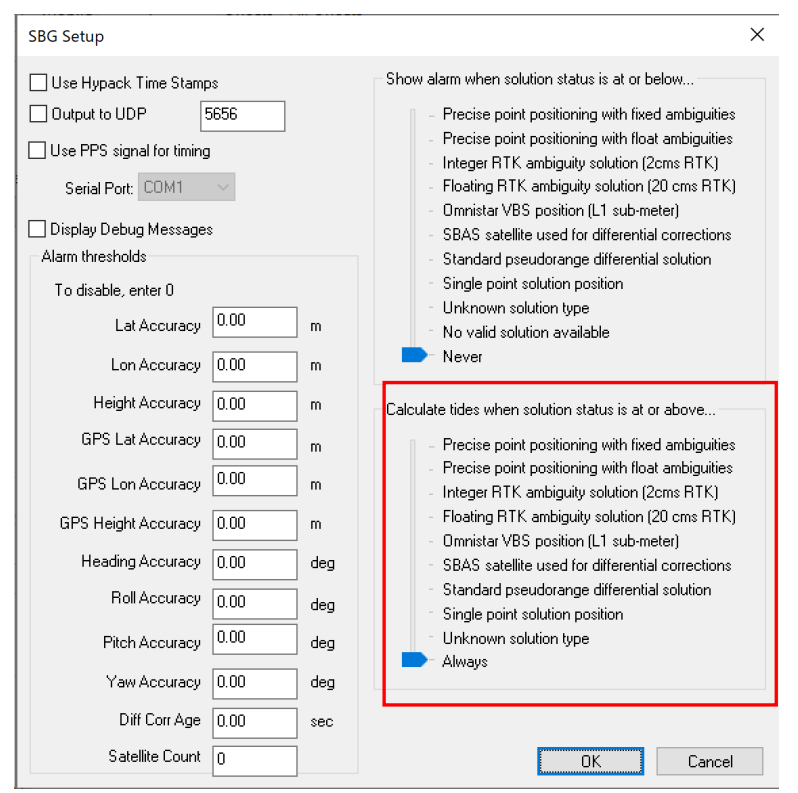

この機能を使用するには、HYPACK Combined Hardwareにsbg.dllを追加し、SBG Setup ウ ィンドウを開きます。スライダーを目的の条件までドラッグし、[OK]をクリックします。

**•** ScaledDGH.dll: ピッチ/ロールの測定値を原点、モバイルの現在位置、またはユーザー定 義のオフセットに補間するオプションを追加しました。 これらのオプションを使用するには、HYPACKシェルから [Preparation] -> [Hardware Setup]をクリックします。[HYPACK Combined Hardware]ウィンドウでScaledDGH.dllを追 加し、[Setup]ウィンドウを開きます。[Interpolate Reading with Pitch/Roll](ピッチ/ロール読 み取りの補間)の横のボックスにチェックを入れ、基準点を選択します。

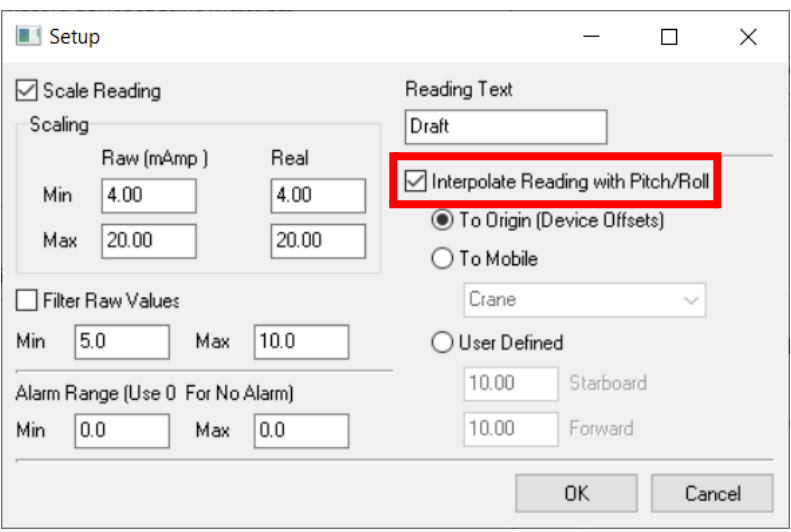

- **•** Subbot.dll:このドライバの複数のアップデート。
	- **>** Fugro 32-bit Analog devicesの場合、[Setup] ウィンドウに [Create one SEGY file per ping] (pingごとに1つのSEGYファイルを作成)オプションが追加され ました。

デフォルトでは、Fugroデバイスは1回の ping ごとに 1つのファイルを作成しますが、ユーザ ーはこのオプションを有効または無効を選択できるようになりました。

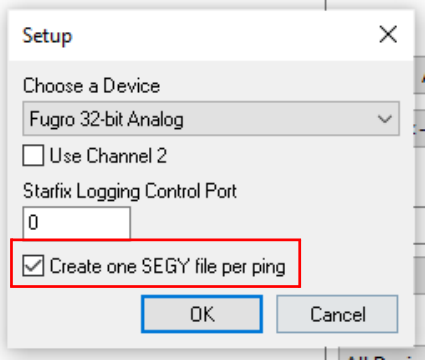

**>** subbot.dllの場合、サイドスキャンサーベイのSubbot.dllウィンドウからベースゲイン 設定を削除しました(その機能は冗長であり、望ましくない副作用を引き起こしていたた めです)。アナログモニターとディスプレイコントロールでゲインを適用できます。

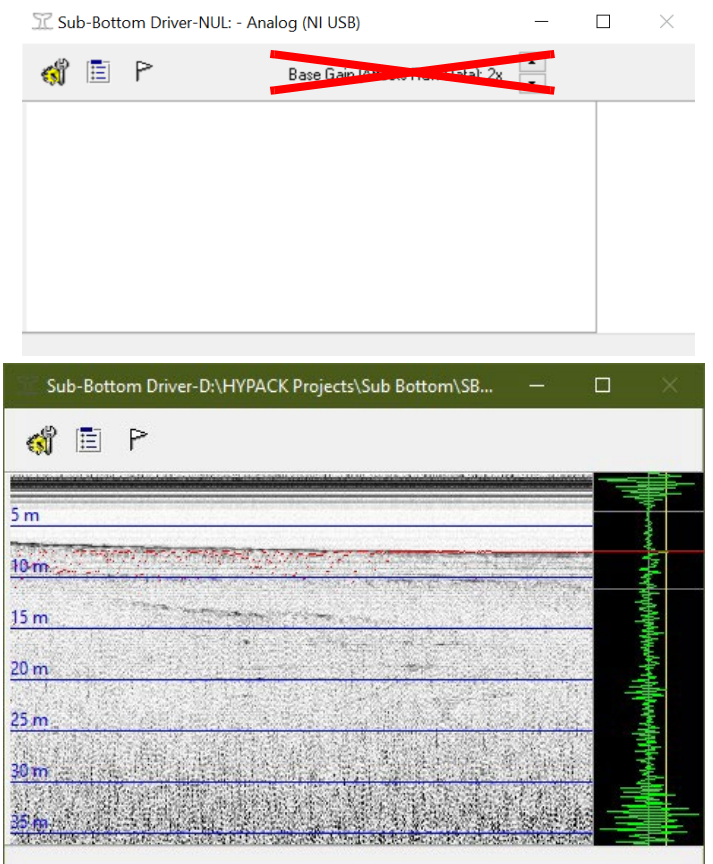

**>** subbot.dllの場合、ユーザーはHYPACK サーベイのアナログモニターに関連付けられ たI/Oチャンネルウィンドウから、トリガーとデータターミナルモードの入力を個別に設定で きるようになりました。これらのオプションは、Fugroなどのナショナルインスツルメンツの デバイスで機能します。

[Trigger]および [Data terminal mode](データ端末モード)のドロップダウンには、 接続されたデバイスが機能として報告する内容に基づくオプションが入力されます。ナショ ナルインスツルメンツのデバイスが接続されていない場合は、すべてのドロップダウンが空 になります。

ターミナルモードの場合、使用可能なオプションには、基準シングルエンド・非基準シングル エンド・差動および擬似差動モードが含まれます。

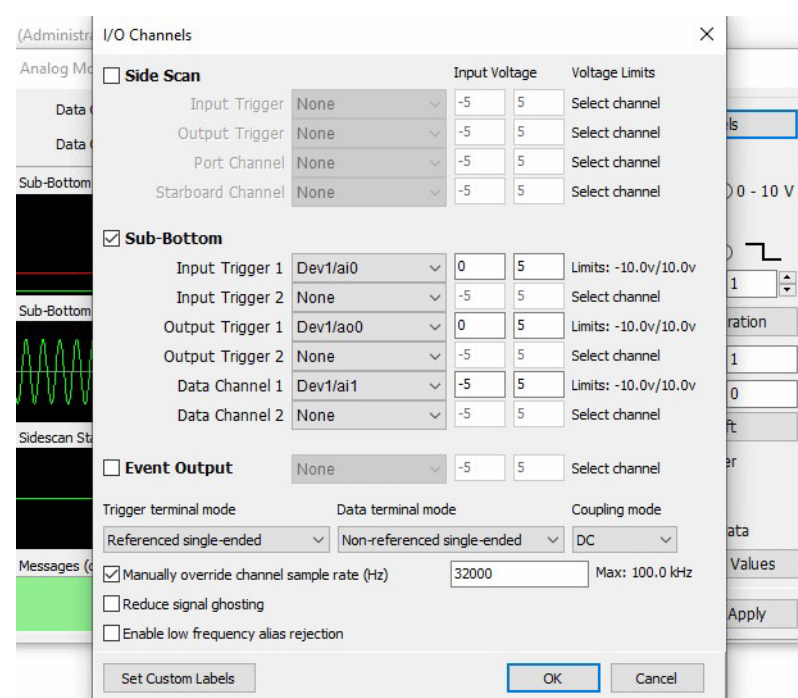

カップリングモードのオプションはACまたはDCから選択できます。

この新機能を使用するには、次の手順を実行します:

HYPACKシェルから、[Preparation] -≻ [Hardware Setup]をクリックして、 HYPACK Combined Hardwareウィンドウを開きます。subbot.dllを追加し、ナショ ナルインスツルメンツのデバイス(例:Fugro)を選択します。 HYPACKシェルに戻り、HYPACK サーベイを開きます。[Analog Monitor] ウィンド ウの[Settings]セクションで、[I/O Channels]をクリックして[I/O Channels]ウィン ドウを開きます。[Sub-Bottom]チェックボックスにチェックを入れ、[Trigger terminal mode]、[Data terminal mode]、[Coupling mode]のドロップダウンか ら任意の入力を選択します。[OK]をクリックします。

#### 新しいサーベイデバイスドライバ

#### **•** 新ドライバ:spectre.dll

Dynautics 社のSPECTREがHYPACKでサポートされるようになり、Surveyで SPECTRE自動操縦を制御できるようになりました。HYPACK Combined Hardwareで ドライバを追加する場合、[Survey Devices]タブで接続タイプと記録レートを設定できます。  $\begin{picture}(20,20) \put(0,0){\dashbox{0.5}(5,0){ }} \put(15,0){\dashbox{0.5}(5,0){ }} \put(15,0){\dashbox{0.5}(5,0){ }} \put(15,0){\dashbox{0.5}(5,0){ }} \put(15,0){\dashbox{0.5}(5,0){ }} \put(15,0){\dashbox{0.5}(5,0){ }} \put(15,0){\dashbox{0.5}(5,0){ }} \put(15,0){\dashbox{0.5}(5,0){ }} \put(15,0){\dashbox{0.5}(5,0){ }} \put(15,0){\dashbox{0.5}(5,0){ }}$ HYPACK Combined Hardware

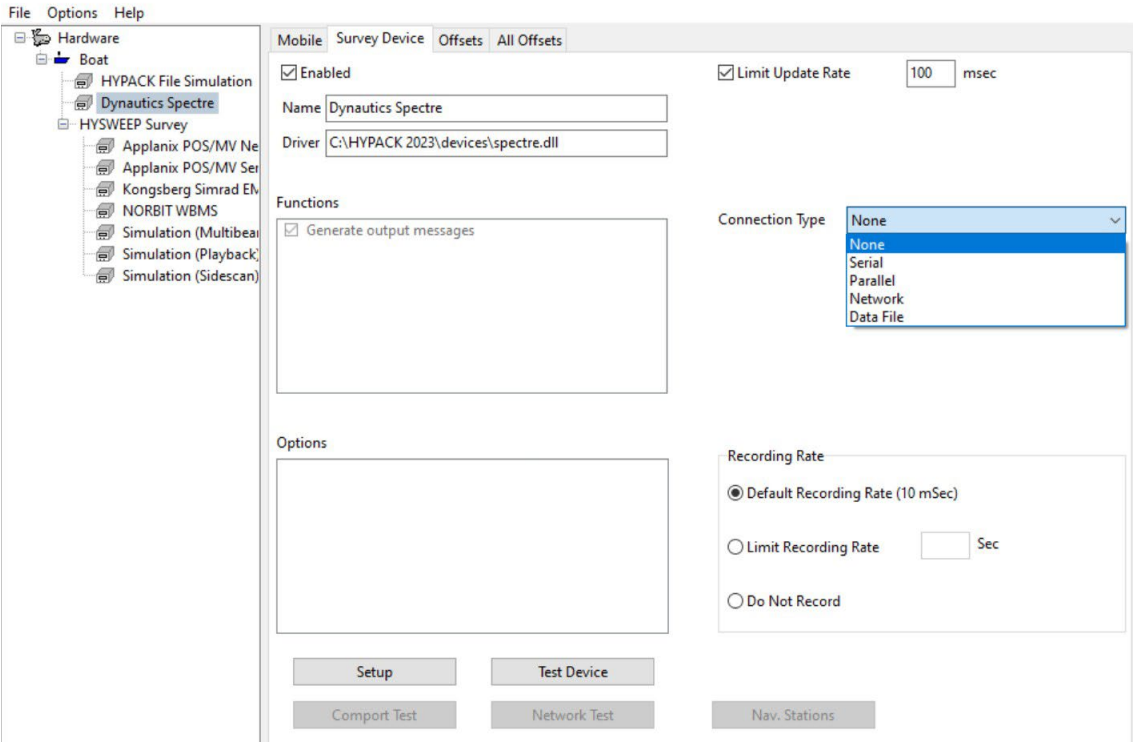

Dynautics SPECTREデバイスウィンドウがHYPACK サーベイに表示されます。 [Connect]をクリックしてデバイスに接続します。接続すると、[Change Mode]、 [Thrust]、および[Heading]の各機能で制御することができます。

[Upload Track]をクリックすると、計画したラインファイルをフォローするトラックとしてアッ プロードできます。

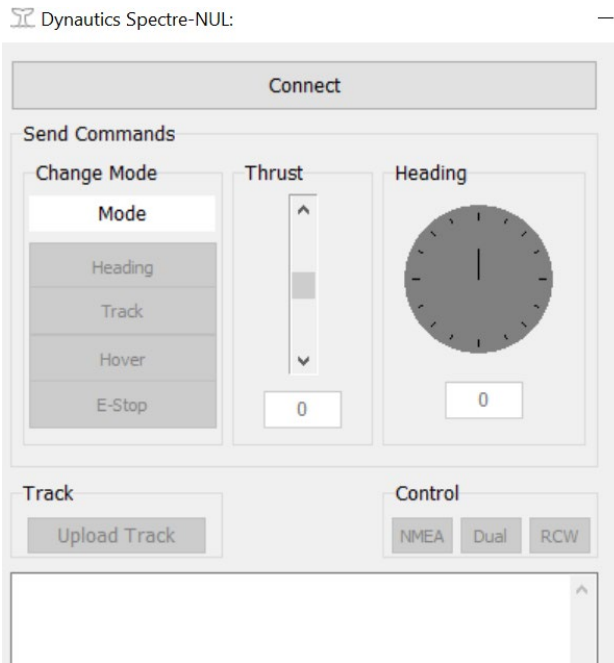

**•** 新しいドライバ:Entek Hopper System ドライバ EntekTSHD.dll を追加しました。 このドラ イバは、2つのホッパーレベルセンサーと 2つのドラフトセンサーを使用する Entek PLC ホッパー システムをサポートします。このドライバは、ドラフトレベルとアレージレベルを読み取り、視覚的に表 示し、その情報をDREDGEPACK®のロードおよびドラフトモニター(LMD)プログラムに送信し ます。

HYPACK Combined HardwareにEntek Hopper Systemドライバを追加した後、ドライ バ名をダブルクリックして[Device Settings]ウィンドウを開きます。喫水センサーの場合は、船 体中央の喫水スケールを基準にした位置を入力し、ホッパーレベルセンサーの場合は、キールか らの高さを入力します。

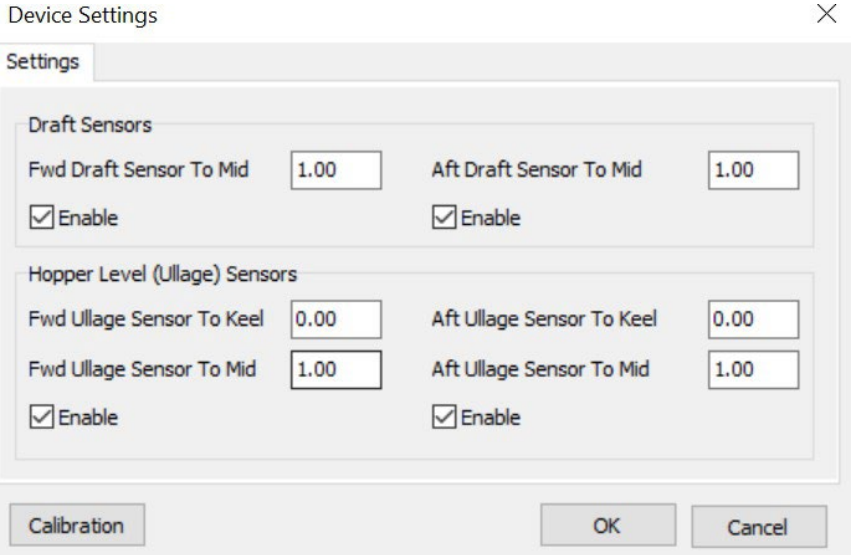

キャリブレーションは、Entek バブラーキャリブレーションと同様に実行されます。 [Calibration]をクリックすると、[Calibration]ウィンドウが開きます。校正したい各センサ ーに、まず値を測定し、[Sensor]ドロップダウンから値を選択し、[Set Value]ボックスに測 定値を追加して[Mark]をクリックします。

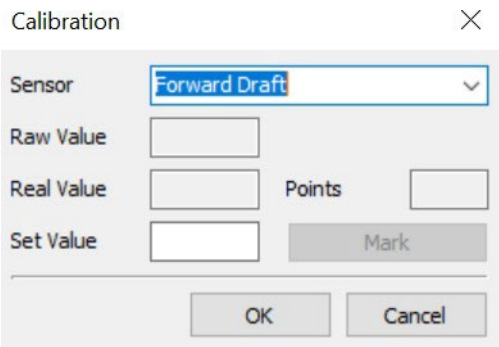

**•** 新しいドライバ:AirmarEcho.dll

AirmarEcho.dll ドライバによる Airmar 単一周波数および二周波数デバイスのサポートが 追加されました。

ドライバはエコーエンベロープデータを読み込み、HYPACK サーベイのAirmar Dual Frequencyウィンドウ内にエコーグラムを描画します。

HYPACKハードウェアのAirmarセットアップウィンドウには、次のオプションが含まれていま す。

- **>** データCOMポート(921600 baudに固定):プライマリチャンネルのCOMポートを選択し ます。
- **>** セカンドチャンネルCOMポート:セカンドチャンネルのCOMポートを選択します。

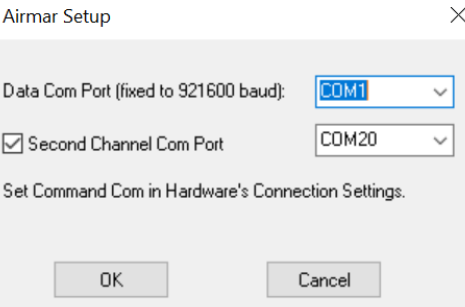

#### <span id="page-20-0"></span>HYSWEEP デバイスドライバのアップデート

- **•** Valeport SWiFT SVP:Valeport SWiFT CTD をサポートするようになりました。 CTDかSVPの検出は自動的に行われ、それ以上のユーザー入力は必要ありません。 詳細については[、音速の](#page-73-3)セクションを参照してください。
- <span id="page-20-1"></span>**•** R2Sonicデバイス:TruePix compressed water columnデータを収録するオプション が追加されました。このオプションを使用するには、HYPACK Combined Hardwareセットアッ プウィンドウで、HYSWEEP Devicesを選択し、R2Sonic Dual Head 2020、Dual Head 2024、SONIC 2020、およびSONIC 2024 から R2Sonic デバイスを選択します。デバイス名 をダブルクリックして、R2Sonicセットアップウィンドウを開きます。

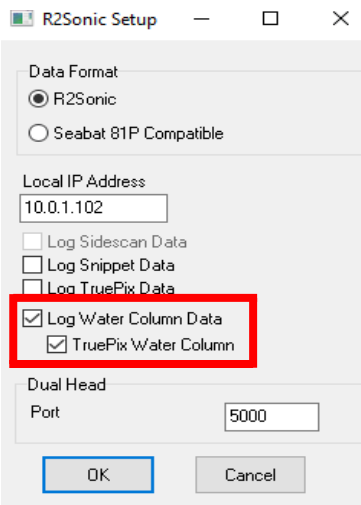

[Log Water Column Data]と[TruePix Water Column]の両方を確認し、R2Sonic 制御ソフトウェアがTruePixのAngleとMagnitudeのデータを出力するように設定されてい ることを確認します。圧縮されたデータは、HYSWEEP サーベイが実行されている間に収録さ れ、HYSWEEP Water Column Loggerウィンドウに表示されます。 詳細については、Mike Kalmbach 著『Compressed Water Column in HYSWEEP』

を参照して下さい。

- **•** Norbit WBMS シングルおよび Norbit デュアルヘッドドライバ:ユーザーは、プライマリヘ ッドとセカンダリヘッドのポート値を変更できるようになりました。 デフォルトのポート値は次のとおりです。
	- **>** シングルヘッド:7000
	- **>** デュアルヘッド:プライマリヘッドは7000、セカンダリヘッドは7001

ポート値を変更するには、HYPACKシェルからPreparation-> Hardwareをクリックしま す。[HYPACK Combined Hardware]ウィンドウで、[Mobile]タブに移動し、 [HYSWEEP Devices]を選択します。デバイスのリストから、NORBIT WBMS または NORBIT デュアルヘッドを選択します。

シングルヘッドドライバとデュアルヘッドドライバの両方のプライマリポート値を変更するには、 [Connect]タブをクリックし、[Network Connection]の下に新しいポート番号を入力しま す。

NORBIT デュアルヘッドドライバのセカンダリポート値を変更するには、NORBIT デュ アルヘッドをダブルクリックして WBMS セットアップウィンドウを開き、[Dual Head] セ クションに新しいポート番号を入力します。

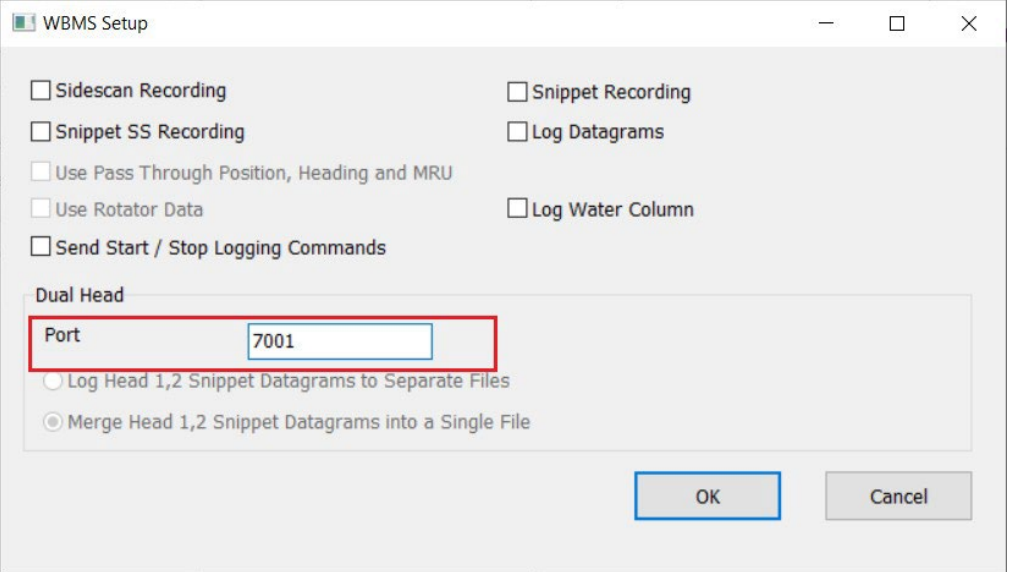

**•** R2Sonicデバイス:HYPACK 2023 Q1 リリースでは、R2Sonic HYSWEEP デ バイスの TruePix Water Column データを収録するオプションが導入されました。 しかし、HYSWEEPからWater Column Loggerにデータを正しく転送するには、 UDPパススルーが必要であることが判明しました。

今回のアップデートでは、[R2Sonic Setup] ウィンドウに [Pass through Port] フィー ルドが追加されました。TruePix Water Columnデータを記録する場合、HYSWEEP サ ーベイがWater Column Loggerのパススルー用にUDPポートを指定する必要があります。

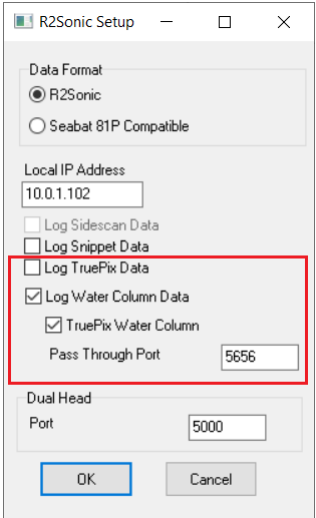

ここで、TruePix Water Columnデータを記録する際に、HYPACK Combined Hardware とR2Sonic Sonic Controlソフトウェアを設定する際に、次の手順を使用します。

HYPACK Combined Hardwareセットアップウィンドウで、HYSWEEP Devicesを選択 し、R2Sonic Dual Head 2020、Dual Head 2024、SONIC 2020、およびSONIC

2024からR2Sonicデバイスを選択します。デバイス名をダブルクリックして、R2Sonicセッ トアップを開きます

[Log Water Column Data]と[TruePix Water Column]の両方にチェックを入れ、パスス ルーポートの値を入力します。デフォルトのパススルーポートは「5656」で、ほとんどの状況で機能 します。データが転送されない場合は、代わりに「5657」を試してください。

R2Sonic Sonic Controlで、[Operation Settings]ウィンドウを開き、[Sonar]タブで [TruePix Enable]がオンになっていること、[Sonar]タブでTruePixデータ形式として [Magnitude + Angle]が選択されていることを確認します。

圧縮されたデータは、HYSWEEP サーベイの実行中に記録され、HYSWEEP Water Column Loggerウィンドウに表示されます。

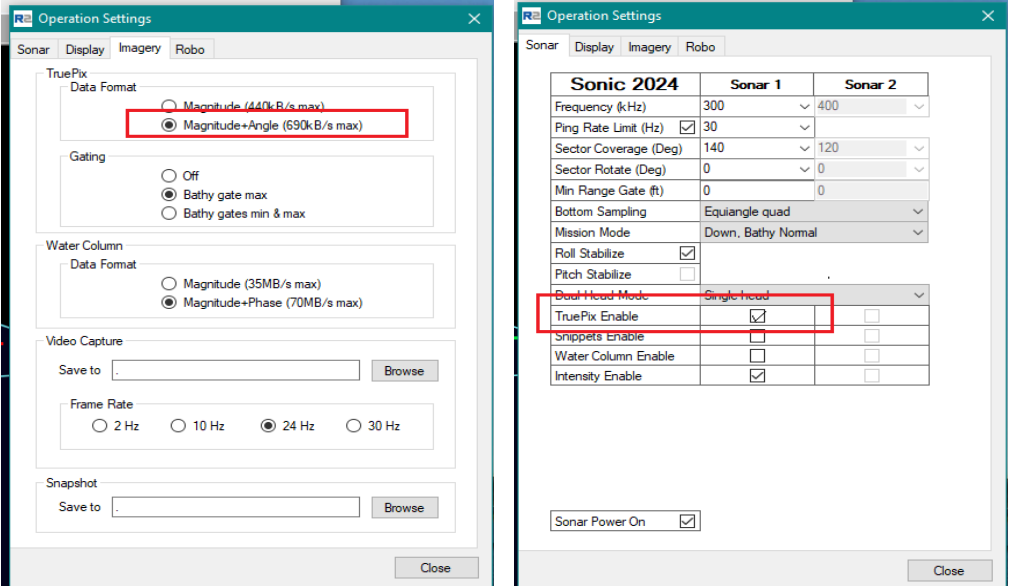

## <span id="page-22-0"></span>サイドスキャンデバイスドライバのアップデート

**•** [Falmouth Scientific HMS-624] サイドスキャンソナーに対応しました。 このデバイスドライバを追加するには、HYPACK Hardwareを開き、[Mobile]タブから[Side Scan Devices]を選択します。

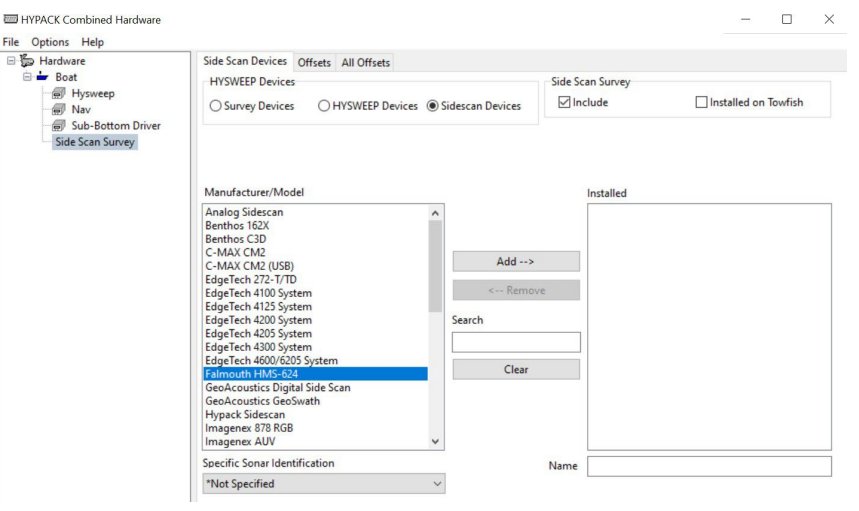

HMS-624サイドスキャンソナーのネットワーク設定はスクリーンショットに示されています。

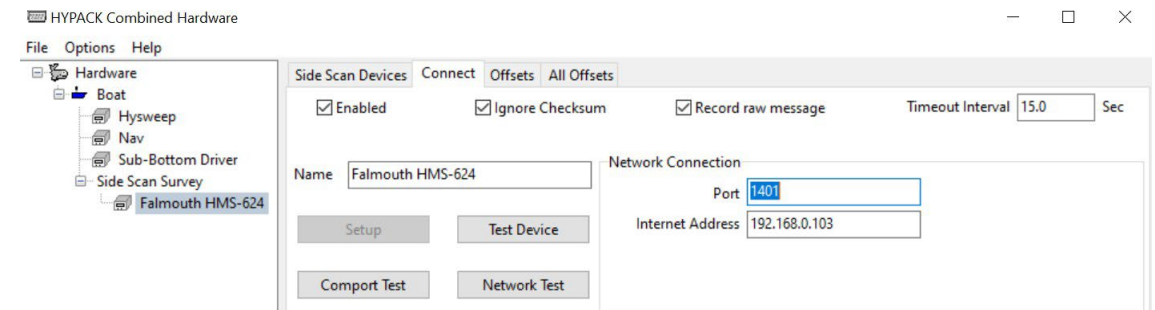

### DREDGEPACKデバイスドライバのアップデート

#### 新機能:DQM DIRECT

USACEは最近、インターネットを介してDQMデータを直接サーバーに送信する機能を追加しま した。HYPACKは、この機能をホッパー、カッター吸引、クレーンのDQMデバイスドライバに組み 込んでいます。次のセクションでは、DQM Directをサポートするために行われたアップデートの 概要を示します。詳細については、John Marinuzzi 著 『[Dredge Quality](https://www.xylem.com/siteassets/brand/hypack/resources/newsletter/2023/july/update-notes/dredge-quality-management-dqm-direct-for-hopper-cutter--suction-and-crane-dredges---john-marinuzzi.pdf)  [Management\(DQM\) Direct for Hopper, Cutter-Suction, and Crane Dredges](https://www.xylem.com/siteassets/brand/hypack/resources/newsletter/2023/july/update-notes/dredge-quality-management-dqm-direct-for-hopper-cutter--suction-and-crane-dredges---john-marinuzzi.pdf)』を 参照してください

**•** CutterDQMSender.dll のアップデート - セットアップに、[Enable DQM Direct]、 [Plant ID]、[Connection String] などの DQM ダイレクトオプションが含まれるように なりました。接続状態は、[CutterDQMSender]のランタイムウィンドウの右下に表示されま す。

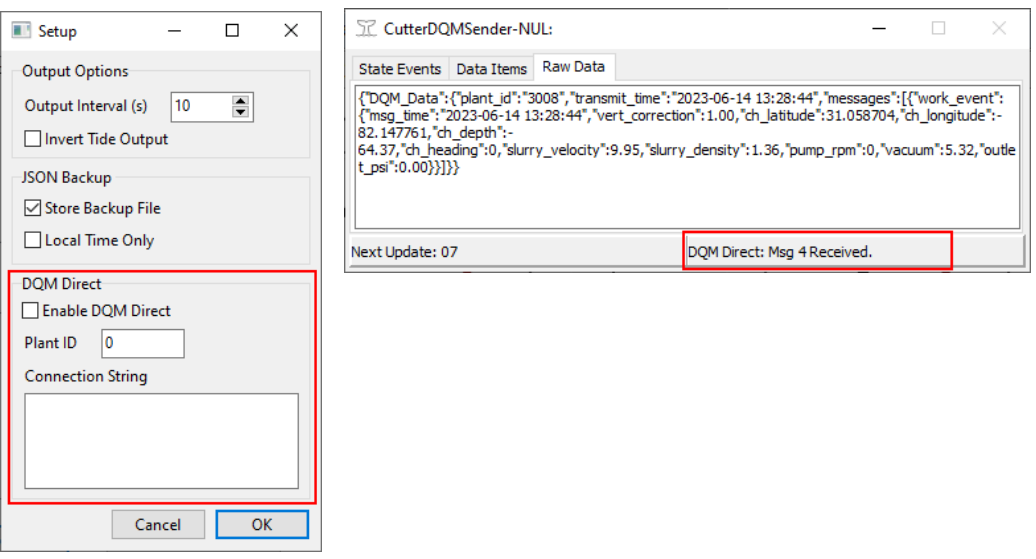

**•** 新しいドライバ:HopperDQMSender.dll このドライバはSI\_SENDER.dllを書き換えたもので、ホッパー吸引浚渫用のDQMとDQM Directを処理します。DQM Directセットアップは、インターネット経由でクラウドにデータパケッ トを送信します。

ベースのエンドポイントであるため、船舶に別のDQMコンピュータを設置する必要がありません。 また、このドライバは、旧式のDQM要件を排除し、より効率的なドライバとなります。

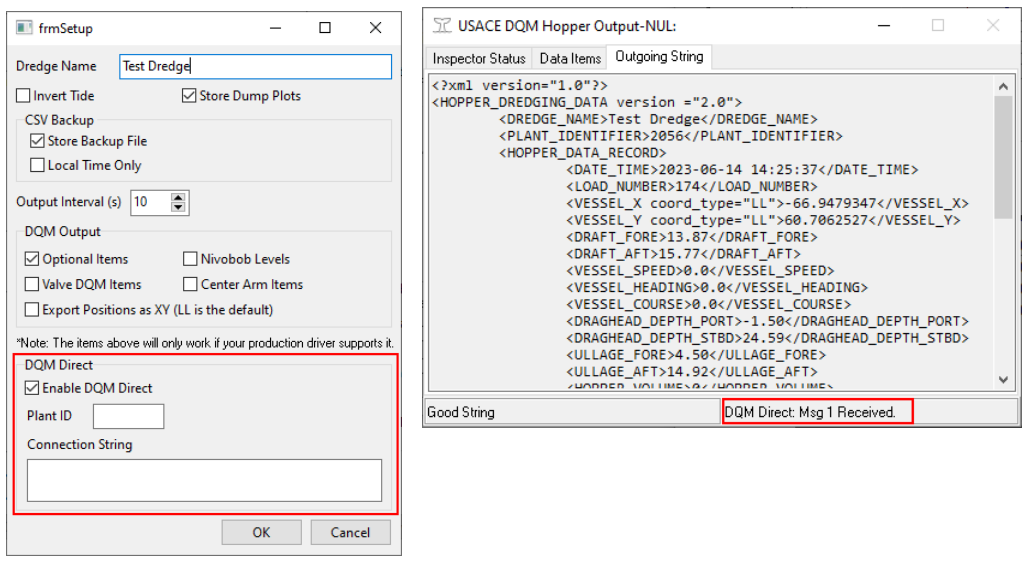

**•** 新しいドライバ:MechanicalDQMSender.dll - セットアップウィンドウとランタイムウィン ドウは、CutterDQMSender.dll および HopperDQMSender.dll に類似しています。

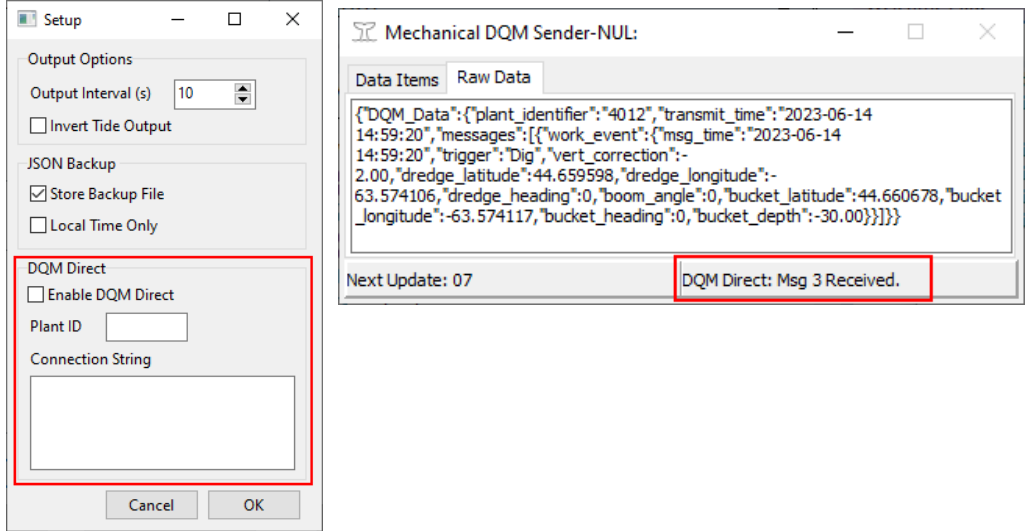

## <span id="page-25-0"></span>ターゲットエディタ

ターゲットエディタの使いやすさを向上させるため、ターゲットエディタ、シェル、HYPACK サー ベイに複数のアップデートを行い、完全に削除する前に、削除したターゲットを復元できるオプショ ンを追加しました。HYPACK シェルから「Preparation] -> [Editors] -> [Target Editor] をクリックして [Target Editor] を開きます。

- **•** [Deleted Targets]タブがターゲットエディタに追加されました。 このタブには、ターゲッ トエディタ、シェル、およびHYPACK サーベイから削除されたすべてのターゲットが表示 されます。
- **•** ユーザーは、シェル、HYPACK サーベイ、およびターゲットエディタから削除されたターゲッ トを[Deleted Targets]タブから復元できるようになりました。 ターゲットを復元するには、タ ーゲットエディタを開き、[Deleted Targets]タブに移動します。 復元するターゲットをクリックして 選択し、右クリックします -> [Restore Targets]を選択します。

復元する前に、クリック&ドラッグして名前をハイライト表示することで、複数のターゲットを選 択できます。

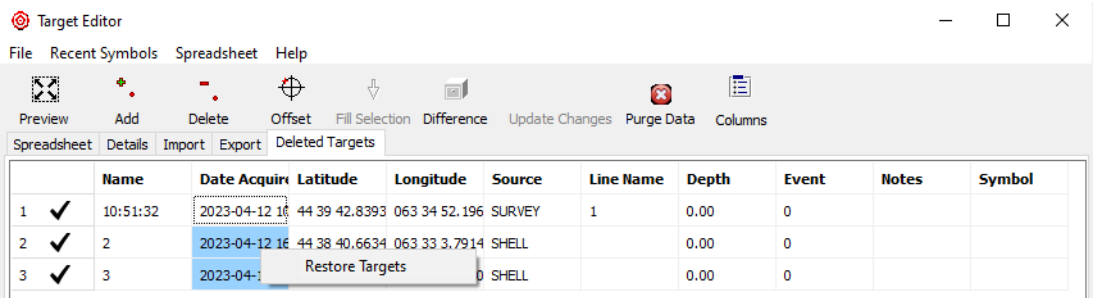

**•** ターゲットエディタツールバーに「Purge Data」アイコンおよび機能が追加され、「Deleted Targets」タブ内のすべてのターゲットを完全に削除します。[Deleted Data] をクリックする と、次のプロンプトが表示されます。[Yes]をクリックして、「Deleted Targets」タブ内のすべ てのターゲットが完全削除されているか確認します。

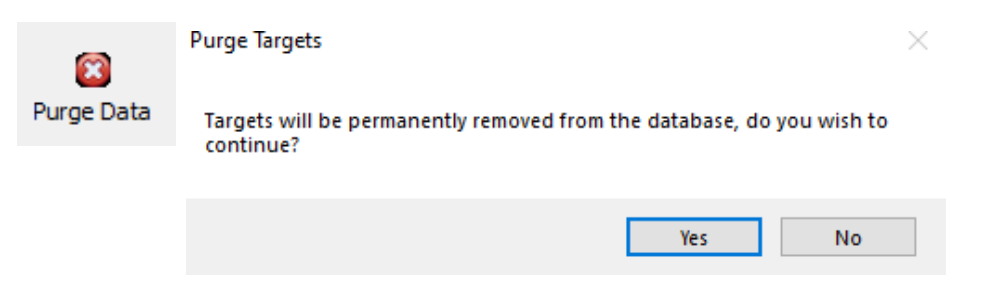

**•** ターゲットエディタは、デフォルトで [Spreadsheet]タブが表示された状態で読み込まれま す。

#### <span id="page-26-0"></span>TPUエディタ

**•** TPUエディタから生成されたRTFレポートに、選択した測位、MRU、マルチビーム、および方 位デバイスを一覧表示するデバイス情報テーブルが含まれるようになりました。 RTFレポートを作成するには、各デバイスを選択した後、[File]->[Save RTF Report] をクリ ックしてください。

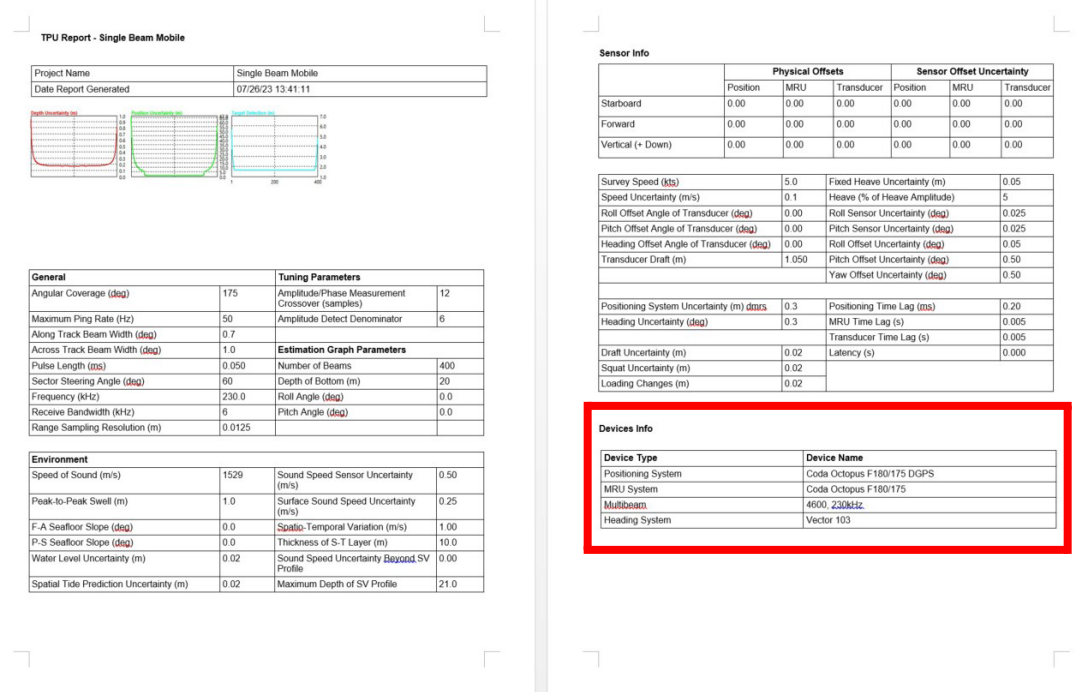

**•** メニューで、選択した測位、MRU、マルチビーム、および方位デバイスの横に青いチェックマ ークが表示されるようになりました。

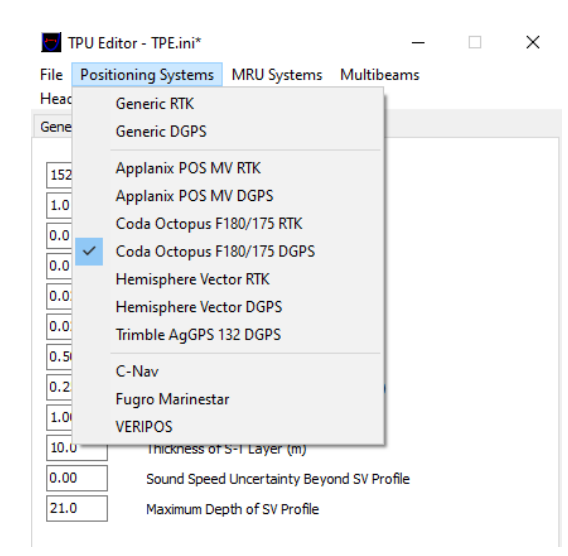

## <span id="page-27-0"></span>データ収録

#### <span id="page-27-1"></span>サーベイ

- **•** ユーザーは、キーボードショートカットの"CTRL+T"を使用して、HYPACK サーベイのウィ ンドウをフリーズおよび解凍できるようになりました。
- **•** HYPACK サーベイで削除したターゲットをターゲットエディタから復元できるようになりまし た。

詳細については[、ターゲットエディタセ](#page-25-0)クションを参照してください。

**•** 手動マトリックスファイルと自動マトリックスファイルの両方に自動スケーリングオプションを追 加しました。自動スケール機能は、マトリックス内の現在の最小深度と最大深度を使用して、カ ラーバンドを設定します。マトリックスの深さは変更される可能性があるため、自動スケーリン グは動的ではなく、ユーザー入力が必要です。

固定マトリックスの色を自動スケーリングするには、エリアマップウィンドウで [Matrix] -≻ [Autoscale Colors] をクリックします。

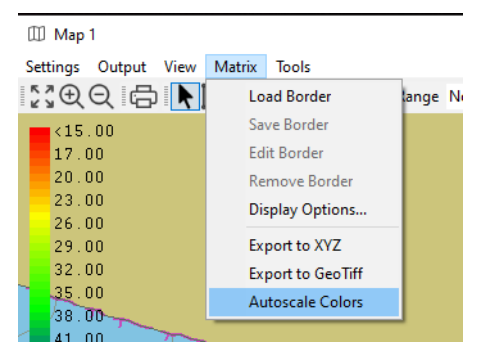

自動マトリックスの色をオートスケーリングするには、カラーバーを右クリックして [Autoscale to Matrix] をクリックします。

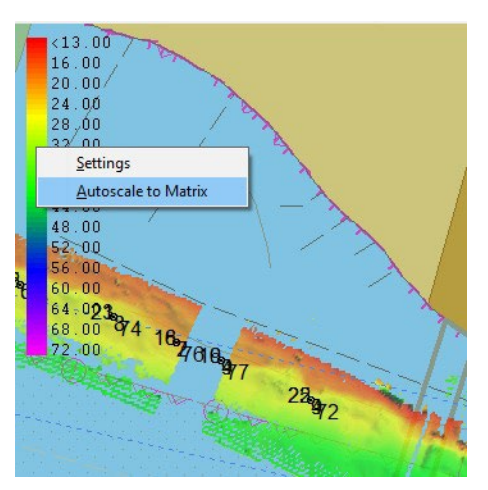

**•** NI-9234には、サポートされているチャンネルサンプルレートの固定リストがあります。 [Analog Monitor] -≻ [I/O Channels]ウィンドウで、NI-9234が接続されている場合、

サンプルレートフィールドは、これらのサポートされているサンプルレートを表示するドロップダ ウンメニューに置き換えられます。

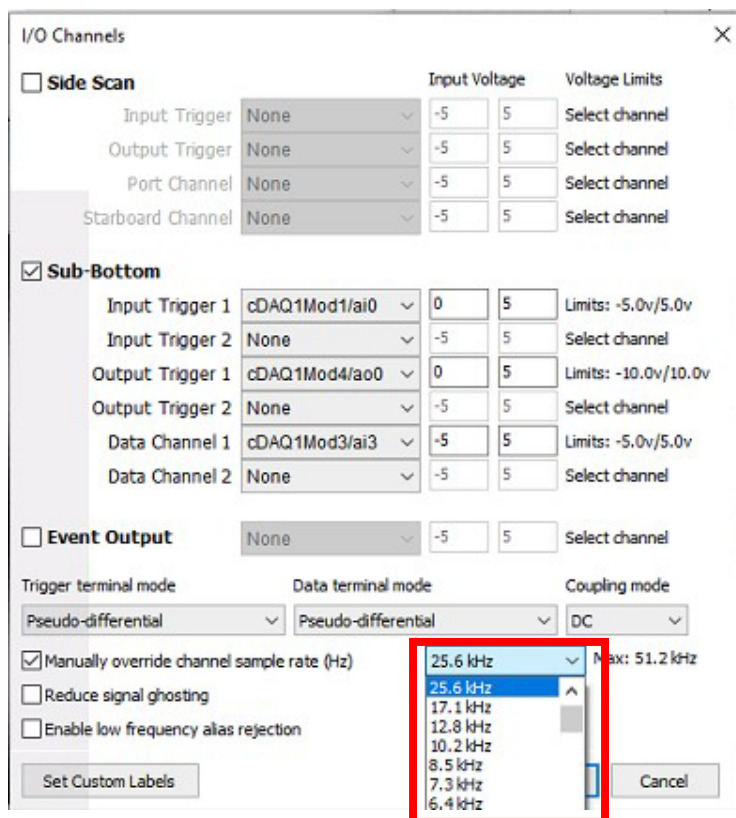

この新しいオプションを使用するには、まずNI-9234を接続します。HYPACKハードウェアで Subbot.dllドライバを追加し、セットアップでアナログ(NI USB)を選択します。HYPACK サーベイで、 アナログモニターウィンドウに移動し、[I/O Channels]をクリックします。[I/O Channels] ウィンドウ で、[Manually Override Channel Sample Rate] ボックスをオンにし、リストからサンプルレート を選択します。[OK]をクリックして、サンプルレートを適用します。

**•** ISO標準(ヨーロッパ)の日付形式(YYYYMMDD)でログファイル名を選択できるようになりま した。この形式は、RAW、HSX、HS2X、およびXYZファイルにも適用されます。このオプション を使用するには、HYPACK サーベイで[Option]-[Project information]をクリックします。 [Project Data]ウィンドウで、[ISO Standard Date(YYYYMMDD)]をクリックし、[OK] をクリックします。それ以降の LOG、RAW、HSX、HS2X、および XYZ ファイルには、 YYYYMMDD HHMM.fileタイプ形式で日付と時刻を使用して名前が付けられます。

右の例では、LOG ファイルと RAW ファイルに新しい日付標準を使用してファイル名が付けら れています。

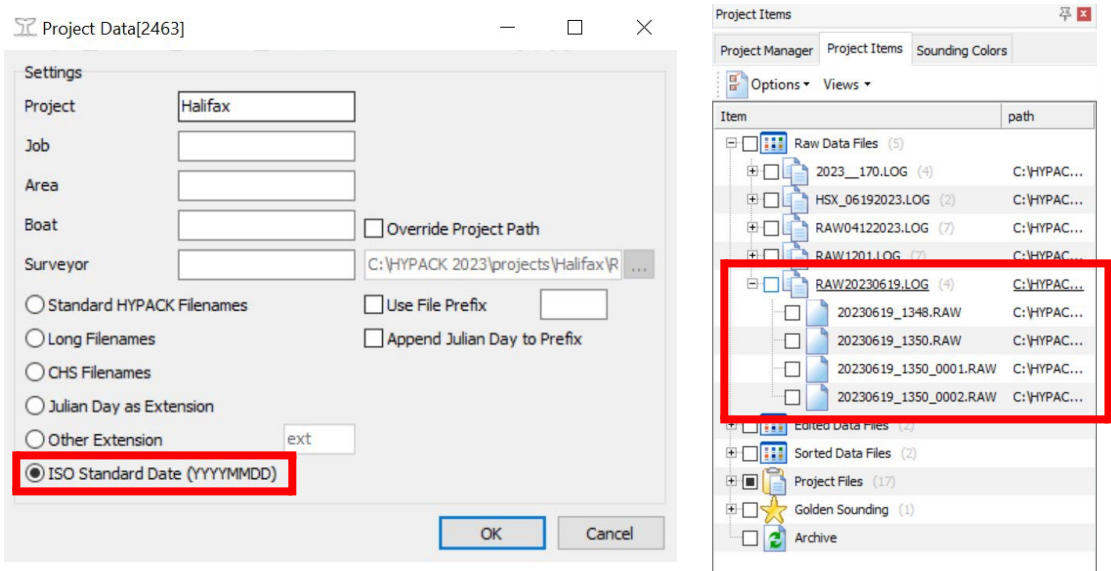

#### <span id="page-29-0"></span>サーベイデータ転送

[Survey Data Transfer](サーベイデータ転 送)ウィンドウがいくつか更新されました。[Survey Data Transfer]ウィンドウを開き、これらの新機 能を使用するには、HYPACK シェルから [Survey] -≻ [Survey Data Transfer]をクリ ックします。

- **•** [Options] セクションに [Start with Survey] チェックボックスを追加しました。 このチェックボックスをオンにすると、 HYPACK サーベイを起動した際に、測量デ ータ転送プログラムが自動的に開き、ファイル 転送を開始します。
- **•** ユーザーは、XYZおよびHS2xファイルを選 択して転送できるようになりました。 このプログラムは、HS2x ファイルの場合は Edit フォルダを、XYZ ファイルの場合は Sort フォルダを監視します。
- **•** サーベイデータ転送は、常に一つのインスタンス のみが実行されます。

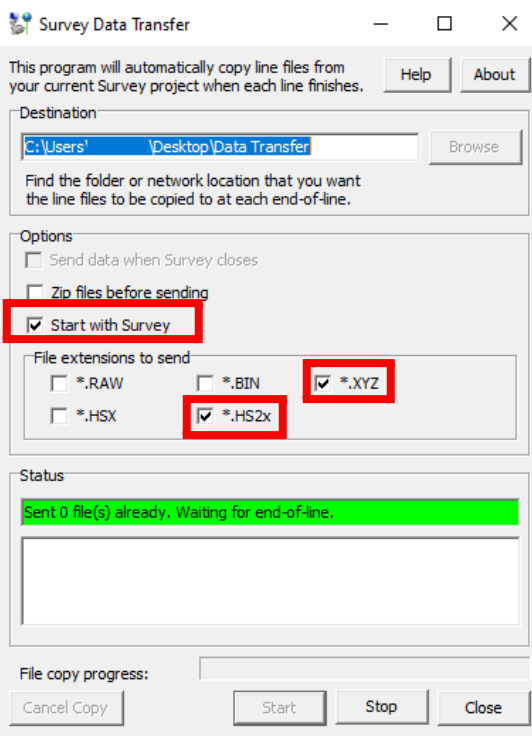

## <span id="page-30-0"></span>サイドスキャンサーベイ

**•** サイドスキャンサーベイから生成されたLOGおよびHSXファイルに、ISO標準(ヨーロッ パ)の日付形式(YYYYMMDD)で名前を付けることを選択できるようになりました。 このオプションを使用するには、HYPACKシェルから、まず[Survey] -≻ [HYPACK Survey and Side Scan Survey]をクリックして、両方のプログラムを同時に開いて実行します。 HYPACK サーベイ(チャンネルとも呼ばれる)ウィンドウで、[Option]-[Project Information] をクリックします。[Project Data]ウィンドウで、[ISO Standard Date(YYYYMMDD)]をクリ ックし、[OK]をクリックします。それ以降の LOG ファイルと HSX ファイルには、 YYYYMMDD HHMM.file 形式で日付と時刻を使用して名前が付けられます。 次の例では、サイドスキャンサーベイから保存されたLOGファイルとRAWファイルに、新しい 日付を使用して名前が付けられます。

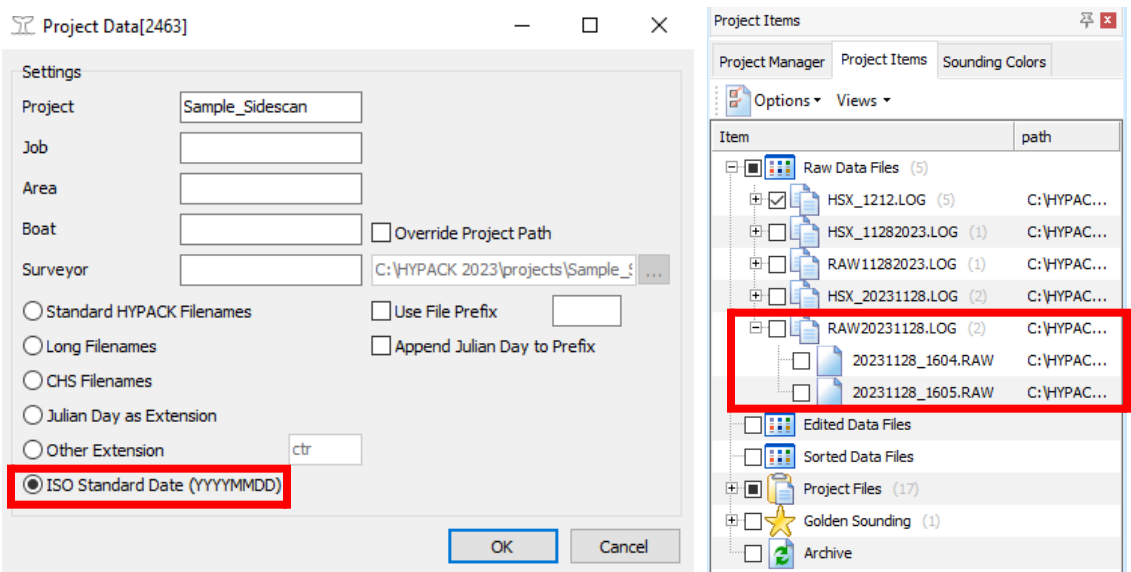

- **•** 測地系の iniファイルがサイドスキャンで HSXヘッダーに書き込まれるようになりました。
- **•** ユーザーは、サイドスキャンサーベイでターゲットをマークするときにターゲットを追加す るデフォルトのターゲットグループを選択できるようになりました。

この新機能を使用するには、次の手順を実行します。

- 1. HYPACK シェルから [Survey] -≻ [HYPACK Survey and Side Scan Survey] をクリックして、Side Scan Surveyを開きます。
- 2. [Side Scan Survey] ウィンドウで、[Targets] -≻ [Target Parameters...] をクリ ックします。 [Side Scan Options] ウィンドウが開きます。

3. [Side Scan Option] ウィンドウで、左側のリストから [Targets] を選択します。 [Default Target Group]ドロップダウンから、ターゲットを保存するターゲットグループを クリックします。下図のように、プロジェクト内のターゲットグループがメニューに一覧表示され ます。次に、[Close]をクリックします。

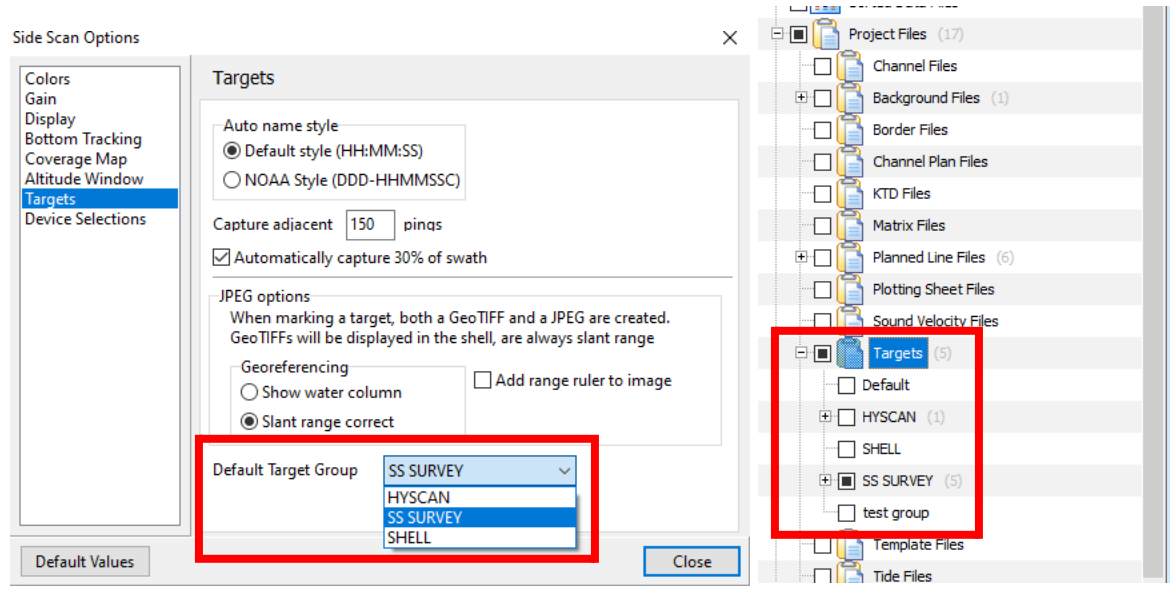

## <span id="page-31-0"></span>HYSWEEPサーベイ

- **•** HYSWEEP Water Column Loggerは、TruePix Compressed Water Columnの 画像を適切にサポートし、表示するようになりました。R2Sonic デバイスの TruePix ロギン グの設定については、[HYSWEEP Device Driver Updates](#page-20-1) の、[R2Sonic Device Setup]の[Pass Through Port]の追加を参照してください。
- **•** [HYSWEEP SURVEY Profile]、[3-D Seafloor]、および [Waterfall] ウィンドウに 複数のアップデートが加えられました。詳細については、[Andrew Clos](https://www.xylem.com/siteassets/brand/hypack/resources/newsletter/2023/july/update-notes/new-zoom-and-color-range-functionality-in-hysweep---andrew-clos.pdf) 著 『New Zoom [and Color Range](https://www.xylem.com/siteassets/brand/hypack/resources/newsletter/2023/july/update-notes/new-zoom-and-color-range-functionality-in-hysweep---andrew-clos.pdf)』を参照してください。

以下は、これらの変更の概要です。

- **>** [Auto Scale Profile] オプションが追加され、水深の変化に応じて、設定レンジを自動 的にスケーリングできるようになりました。オートスケール機能を有効または無効にするに は、プロファイルウィンドウの黒い部分を右クリックするか、[View Option]ウィンドウの [Multibeam Display]タブにある新しく追加された[Auto Scale Profile]チェックボ ックスを使用します。
- **>** プロファイルウィンドウに水平方向および垂直方向のスライダーバーが追加され、ウィンド ウ内の範囲を限定的にズームできるようになりました。これらのスライダーバーは、どちら かのスライダーバーを右クリックすることで有効または無効にすることができます。
- **>** 3D Seafloorウィンドウは、水深の変化に応じて、自動的に色範囲を拡大または縮小で きるようになりました。新しく追加された[Scale Color Map to Depth Range]チェッ クボックスを使用して、この機能を有効または無効にすることができます。

**•** HYSWEEP SURVEYは、時間を"ジャンプバック"するタイムタグを監視および検出す るようになりました。このエラーが発生すると、[Devices]インジケータが黄色に変わりま す。

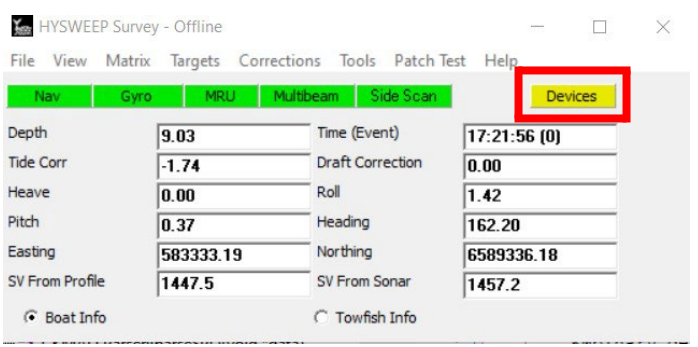

[Devices]インジケータをクリックすると、[Error Log]ウィンドウが表示され、[Backward Time Jump]メッセージが表示されます。

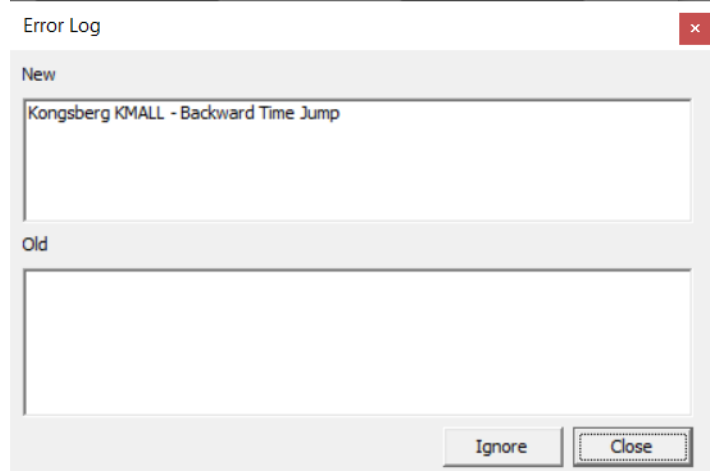

**•** HYSWEEP Survey から生成された LOG および HSXファイルに、ISO 標準 (ヨー ロッパ)の日付形式 (YYYYMMDD) で名前を付け、選択できるようになりました。 このオプションを使用するには、まずHYPACKシェルから[Survey] -≻ [HYPACK Survey]および[HYSWEEP Survey]をクリックして、両方のプログラムを同時に開 いて実行します。HYPACK サーベイ(チャンネルとも呼ばれる)ウィンドウでは、 [Option] -≻ [Project Information]をクリックします。[Project Data]ウィンドウ では、[ISO Standard Date(YYYYMMDD)]をクリックし、[OK]をクリックします。 それ以降の LOG および HSXファイルには、YYYYMMDD\_HHMM.file の形式で 日付と時刻を使用して名前が付けられます。

次の例では、HYSWEEP Survey から保存された LOG および RAW ファイルは、新しい 日付標準を使用して名前が付けられています。

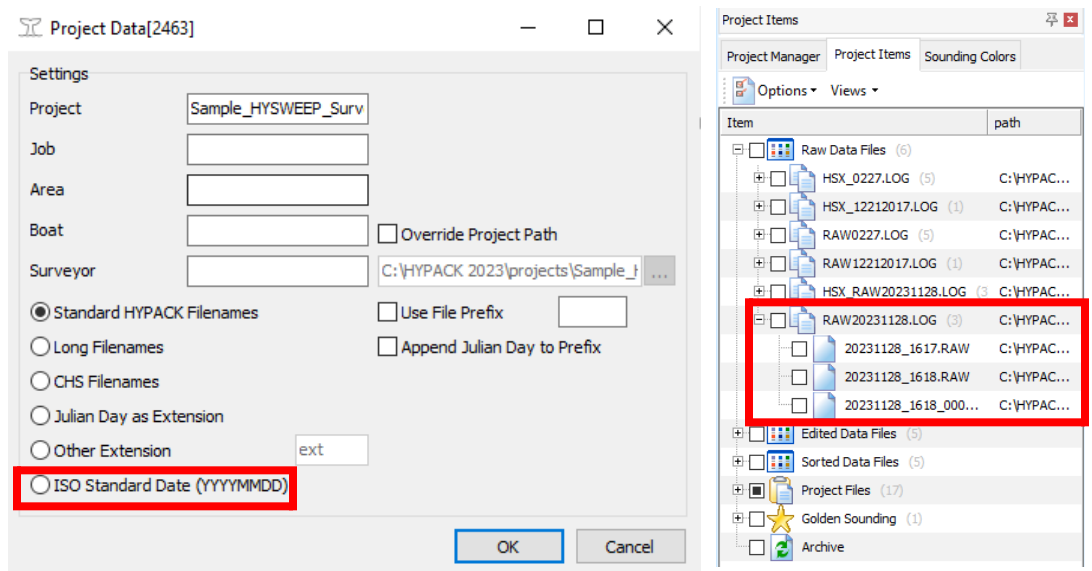

- **•** Valeport SWiFT CTD サポート:ユーザーは、SVPと同じ手順で、HYSWEEP® から Valeport SWiFT CTDのキャストをダウンロードできるようになりました。詳細については、 [音速セ](#page-73-3)クションを参照してください。
- **•** HYSWEEP Water Column Loggerは、TruePix Compressed Water Columnを サポートし、表示するようになりました。 R2Sonicデバイスの TruePixロギング設定の詳細 については、HYSWEEP® [Device Driver Updates](#page-20-1) を参照してください。

#### 不具合修正

- **•** 音速:以前は、音速の読み取り値には、一行おきに深度値ゼロを含むデータ行がありました。こ れらの深度値ゼロの線は削除され、この表には表示されなくなりました。再発防止の為、 Hysweep.exeとmbHardware.dllが最新バージョンであることを確認してください。
- **•** 一部のキャストが切り捨てられ、最も深い深度の測定値と速度データポイントの一部が表示さ れない問題を修正しました。

### <span id="page-34-0"></span>データ処理

## <span id="page-34-1"></span>64bit シングルビームエディタ(SBMAX64)

**•** [Contours] ウィンドウに新しく追加された [Label All Contours] チェックボックスを使用して、等深線のラベル 付けを有効にできるようになりました。チェックすると、すべ ての等深線が[Contour Setting]ウィンドウで定義された 設定を使用してラベル付けされます。

この機能を使用するには、SBMAX64を開き、収録ファイ ルをロード、[Contour]をクリックし[Contours]ウィンド ウを開きます。次に、[Label all Contours]ボックスにチ ェックし、[Test]をクリックしてラベルを生成し、[Save]を クリックして等高線ファイルを保存します。

等深線とラベルのプロパティと設定を変更するには、 [Contours]ウィンドウから[Contour Attributes]をクリック し、[Contours Setting]ウィンドウで編集を行います。

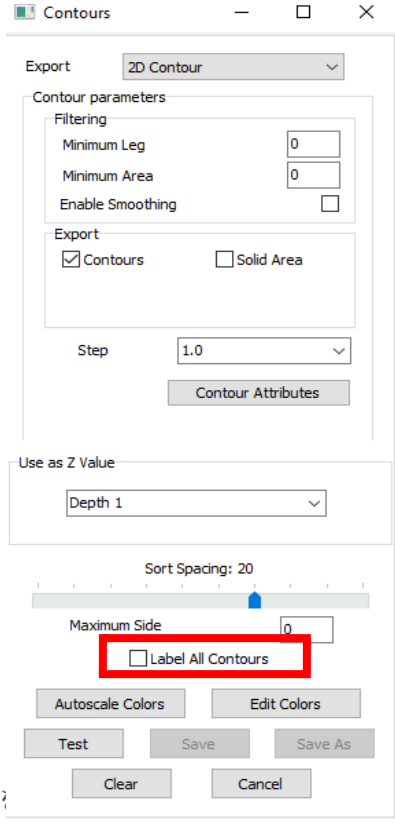

 $\fbox{Tradines} \begin{tabular}{|c|c|} \hline \quad \quad & \quad \quad & \quad \quad & \quad \quad \\ \hline \begin{tabular}{|c|c|} \hline Soundings & \\\hline \end{tabular} \end{tabular}$ 

37.

38.00

39.00

以下は、すべての等深線にラベルを付けた状態(右)とラベル Cercel SBMAX64ウィンドウの例です。

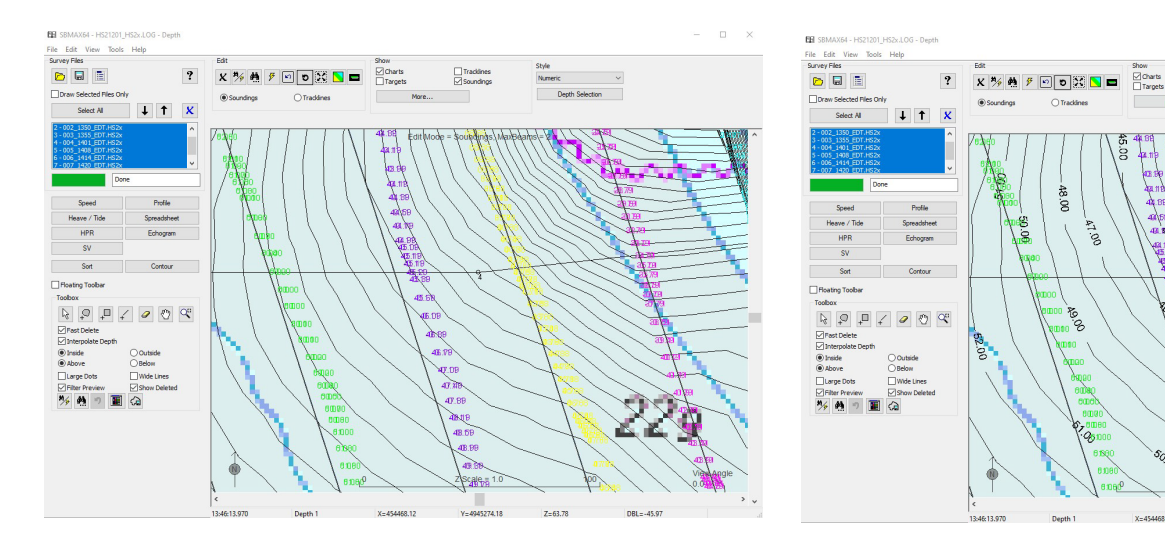

- **•** [Contours]ウィンドウで[Autoscale Colors]をクリックすると、SBMAX64の色設定を 使用してスケーリングされた新しい等深線が描画されるようになりました。 SBMAX64のカ ラー設定を編集するには、[Display] -≻ [Color Setting]...を選択して[Color Settings]ウィンドウを開き、変更を適用します。
- **•** 「Motion Correct Echogram」オプションが追加され、「Reads Parameters」の潮汐、 ドラフト、ヒーブ、および垂直オフセットがエコーグラムおよびアナログデータに適用されます。

この新しいオプションを使用するには、データをロードし、[Read Parameters] で [Devices] タブに移動し、[Edit] をクリックしてオフセットをデバイスに追加します。エコーグ ラム (Echogram)ダイアログとスプレッドシート (Spreadsheet)ダイアログで、エコーグラ ムの深度が現在、生の深度値になっていることに注目してください。次に、[View] -≻ [View Options]を開き、[Motion Correct Echogram]にチェックを入れて[OK]をクリックしま す。エコーグラムとアナログの深度が、スプレッドシートダイアログで補正された深度と一致す るようになりました。

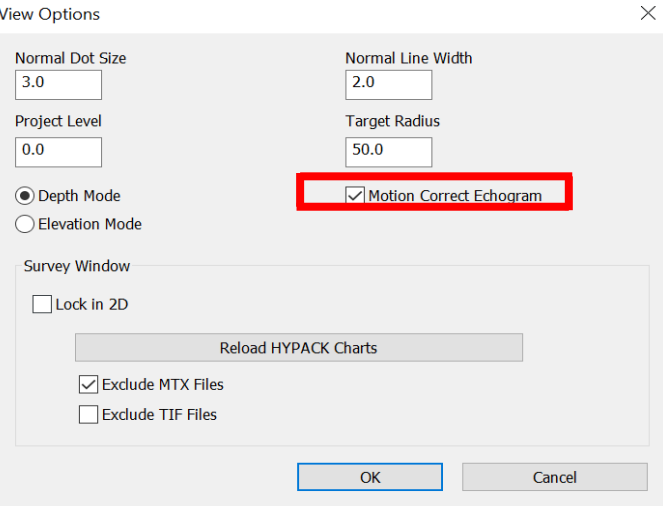

- **•** 64 bitのSINGLE BEAM EDITORにSave Reminder と Auto Save HS2x オプショ ンが追加されました。このオプションは、2023 HYPACK リリースで 64-bit HYSWEEP EDITOR に追加された Save Reminder/Auto Save HS2x オプションと同様に機能し ます。正しく設定すると、64bitのSINGLE BEAM EDITORは、HS2xファイルに加えられ た変更を自動的に保存するか、保存するようにユーザーに促します。
	- **>** なお、HS2xに保存できるのはRAWとS7Kで読み込まれたファイルのみです。

ファイルが更新される場合は、それらの特定のファイルに変更が加えられたときにのみ更新される ため、変更されていない場合は保存されません。

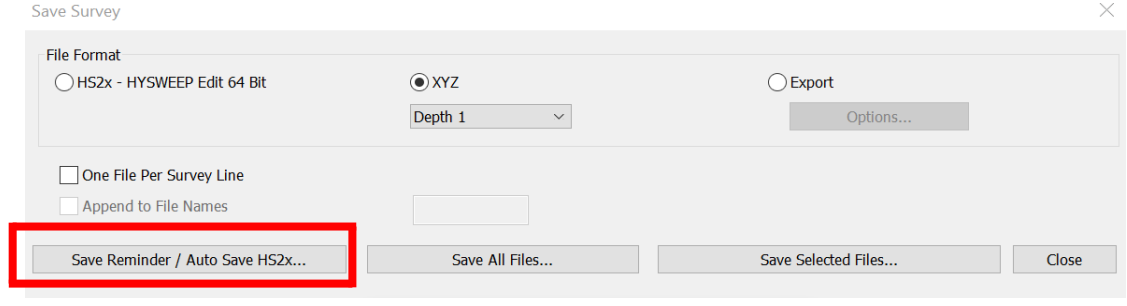
Save Reminder/Auto Save HS2xを設定するには:

- 1. SBMAX64で、データを読み込み後、[File] -> [Save Survey] をクリックします。
- 2. Save Surveyウィンドウで、 [Save Reminder / Auto Save HS2x...] をクリックしま す。 [Save Reminder / Auto Save HS2x](リマインダー保存/HS2xの自動保存)ウ ィンドウが開きます。

保存リマインダーを設定するか、HS2xファイルを自動保存するかを選択します。 どちらについても以下に説明します。

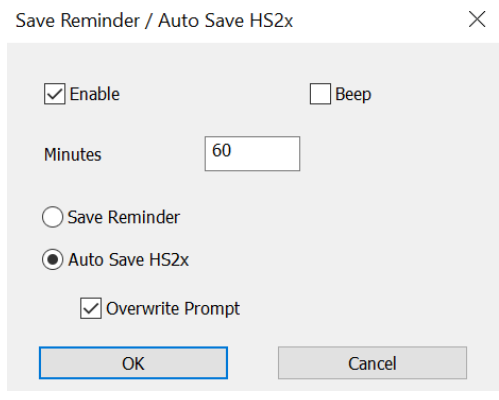

#### Save Reminderの設定

- 1. [Save Reminder/Auto Save HSx](リマインダーの保存/HSxの自動保存)ウィンドウ で、[Enable]の横のチェックボックスをチェックします。
- 2. ファイルを保存するときに聴覚アラームを鳴らす場合は、[Beep]の横のチェックボックスを チェックします。これがチェックされている間、Windowsのバックグラウンドノイズが指定さ れた時間間隔で発生し、自動保存中であることを通知します。
- 3. [Minutes] ボックスに、ファイルを自動保存する、または保存を通知する時間間隔を入力 します。この値は 1 以上の整数でなければなりません。
- 4. [Save Reminder]ボタンをクリックし、[OK]をクリックします。最初の編集後、 [Minutes]ボックスに入力したユーザー設定の時間が経過すると、ウィンドウが一時的に黄 色に点滅し、画面の左上に[Save Reminder]の文字が表示されます。

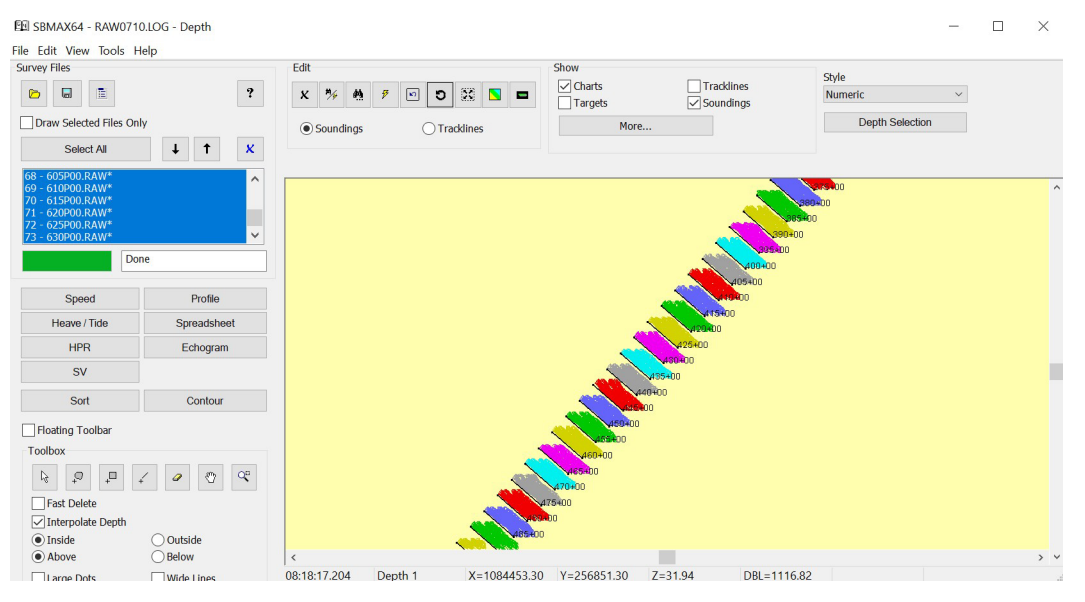

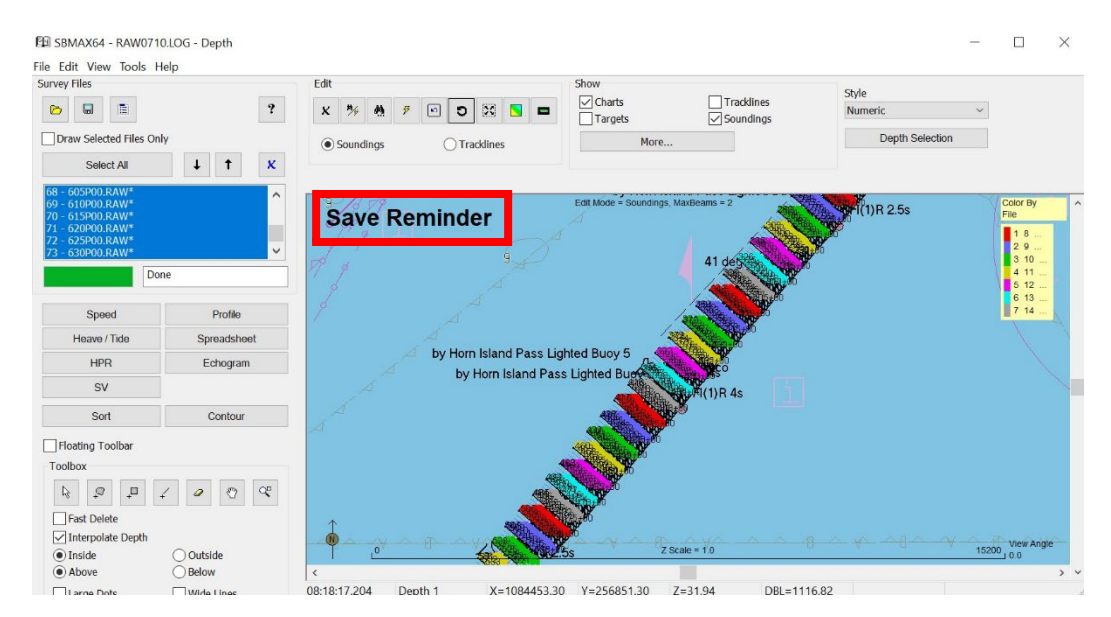

Save HS2xの設定

- 1. [Save Reminder/Auto Save HSx](リマインダーの保存/HSxの自動保存)ウィンドウ で、[Enable]の横のチェックボックスをチェックします。
- 2. ファイルの自動保存時にアラーム音を鳴らす場合は、[Beep]の横のチェックボックスをチェッ クします。これがチェックされている間、Windowsのバックグラウンドノイズが指定された時間 間隔で発生し、自動保存であることを通知します。
- 3. [Minutes] ボックスに、ファイルを自動保存する、または保存を通知する時間間隔を入力し ます。この値は 1 以上の整数でなければなりません。
- 4. [Auto Save HS2x]ボタンをクリックし、[OK]をクリックします。Auto Save HS2xは、最 初の編集からユーザー設定の時間が経過した後、対応する HS2x ファイルに加えた変更を自 動的に保存します。

保存する HS2x ファイルを手動で選択する場合は、[Overwrite Prompt] ボックスをオンしま す。[Overwrite Prompt]をオンにすると、最初の変更が行われた後、指定した時間間隔でプロ ンプトウィンドウが表示され、HS2xファイルを上書きして編集内容を保存するかどうかを尋ねられ ます。たとえば、自動保存時間を 1 分に指定した場合、

午後 2:00 にステージ2の編集を開始し、午後 2:05 に編集を開始すると、午後 2:06 に上書 きプロンプトが表示されます。

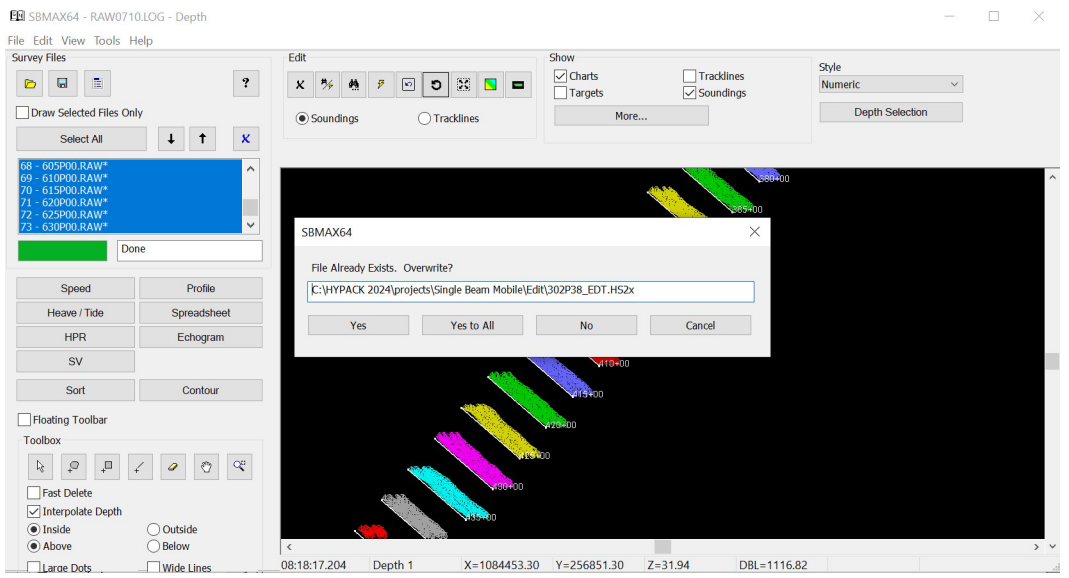

[Overwrite Prompt]ウィンドウには、HS2x ファイル名が表示され、いくつかの保存オプシ

ョンが表示されます。

- **>** [Yes]を選択すると、表示されたHS2xファイルに変更が保存されます。この方法で保存す ると、ウィンドウは左側にリストされている各ファイルを循環し、[Yes]または[No]によって、 加えられた変更を保存するかしないかを選択することができます。
- **>** [Yes to All]バッチは、左側にリストされているすべてのHS2xファイルに加えられた変更を 保存します。
- **>** [No]を選択すると、ウィンドウに名前が表示されているHS2xファイルに加えられた変更を 保存しません。この方法で保存すると、ウィンドウは左側にリストされている各ファイルを循 環し、[Yes]または[No]によって、加えられた変更を保存するかしないかを選択すること ができます。
- **>** [Cancel]は、左側にリストされているすべてのHS2xファイルに加えられた変更を保存し ません。

[No]または[Cancel]を選択すると、変更が行われなくても、変更が保存されるまで、ユーザーが 定義した時間間隔ごとに保存するように繰り返し求められます。エディタ内で変更が行われない場 合、プロンプトは表示されません。上書きプロンプトが表示されるか、最初の変更が行われてからX 分後に自動保存が行われます。

**•** 新機能: Offline Statistics (オフライン統計) ウィンドウが 64 ビットのシングルビームエ ディタに追加されました。 このウィンドウには、測量データのオフラインヒストグラムが表示され、平均値、最小値、最大値、 標準偏差を一覧表示します。統計的に計算された位置を取得するために、ある地点のデータ を数分間記録した場合の平均位置を提供し、RTK Tideおよび測位システムの精度と正確さ を確認するために使用することができます。

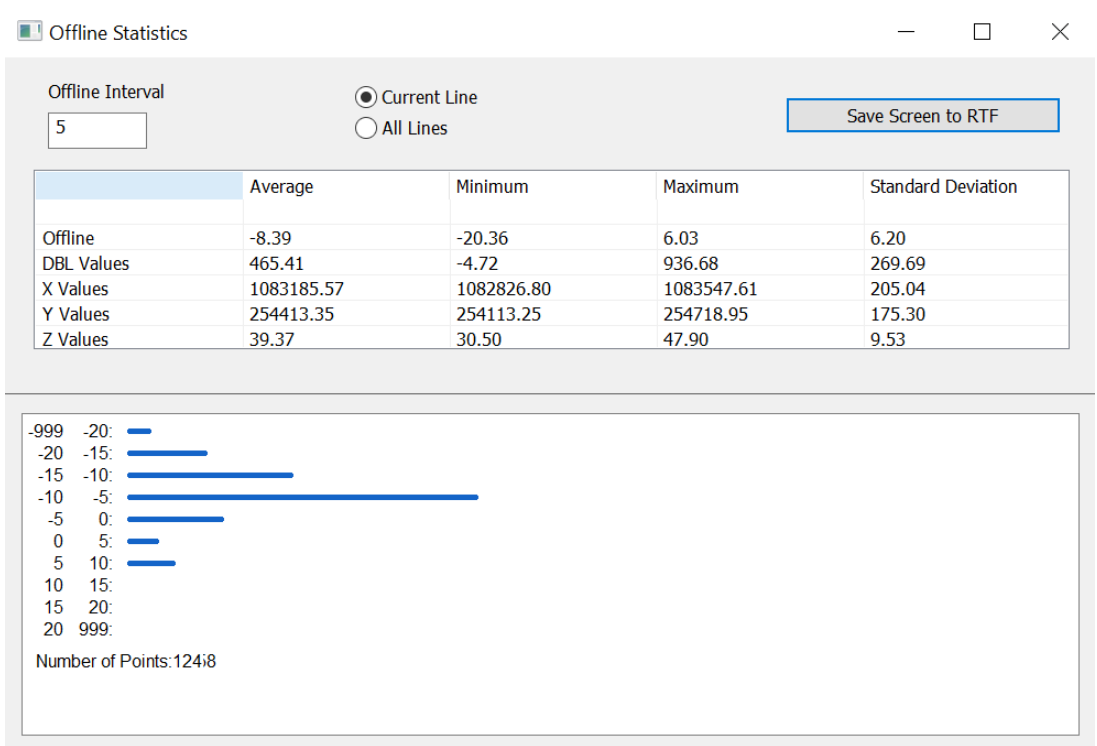

この情報を表示するには、プロジェクトをロードした後、[File] -≻ [Offline Statistics]をクリッ クして、[Offline Statistics]ウィンドウを開きます。

- **>** [Offline Interval]フィールドは、縦軸に沿ってヒストグラムの間隔を調整します。
- **>** Offline Statisticsの計算対象を現在の測線またはすべての測線かに切り替えます。
- **>** [Save Screen to RTF]は、Offline Statisticsウィンドウのスクリーンショット、オフ ラインインターバル値、および選択した測線オプションを含むRTFファイルを作成します。
- **>** ヒストグラムの一番下の左側には、ヒストグラムの計算に使用されたポイントの数が表示さ れ、右側にはヒストグラムの水平スケールが表示されます。
- **•** 新機能: Sounding Migration (サウンディングマイグレーション) が 64 ビットのシング ルビームエディタに追加されました。 32bit シングルビームエディタのサウンディングマイグレーション機能と同様に、トランスデュー サのコーン角と底面の傾きに基づいて、水深のXY位置を再計算します。 使用するには、SBMAX64 でデータを開き、[File] -≻ [Sounding Migration] をクリッ クします。

[Sounding Migration] ウィンドウで、[Depth 1] および [Depth 2] の値を入力します。 [Go]をクリックすると、サウンディングの位置が再計算されます。

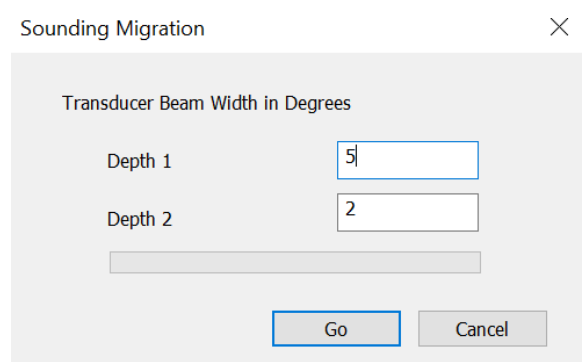

- **•** [Device Offsets] ウィンドウにいくつかの更新が加えられました。
	- **>** [Device Offsets] ウィンドウの左下に、オフセットの単位を示すメモが表示されるよう になりました。
	- **>** RTK Tidesにチェックを入れ、TideデバイスのVertical offsetを変更して[OK]をク リックすると、Device Offsetsに、RTK Tideの再計算にHYPACK Raw File Adjustmentsの使用を推奨するメッセージが表示されるようになりました。

[Device Offsets]ウィンドウにアクセスするには、[File] -≻ [Read Parameters]をクリ ックし、[Devices]タブを選択して「Edit」をクリックします。

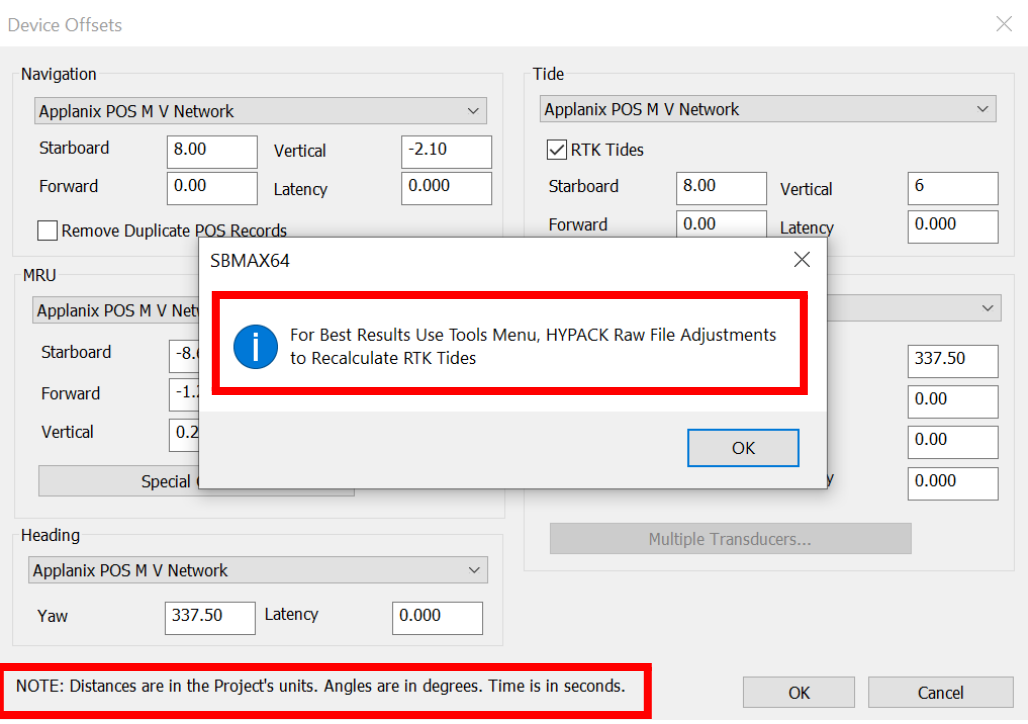

#### エコーグラムウィンドウ

SBMAX64のエコーグラムウィンドウにオートデジタイズアイコンが追加されました。ツールバ ーのアイコンも再配置され、デジタイズアイコンがグループ化されました。

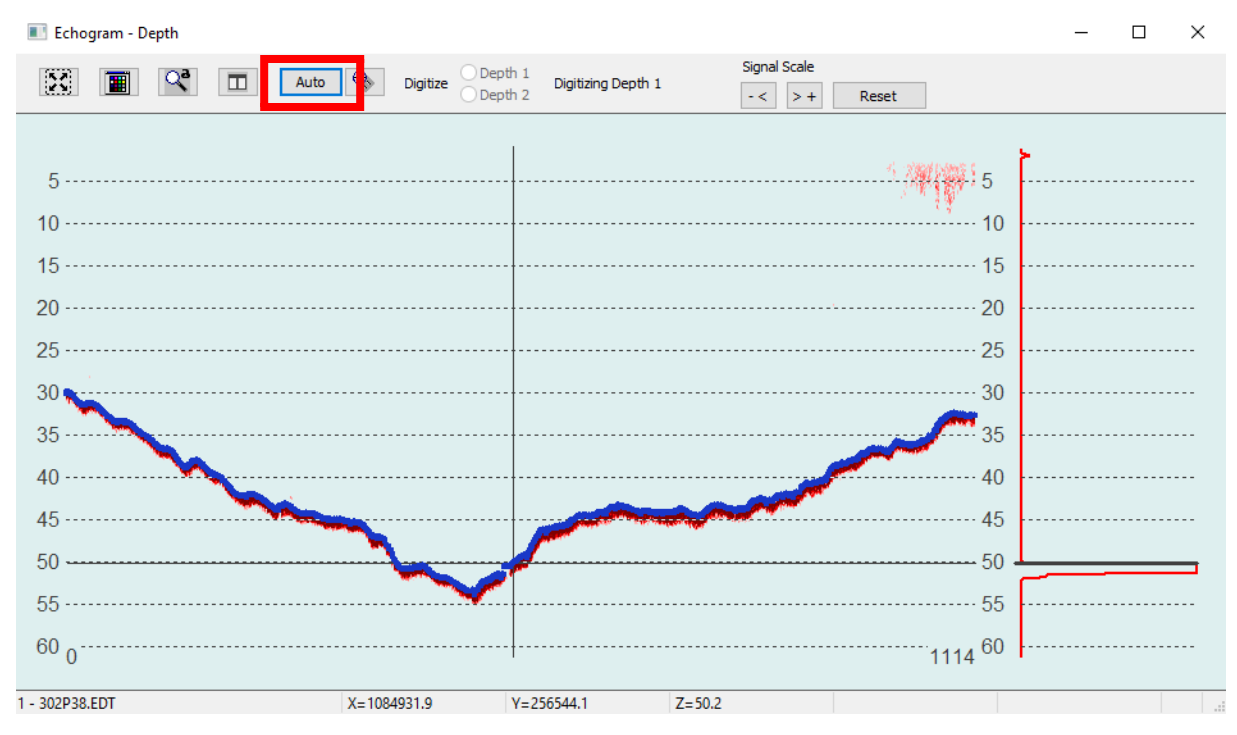

いずれかの周波数を自動でデジタイズするには、[Auto]をクリックしてオートデジタイズウィンドウを開き ます。

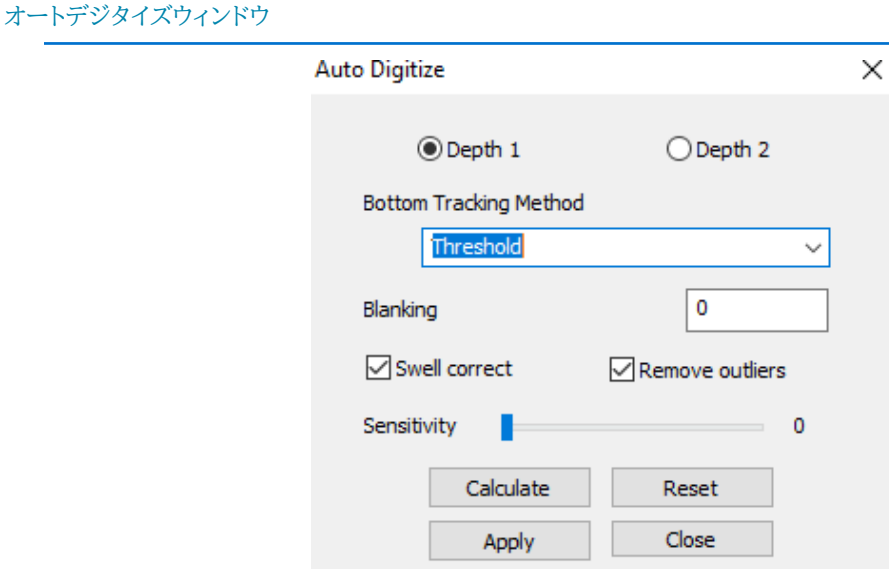

次のパラメータを設定する必要があります。

- **•** [Depth 1] または[Depth 2] を選択します。
- **•** [Bottom Tracking Method] を選択します。
	- > 最初のピークを探す(Find first peak) 反射波の強度の増加。
- > 勾配(Gradient) 強度の最も急激な変化を捉える。
- > 閾値(Threshold) ユーザー定義の閾値の強度を使用します。閾値を設定するには、 ブランキングや感度スライダーを使用します。
- **•** ブランキング(Blanking)は、定義された深度までのすべての信号を無視するようにプログ ラムに指示します。
	- > 0 は、ボトムトラッキングなしと同様です。
	- > 設定を低くすると、後方散乱の影響が排除され、真の底を発見しやすくします。
	- > 設定を非常に高くすると、実際の深さよりも大きな深さでボトムトラッキングを合わせる 可能性があります。
- **•** うねり補正(Swell Correct)では、深度計算でうねりが考慮されます。ヒーブの影響を取 り除きます。
- **•** 外れ値の除去(Remove Outliers)[推奨]は、Water Columnに散在するデータを無視 します。
- **•** 感度スライダー(Sensitivity slider)は、底部を分類する強度のレベルを設定します。
- **•** [Calculate](算出)は 、自動でデジタイズされた深度をエコーグラムウィンドウに青色で 表示します。この関数は、現在選択されている測線を使用します。計算された深度は、ユー ザーが別の測線に切り替えても保持され、計算が既に実行されている前の測線に戻ります。
- **•** [Reset](初期化) 現在の測線と深さの組み合わせで計算された深さをクリアします。
- **•** [Apply](適用)は 、自動デジタイズされた深度を保存します。このオプションは、現在の測 線と深さの組み合わせのみを保存します。これらの変更を元に戻すには、SBMAX64ウィ ンドウ内の [Undo] をクリックします。
- **•** [Close](終了) は、オートデジタイズウィンドウを閉じます。
- **•** ユーザーは、別々のエコーグラムウィンドウの信号スケールを互いに独立して調整できるよ うになりました。 以前は、信号調整は両方のエコーグラムウィンドウ間でリンクされていまし た。この新しいアップデートにより、別々のエコーグラムを簡単に表示できるようになりました。
- **•** エコーグラムウィンドウの信号スケールの矢印ボタンが入れ替えられ、より直感的に使える ようになりました。 また、ボタンに+/-の記号を追加しました。[≻+]ボタンで信号が増加し、 [-<]ボタンで信号が減少するようになりました。

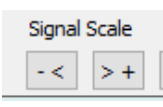

**•** エコーグラムウィンドウのグラフを右クリックしてドラッグすると、プロファイルウィ ンドウのグラフが自動的に移動します。プロファイルウィンドウとエコーグラムウィ ンドウが同時に開いていて、エコー/プロファイルの同期アイコンが有効になって いる場合は、その逆も同様です。。

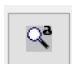

マウスのスクロールホイールでズームすると、両方のウィンドウに同時に影響しま す。

**•** エコーグラムから信号強度データをエクスポートできるようになり、これらのASCII \*.txtフ ァイルを作成するための新しい[Export]ボタンがSBMAX64エコーグラムウィンドウに追 加されました。

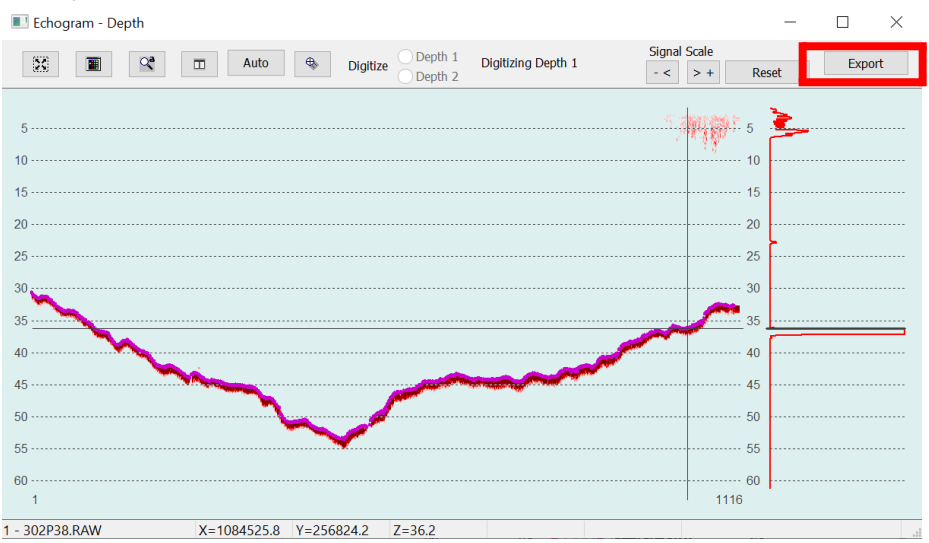

この新機能を使用するには、最初に\*.rawファイルを読み込み、エコーグラムでデータを開く必要 があります。

HYPACK シェルで、[Processing] -≻ [Single Beam Editor (64 bit)]をクリックすると、 SBMAX64ウィンドウが開きます。[Load Survey]をクリックし、RawフォルダでLOGファイル を選択して[Open]をクリックします。カタログウィンドウで任意の\*.rawファイルをクリックし、 [Select]をクリックします。リードパラメータウィンドウで、[OK]をクリックします。SBMAX64 ウィンドウに戻り、[Echogram]をクリックしてエコーグラムウィンドウを開きます。

エコーグラムウィンドウに入ったら、[Export]をクリックします。[Save]ダイアログで、エクスポ ートしたファイルを保存するフォルダを選択し、[Select Folder]をクリックします。プログラムは 各サンプルを数値としてエクスポートし、データはpingごとにグループ化されます。

ご覧のとおり、各ファイルには 1 つの深度チャンネルからの強度データが含まれています。ファイ ル名は RawFileName.RAW\_Channel#.txt 形式です。

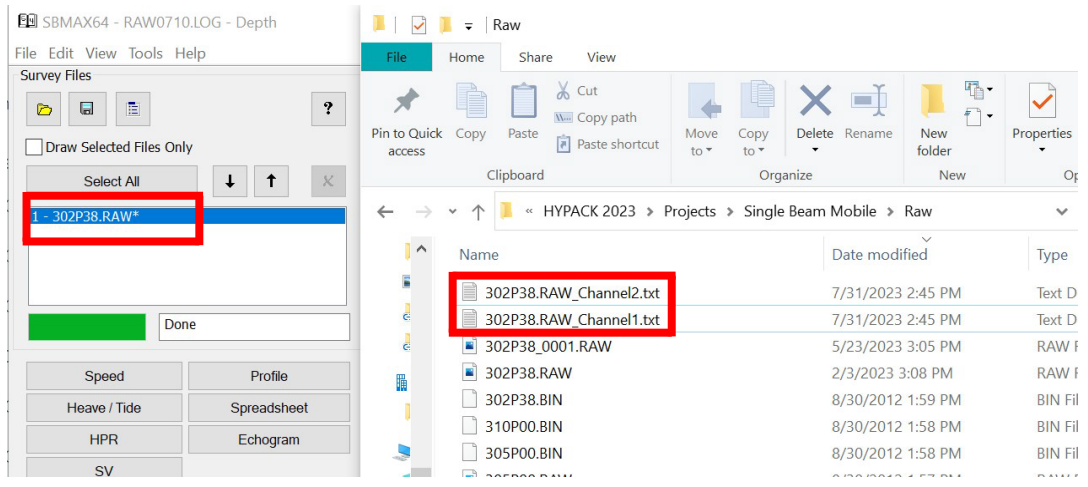

#### ソートプログラム

**•** ソートウィンドウに「ゴールデンサウンディング優先でソート」オプションを追加しました。このオ プションは[Sort with Priority]と同様に動作をし、ソート処理においてゴールデンサウンデ ィングを他のサウンディングよりも優先させることができます。ゴールデンサウンディングが最 初にソートされます。その後、他の優先度の低いデータと比較した場合、比較結果に関係なく ゴールデンサウンディングが保持されます。

この新しいオプションを使用するには、HYPACKシェルから[Processing] -≻ [Sounding Selection] -≻ [Sort]をクリックします。

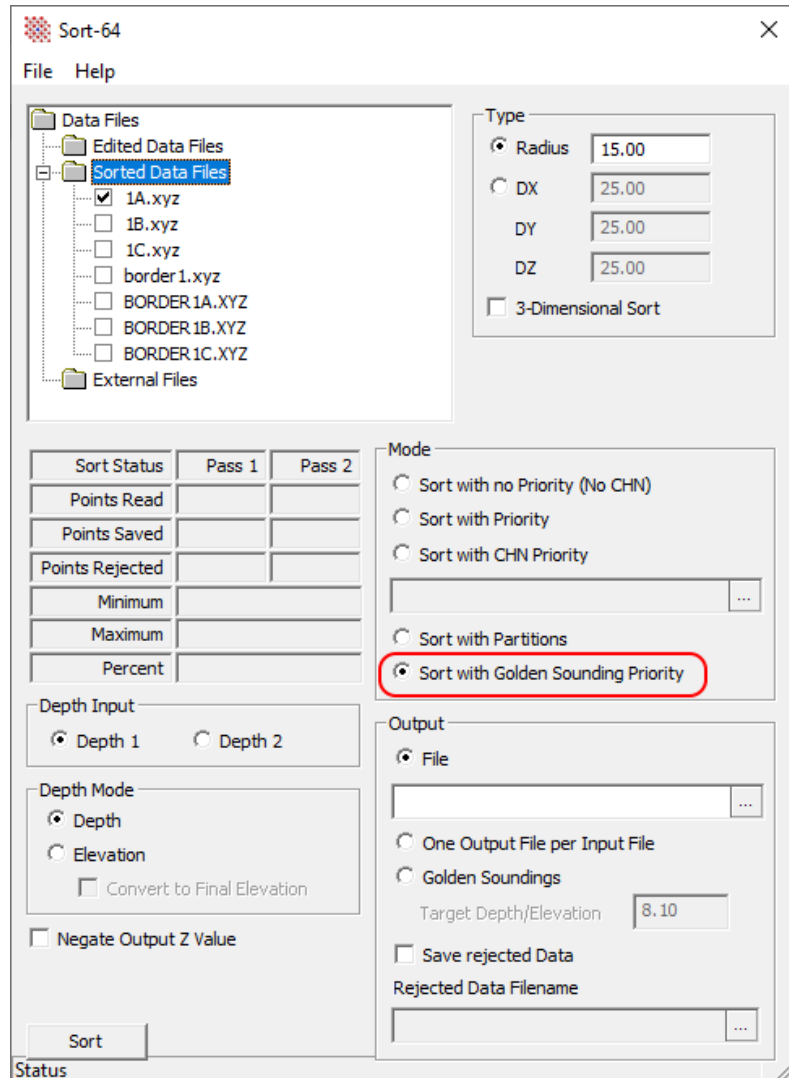

#### TARGETING AND MOAIKING BETA

Daniel Tobin 著 『[Targeting and Mosaicking Beta 2023 Q1 Updates](https://www.xylem.com/siteassets/brand/hypack/resources/newsletter/2023/2-april/update-notes/targeting-and-mosaicking-beta-2023-q1-updates---daniel-tobin.pdf)』で説明され ているターゲティングとモザイク処理のプログラムにいくつかのアップデートが加えられました。

新機能の概要は以下の通りです。

**•** スキャンビューと高度ビューを同時に表示する新しいビューオプションを追加しました。 両方 のウィンドウを一緒に表示するには、HYPACKを起動し、[Side Scan] -> [Targeting and Mosaicking(Beta)]をクリックし、ターゲティングとモザイク処理プログラムのステージセクションで [S+A]をクリックします。Scan viewがAltitude Viewウィンドウの上に表示されます。 [Scanview]タブが表示されていることを確認してください。

高度ビューで任意の場所をクリックすると、その位置の画像とデータがスキャンビューに表示さ れます。また、スキャンビューをスクロールすると、高度ビューの青いボックスに現在位置が表 示されます。

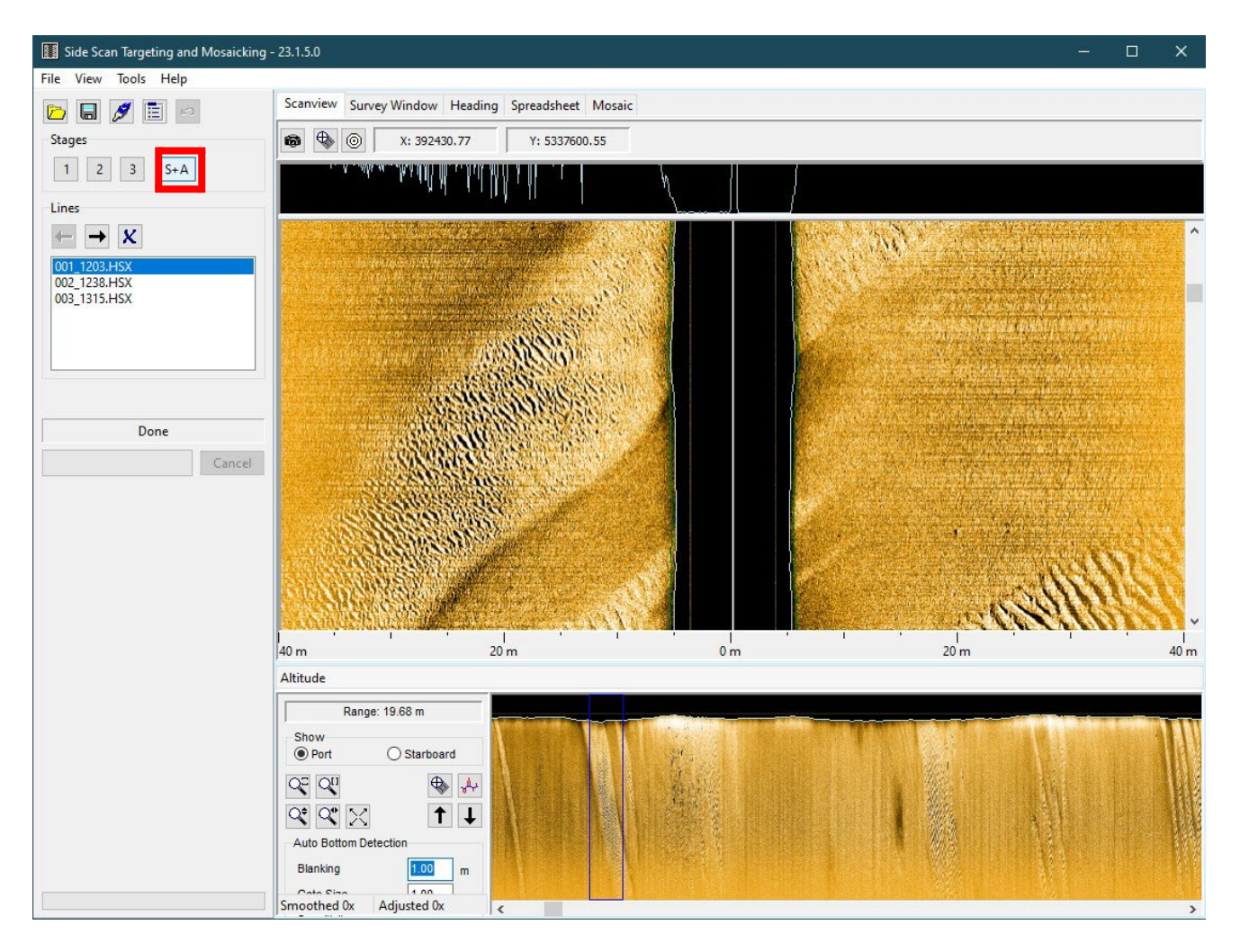

**•** [View]メニューからウィンドウオプションを削除しました([Side Scan Targeting and Mosaicking]ウィンドウ内のタブとして使用できるため)。また、[Show Debug Window] オプションのみを保持しています。

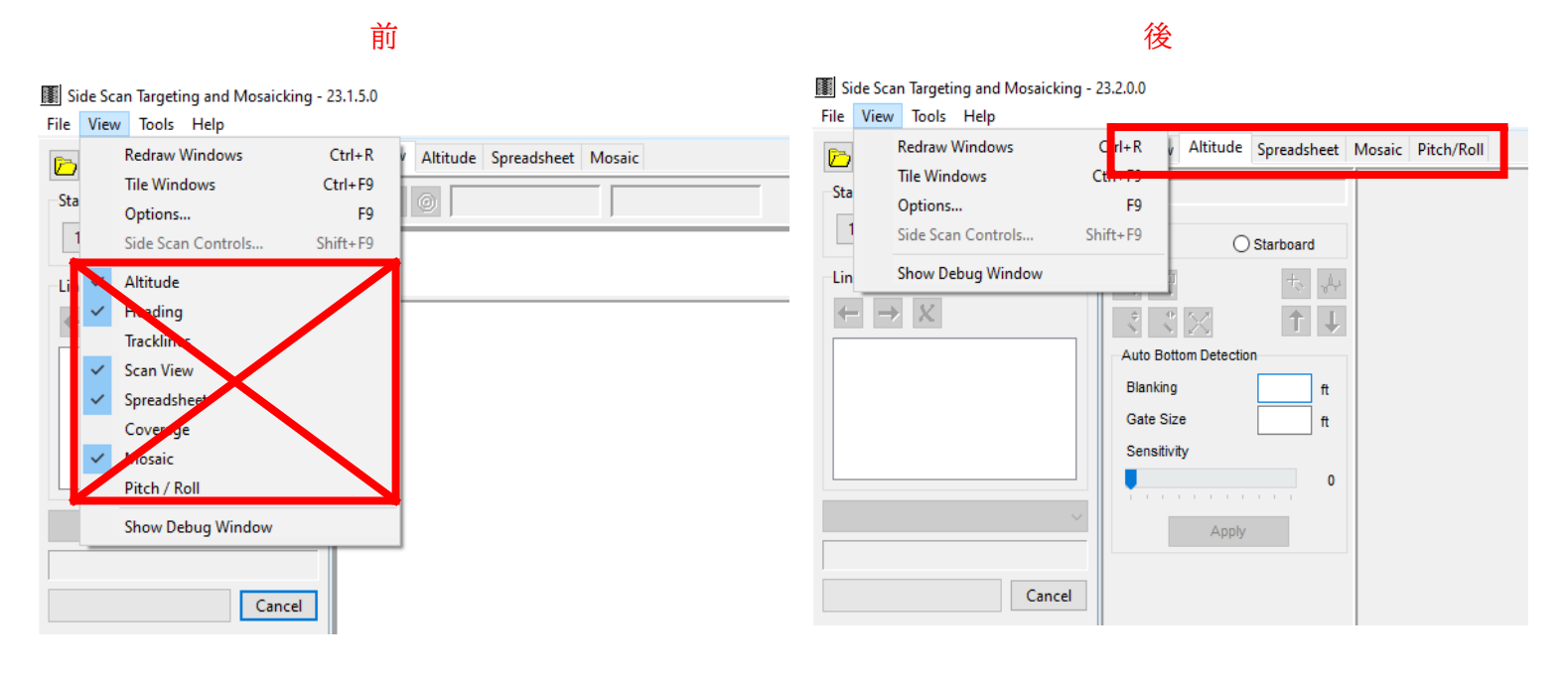

# 64-bit HYSWEEPエディタ(MBMAX64)

[Read Parameters] -≻ [Devices] -≻ [Edit] の デバイスオフセット UI に、いくつかの新し いオプションが追加されました。これらのオプションは、[Installed on Towfish]および [Installed on Rotator]チェックボックスの内容です。

**•** デバイスオフセットの [Installed on Towfish]チェックボックスにより、MRU、方位、お よびソナーデバイスの取り付け位置が表示されるようになりました。[Installed on Towfish]チェックボックスを使用すると、ユーザーはボート用のダイナミックドラフトが mobileとその関連デバイスに適用されないこと、Vessel設定に適用されないようにします。 デバイスの場所はファイルの読み込み時に変更できますが、ファイルの読み込み後は無効に なります。

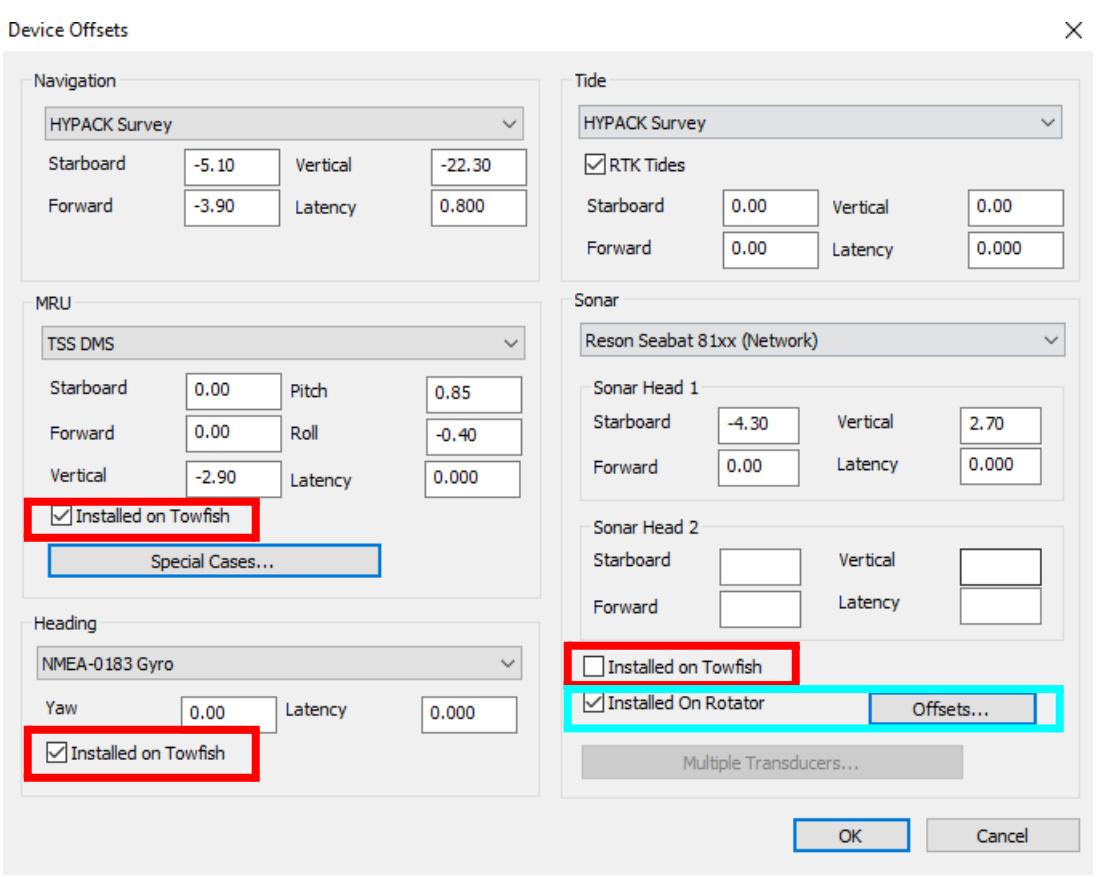

**•** ユーザーは、ソナーがローテーターに取り付けられているかどうかを「Installed Rotator」 チェックボックスで指定できるようになりました。 ローテーターの角度を設定するには、 [Offsets]をクリックして[Rotator Offsets]ウィンドウを開きます。

チェックボックスとオフセットボタンは、ファイルがロードされると無効になります。変更する場合 は、ファイルを再読み込みしてください。

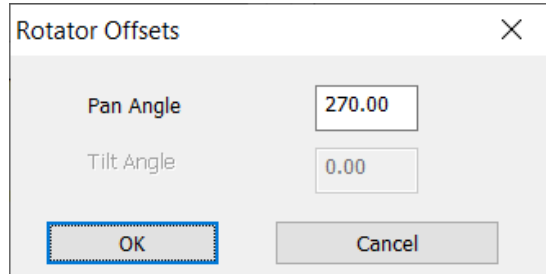

**•** HYPACK 2023 Q2 リリースでは、TPU エディタにカスタム精度基準を追加するオプ ションが導入されました。これらのカスタム精度基準はMBMAX64で読み取ることができ HYSWEEP CUBE、オートフィルター、およびマトリックス表示/エクスポートで使用でき るようになりました

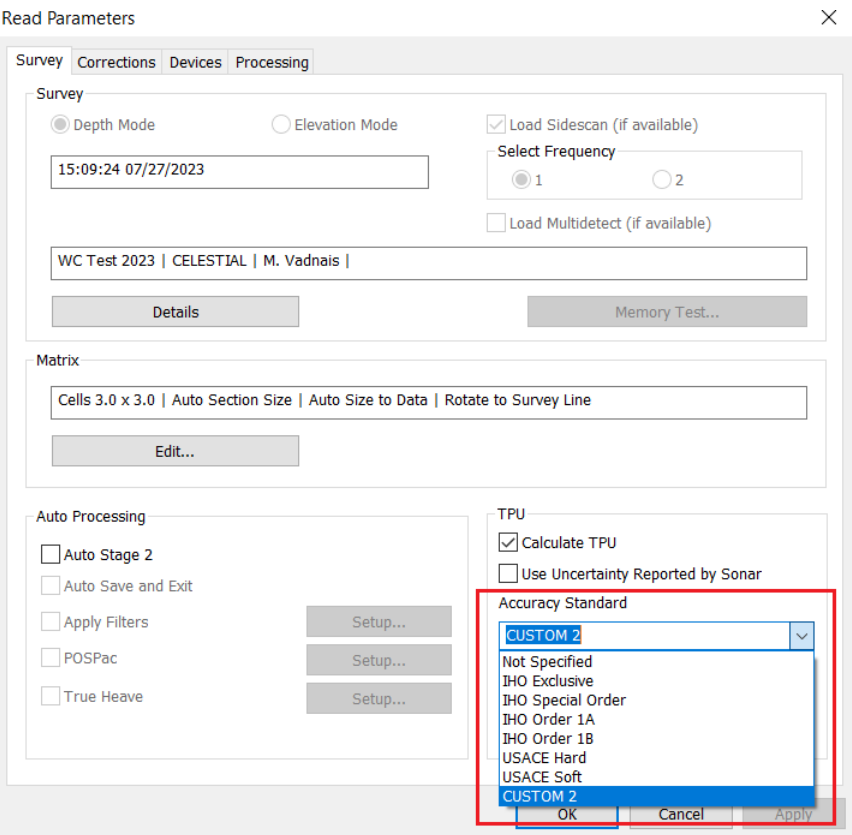

MBMAX64 の TPU エディタからカスタム精度基準を使用するには、HYPACK シェルから [HYSWEEP] -≻ [HYSWEEP Editor (64-bit)] をクリックしてMBMAX64を開きます。 MBMAX64で、[Load Survey]をクリックし、目的のLOGファイルとRAWファイルを選択し、 [TPU]セクションの[Read Parameters]ウィンドウで、[Accuracy Standard]ドロップダウン メニューからカスタム精度基準を選択します。

TPU エディタでカスタム基準を追加する方法については、[Jocelyn Kane](https://www.xylem.com/siteassets/brand/hypack/resources/newsletter/2023/july/update-notes/custom-devices-and-standards-in-the-tpu-editor---jocelyn-kane.pdf) 著 『Custom [Devices and Standards in TPU Editor](https://www.xylem.com/siteassets/brand/hypack/resources/newsletter/2023/july/update-notes/custom-devices-and-standards-in-the-tpu-editor---jocelyn-kane.pdf)』を参照してください。

**•** [Read Parameters]ウィンドウの[Corrections]タブに[S7K File Settings…]オプショ ンを追加し、S7Kの高さモードを設定できるようにしました。

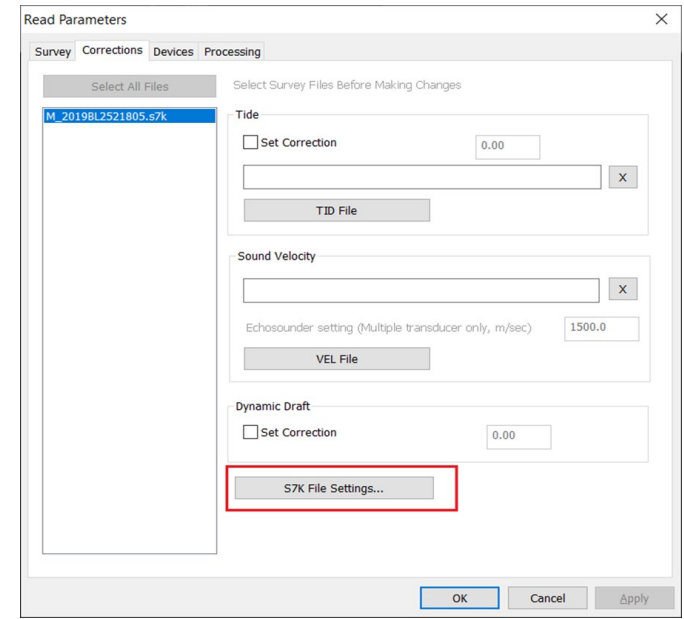

[S7K File Settings…]をクリックしてS7Kファイル設定ウィンドウを開き、[GPS Height] または[Dynamic Draft]のいずれかを選択します。このオプションは、水中ビークル(AUV、 ROVなど)から記録されたS7Kファイルの深度を決定する場合に便利です。これは水面上と水 面下の両方で機能します

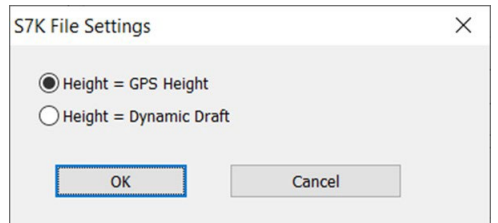

- **>** このボタンは、S7Kファイルを読み込みする場合にのみ有効になります。
- **>** ResonおよびNORBITのS7Kファイルのみが読み込まれます(PDSソフトウェアで生成 されたS7Kファイルは対応されていません)。
- **•** [Save Survey]ウィンドウに[Append Golden Soundings]オプションを追加しました。 このオプションをチェックすることで、最終的な(グリッド化された)XYZ出力ファイルにゴール デンサウンディングを追加できるようになりました。セルの平均を XYZ に保存していて、セル にゴールデンサウンディングが含まれている場合は、ゴールデンサウンディングの深さが平均 の深度よりも優先されます。詳細については、 Mike Kalmbach 著 『[Golden Sounding](https://www.xylem.com/siteassets/brand/hypack/resources/newsletter/2023/july/update-notes/golden-sounding-update-in-mbmax64---mike-kalmbach.pdf)  [Update in MBMAX64](https://www.xylem.com/siteassets/brand/hypack/resources/newsletter/2023/july/update-notes/golden-sounding-update-in-mbmax64---mike-kalmbach.pdf)』を参照してください。

ゴールデンサウンディングを XYZ ファイルに追加するには、64 ビットの HYSWEEP EDITOR から次の操作を行います。

- 1. [File] -≻ [Save Survey] をクリックします。
- 2. [File Format] で 「XYZ」 を選択します。
- 3. [XYZ Options] で [Save One Point Cell] を選択し、[Append Golden Soundings] をチェックします。

4. [Save All Files…]をクリックします。[Save As]ウィンドウで、XYZファイルに名前を付 け、[Save]をクリックします。

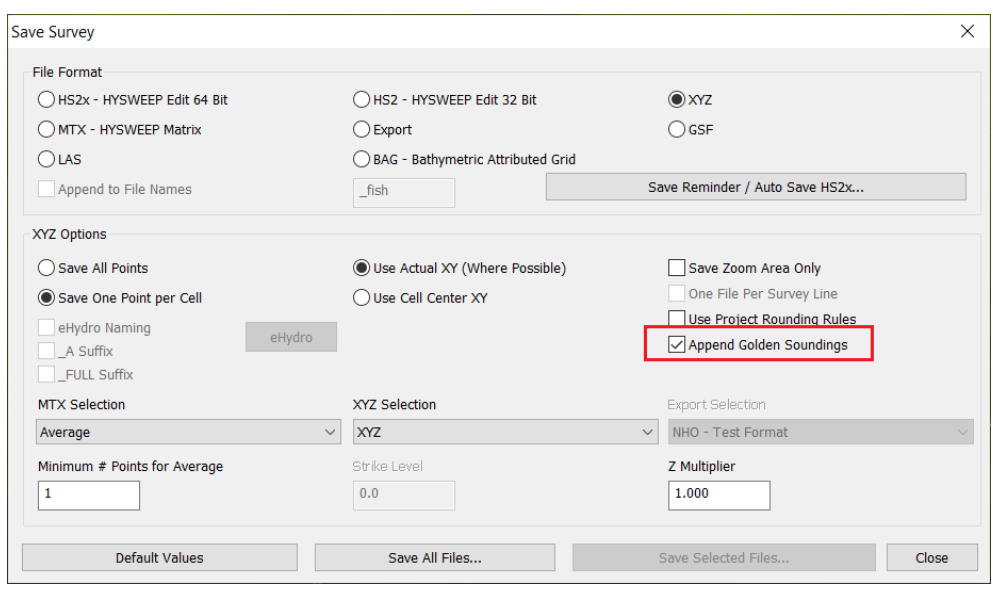

どのゴールデンサウンディングが追加されるかは、[Edit] -≻ [Settings]メニューの[Link Golden Soundings to HYPACK Database]オプションがチェックされているかどうかに よって異なります。

- **>** チェック無し:ゴールデンサウンディングフラグは、編集した HS2x ファイルに保持されま すが、データベースにはエクスポートされません。XYZ に保存すると、読み込まれたファ イルのサウンディングのみ追加されます。
- **>** チェック有り(デフォルト):ゴールデンサウンディングフラグは、編集された HS2x と HYPACK ゴールデンサウンディングデータベースの両方に保持されます。XYZに保 存すると、データベース内のHYPACKゴールデンサウンディングが追加されます。

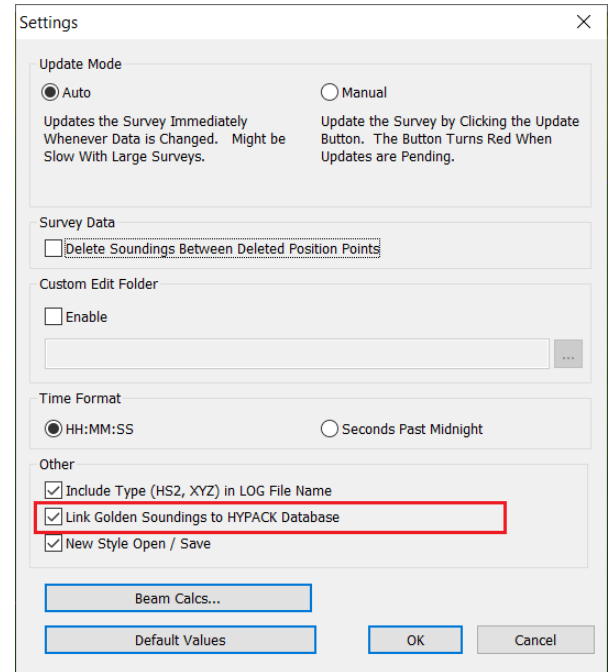

**•** MBMAX64 では、Swath Editor で選択したサウンディングが Water Column ウィンド ウにも表示されるようになりました。 次の例では、原点からカーソル点を通る線が引かれてい ます。

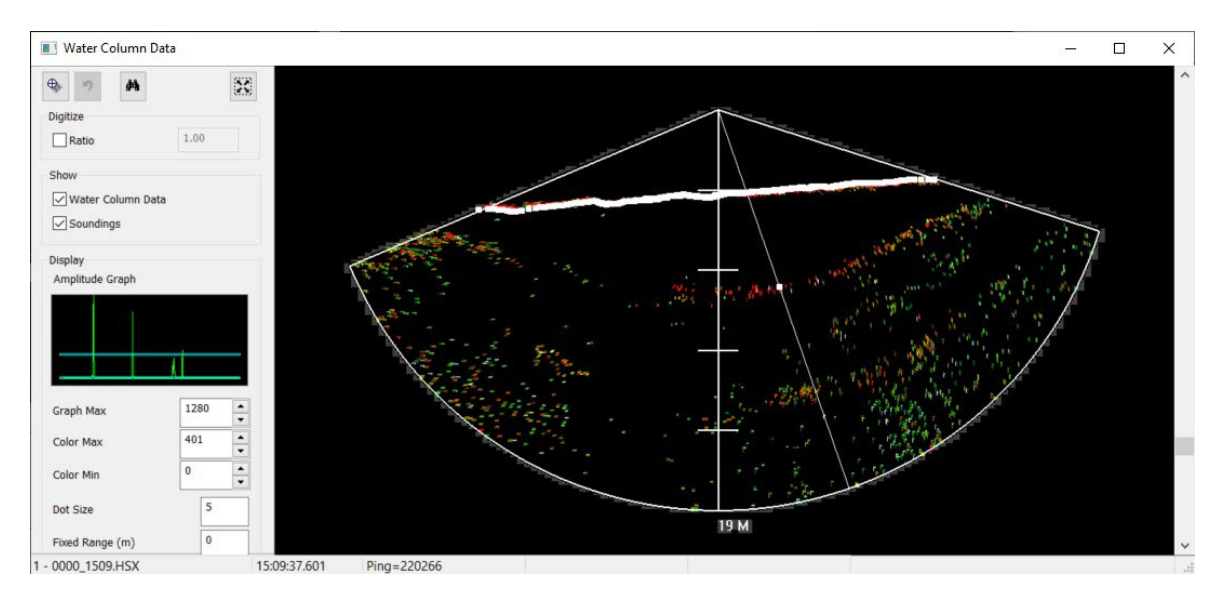

TPU 関連の更新プログラム

MBMAX64 に複数の TPU 関連のアップデートが加えられました。詳細については、 Mike Kalmbach 著 『[TPU Updates in MBMAX64](https://www.xylem.com/siteassets/brand/hypack/resources/newsletter/2023/july/update-notes/tpu-updates-in-mbmax64---mike-kalmbach.pdf)』 を参照してください。

以下は、これらの変更の概要です。

**•** [Selection]ドロップダウンにTVU、THU、およびTPUオプションが追加され、マトリックス 表示に不確かさを表示できるようになりました。

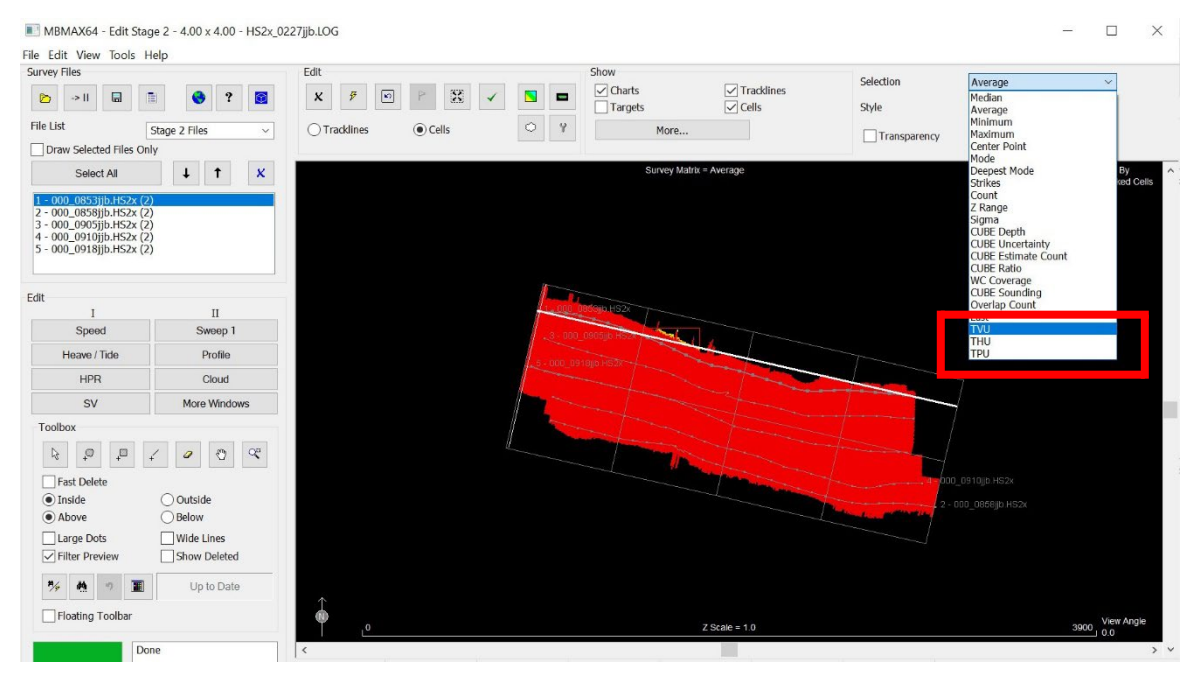

選択した場合:

- **>** TVU (Total Vertical Uncertainty:垂直方向の不確実性) セル内の 1 つ以上 の測深点が不確かさの制限を満たしている場合、セルは緑色になります。それ以外の 場合は赤色になります。
- **>** THU (Total Horizontal Uncertainty:水平方向の不確実性) TVU 同様、緑ま たは赤色になります。
- **>** TPU (Total Propagated Uncertainty:) TVU と THU の両方が不確かさの制 限を満たしている場合、セルは緑色になります。

[File] -≻ [Read Parameters] で[Calculate TPU] がチェックされ、精度基準を選択す る必要があります。それ以外の場合はすべて赤色になります。

**•** MTX ファイルと XYZ ファイルに保存する際、MTX と XYZ の選択オプションに TVU、 THU、TPU を追加しました。

MTXファイルの場合、TVU、THU、TPUから選択できます。不確かさのコーディングは Z に 置き換わります。

XYZファイルの場合、XYZ、TVUおよびXYZ、THUから選択できます。必要に応じて、Z 乗 数を使用して、小さな TVU と THU 値をスケールアップします。出力ファイルは、コンター作 成や解析などのために別の場所に読み込むことができます。深度は出力に含まれませんが、フ ァイルは \*.XYZとして保存されます。深度ZをTVUまたはTHUに置き換えます。 色はマトリックスと同じで、0 = 赤、1 = 緑になります。

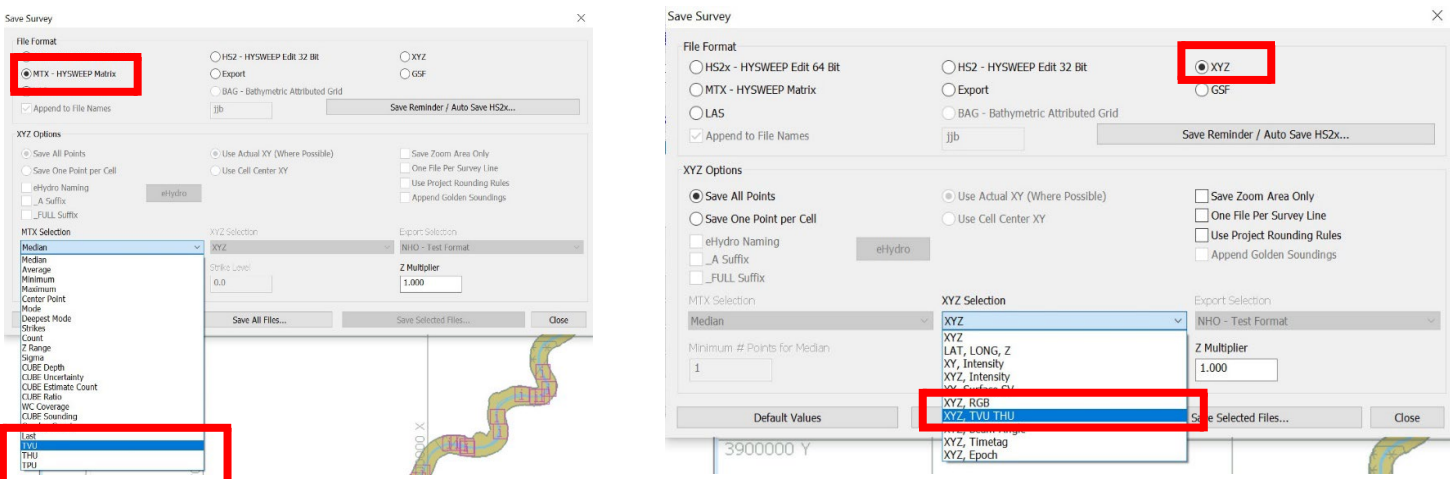

**•** [Search and Filter Options] ウィンドウの [Sweep] タブに [TPU] チェックボックスが追加されました。このオプションは、TVU またはTHUの制限外の測深点をフィルタリングして削除します。

このオプションを使用するには、次のようにします。

- 1. まず、MBMAX64がTPUを計算していることを確認します。トッ プメニューから[File] -≻ [Read Parameters]をクリックし、 [Read Parameters]ウィンドウでCalculate TPUにチェック を入れ、精度の基準を選択します。
- 2. [Edit] -≻ [Search and Filter Options]をクリックして、 [Search and Filter Options]ウィンドウを開きます。
- 3. [Sweep]タブをクリックし、TPUボックスにチェックを入れて、 [Update Filter Preview]ボタンをクリックします。

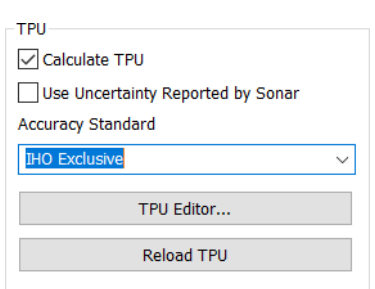

TPUの限界値から外れた測深点には、黄色のX印が付けられます。

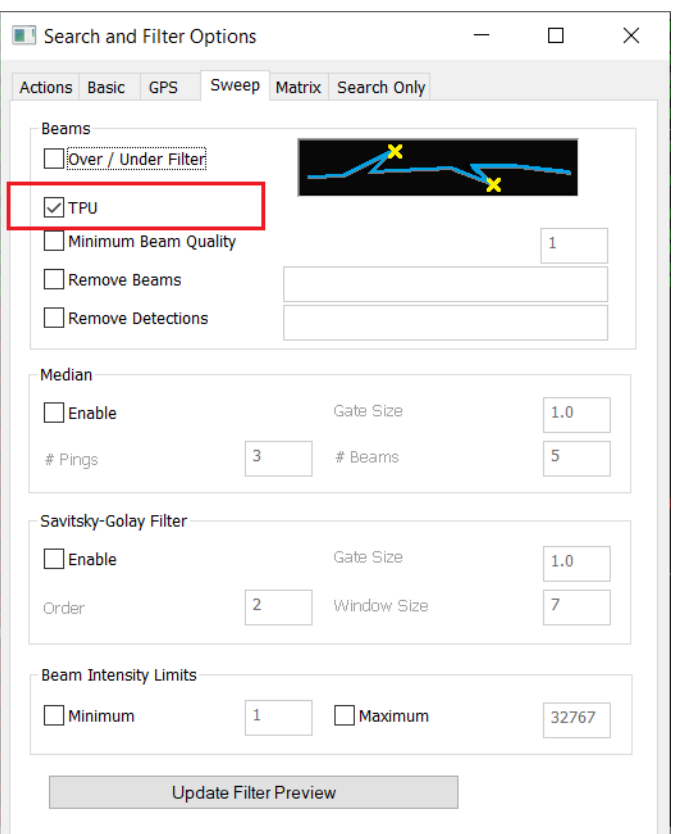

4. フィルタを適用するには、[Actions]タブに移動し、[All Files]または[Selected Files]をクリッ クして、選択した測線のすべてのデータまたは測深点にそれぞれフィルタを適用します。

注:この操作を元に戻すには、左側のメニューのツールボックスの [Undo]アイコンを使用 します。次の画像は、TPUフィルタがどのように適用されるかを示しています。

左:直下から 20 数度程度まで、赤は TVU が制限を超えていることを示します。スワッ スの端では、THUが限界を超えています。

中:フィルタープレビューが適用され、TPU制限を超えるすべての測深点に黄色のXマークが 付きます。

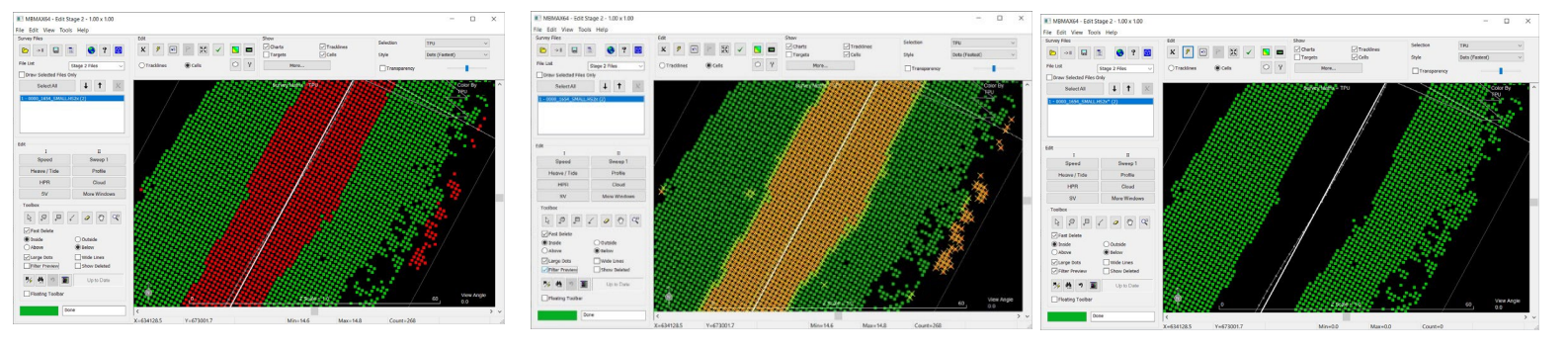

右:これらのサウンディングは、フィルタの適用後に削除されます。

**•** IHOエクスクルーシブオーダーの精度基準を[Read Parameters]ウィンドウ -≻ [Survey]タブ -≻ [Accuracy Standard]ドロップダウンに追加しました。 精度基準 はTPUの限界を設定します。つまり、TVU と THU は、選択した基準よりも小さくなけ ればなりません。

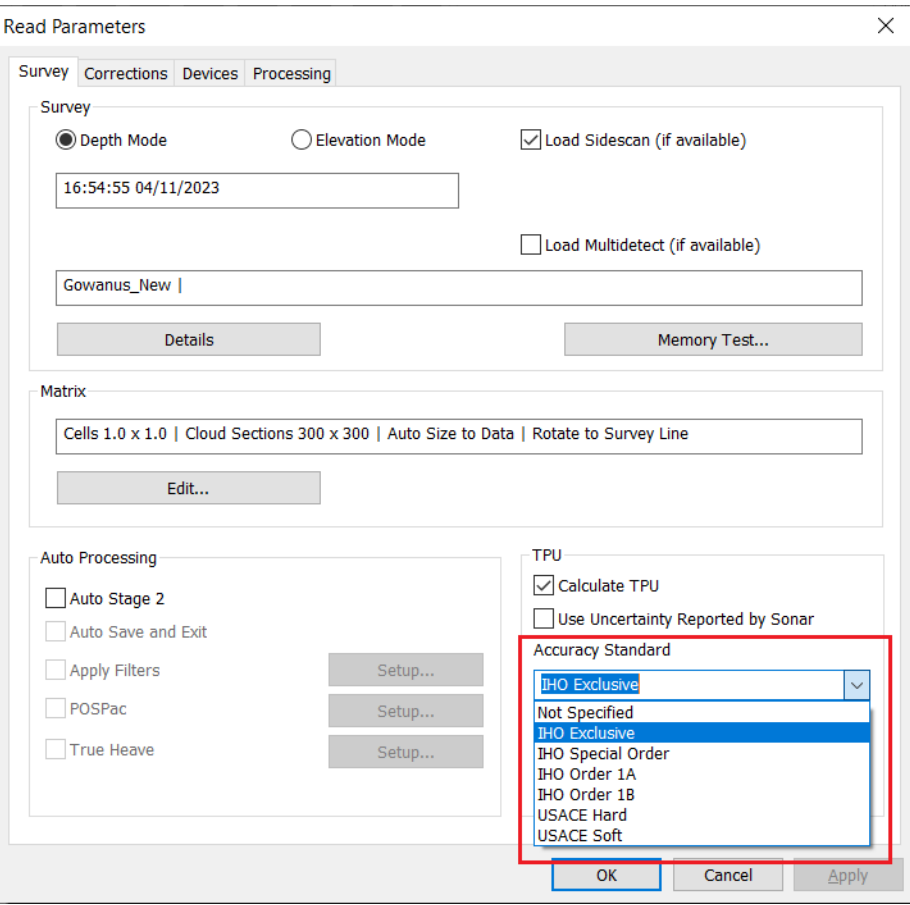

**•** [Read Parameters]ウィンドウ -≻ [Survey]タブ -≻ [TPU]セクションに、[Use Uncertainty Reported by Sonar](ソナーから報告された使用上の不確実性)チェッ クボックスを追加しました。

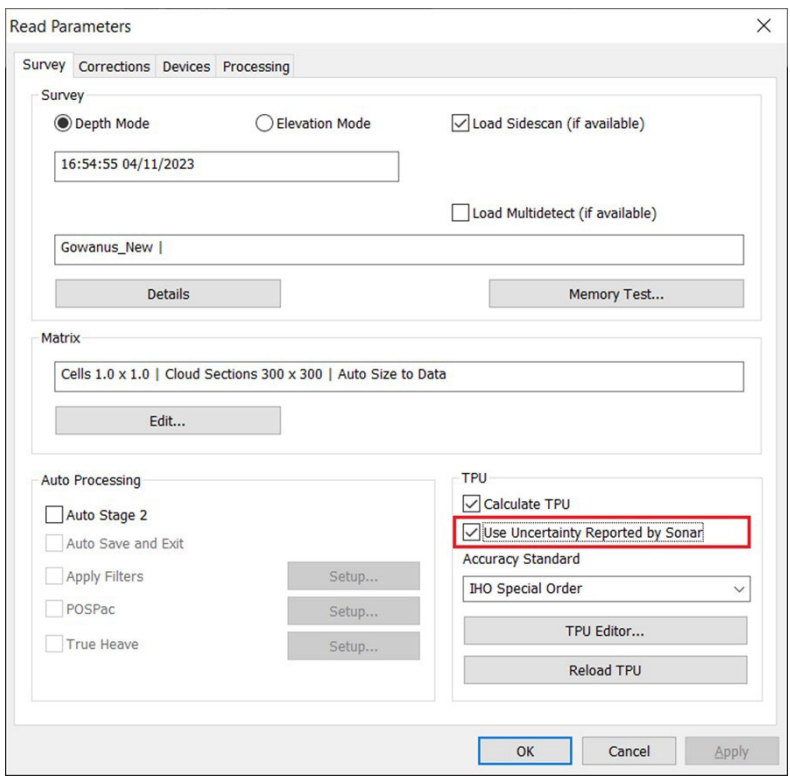

一部のMBESシステムの中には、レンジの不確かさを報告するものがあり、以前は MBMAX64のTVU(Total Vertical Uncertainty)計算で自動的に使用されていました。 新しいチェックボックスにより、ユーザーは使用したいオプションを選択できるようになりました。

- **>** [Use Uncertainty Reported by Sonar]のチェックを外すと、TVU計算にソナーから の不確実な値を使用して計算を行うようになります。このオプションをオンにすると、TVUは ソナーから得た不確実なレポートに部分的に依存します。不確実性は、HYPACKソフトウェ アとデバイスのファームウェアバージョンによって異なる場合があることに注意してください。
- **>** [Use Uncertainty Reported by Sonar]のチェックを外すと、標準のTVU計算が使 用され、不確実な値を無視して計算を行うようになります。このオプションをオフにすると、 編集時の TVU および THU 値は、TPU エディタの推定グラフに表示される値と同じまた は非常に近い値になります。デフォルトでは、[Use Uncertainty Reported by Sonar]はオフになっています。
- **•** TVU と THU の値が追加更新されました。
	- **>** TVU と THU は、XYZ、TVU、THU 形式で保存するときに小数点以下 2 桁まで保存され るようになりました。
	- **>** TVU と THU が測深点情報で小数点以下 2 桁まで表示されるようになりました。
	- **>** TVU と THU の色の最大値が小数点以下 2 桁まで表示されるようになりました。
- **•** バグ修正。これらは、ソナーによって報告される不確実性を使用した計算に適用されます。
	- **>** HSXファイルから不確実性を読み取る際の単位から cm への変換の欠落を修正しました。
	- **>** TPU 計算での cm からメートルへの変換の欠落を修正しました。

### その他の処理

#### MAGNETOMETER EDITOR

- **•** 磁力計エディタが小数点以下 2 桁を超えるデータ値をサポートするようになりました。 小数 点以下の桁数は、最大値と最小値の範囲の違いによって異なるため、ユーザーは僅かな違い を確認できるはずです。
- **•** [Adjust Value] ダイアログが追加され、ユーザーが値の単位を手動で変更したり、オ フセットを追加してデバイスからのデータを修正できるようになりました。 このツールを使用するには、[Tools] -≻ [Simple Adjustment]をクリックすると、[Adjust Value]ウィンドウが表示されます。

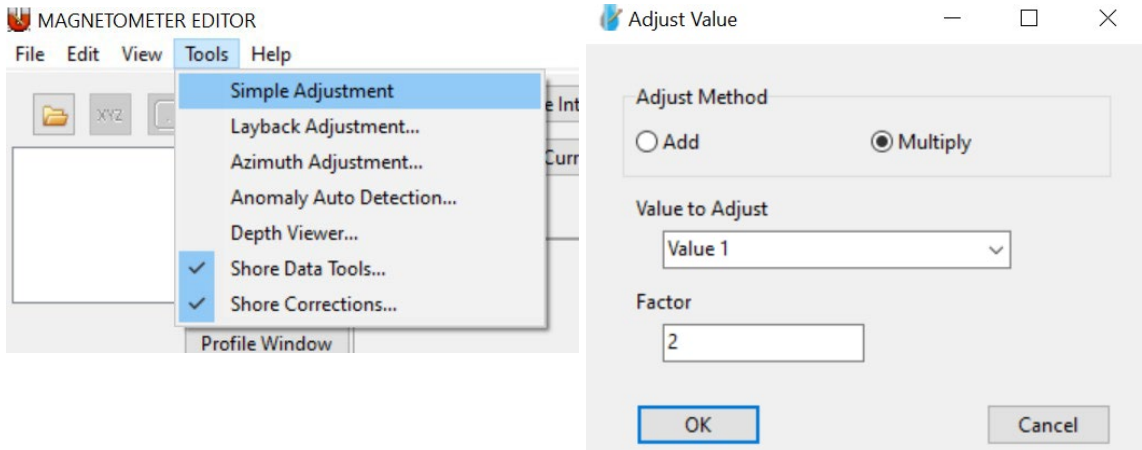

[Add]または[Multiply]のいずれかを選択します。[Add]ではオフセットを追加でき、 [Multiply]ではデバイスからのデータに乗数が適用されます。オフセットまたは乗数の値を [Factor] フィールドに入力します。このオフセットまたは乗数を適用するデータを [Value to Adjust](調整値) ドロップダウンから選択します。[OK]をクリックすると、設定内容が保 存されます。

いくつか例を挙げます。

- **>** mg 単位のデータを ug に変換するには、[Multiply] を選択し、[Factor] フィールドに"1000" と入力します。
- **>** メートル単位のデータをフィートに変換するには、[Multiply] を選択し、[Factor] フィールド に"3.28084"と入力します。
- **>** 摂氏のデータを華氏に変換するには、係数として 32 を加算し、係数として 1.8 を掛けます。
- **•** TIN DXF では、小さい値に対して小数点以下の桁数が多くなりました。 これらの変更によ り、SMI レコード、i3XO bin ファイル、および Echomapper ログ ファイルの YSI およ び Mag dll SMI 出力がサポートされます。

### ENVIRONMENTAL EDITOR

- **•** ENVIRONMENTAL EDITORで小数点以下 2 桁を超えるデータ値がサポートされるように なり、[Adjust Value] ダイアログも追加されました。 詳細については、Magnetometer Editorセクションを参照してください。
- **•** プロファイルウィンドウにいくつかの追加アップデートが追加されました。
	- **>** 小さい値のオートスケーリングが改善され、最小範囲が以前の最小値である 0 ∼ 5 より小 さくなりました。これは、ほとんどの環境センサーが記録する非常に小さな値 (0.001 ∼ 0.000x) をサポートするためです。
	- **>** 右軸の値が切り取られるのを防ぐ為、範囲値が小数点以下 3 桁になると、ウィンドウは自動 的に拡大/縮小されます。
	- **>** 表示される値のラベルが、データに対応する色でグラフの上部に表示されるようになりまし た。
- **•** スプレッドシートウィンドウでは、列のヘッダーをクリックすると、ヘッダー名に合わせて列幅が自 動的に調整されるようになりました。ウィンドウも新しい列幅を維持します。

# ADCP プロファイル

**•** [Delete Cell]および[Delete Ensemble]機能を[Profile」タブのツールバーに追加し、生 データを編集できるようにしました。これらの詳細については、[Ken Aiken](https://www.xylem.com/siteassets/brand/hypack/resources/newsletter/2023/july/update-notes/cleaning-up-data-in-adcp-profile---ken-aiken.pdf) 著『Clean Up [Data in ADCP Profile](https://www.xylem.com/siteassets/brand/hypack/resources/newsletter/2023/july/update-notes/cleaning-up-data-in-adcp-profile---ken-aiken.pdf)[』を](https://www.xylem.com/siteassets/brand/hypack/resources/newsletter/2023/july/update-notes/cleaning-up-data-in-adcp-profile---ken-aiken.pdf)参照してください。

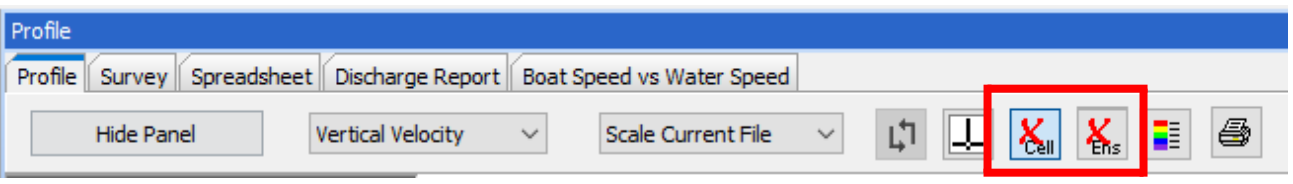

これらの新機能のいずれかを使用するには、次のようにします。

- 1. [Delete Cell]または[Delete ensemble]ボタンをクリックします。有効になると ボタンが青色に変わります。
- 2. セル/アセンブルを削除するには、プロファイル内の任意の場所をクリックします。

以下の画像は、削除されたアンサンブル (左) と赤枠で囲まれたセル (右) の例です。

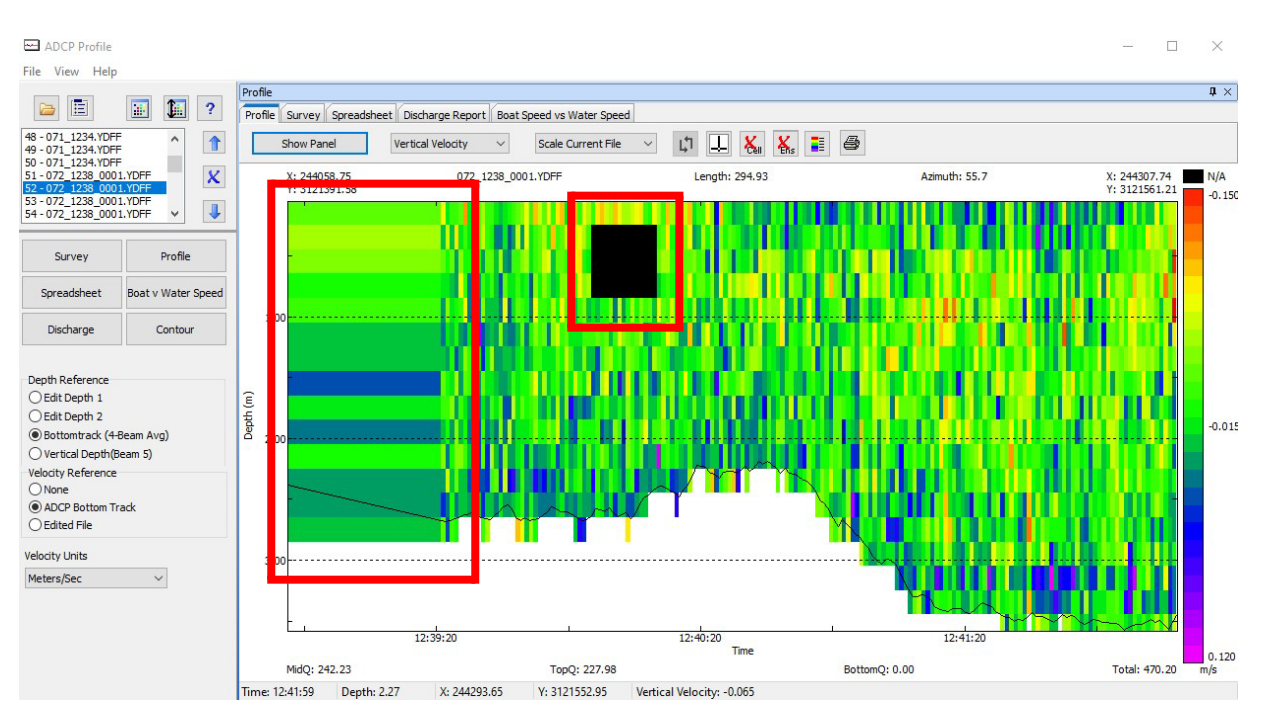

注:現在、これらの編集内容は保存できません。ADCP Profileを閉じて再度開くと、これらの 変更がリセットされます。

## FINAL PRODUCTS

## HYPLOT MAX

**•** [Charts] セクションの [Draw Order] タブで、複数のチャートを選択して並べ替えること ができるようになりました。複数のチャートを選択するには、"CTRL"キーを押しながらチャート名 をクリックし、[Front]または[Back]をクリックして移動します。左の画像は選択したチャートを示し、 右の画像は上部の[Back]ボタンがクリックされた後のチャートの順序を示しています。

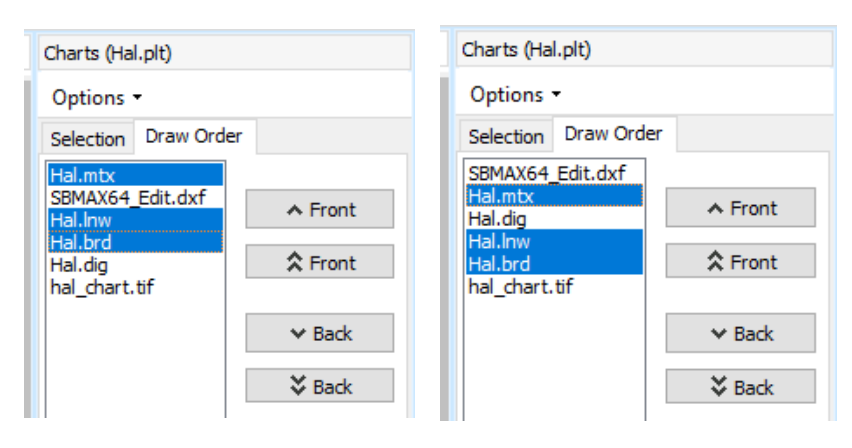

- **•** ユーザーは、[Item] ツリービューでアイテム名をクリックしてドラッグすることで、アイテム をグループ化および並べ替えることができるようになりました。これには、表題欄、マップエ リア、マップアイテム、プロットアイテムが含まれます。
- 注: マップ項目 ([Color Bar]カラーバー、[Compass]コンパス、[North Arrow]北矢印、 または[Scale Bar]スケールバー) は、マップエリアの小項目としてのみ存在できます。 マップ項目を別のマップエリアに追加したり、マップエリア内で順番を変更して表示順序 を変更することはできますが、マップエリア外に移動することはできません。
- **>** 小項目を大項目の下に入れ、入れ子にしてグループ化します。 項目を入れ子にするには、 左側の [Items] ツリービューから小項目をクリックしてドラッグし、指定した大項目の名前の上 にドロップします (カーソルは項目名の上にある必要があります。) アイテムは、小項目のリスト の一番上に追加されます。

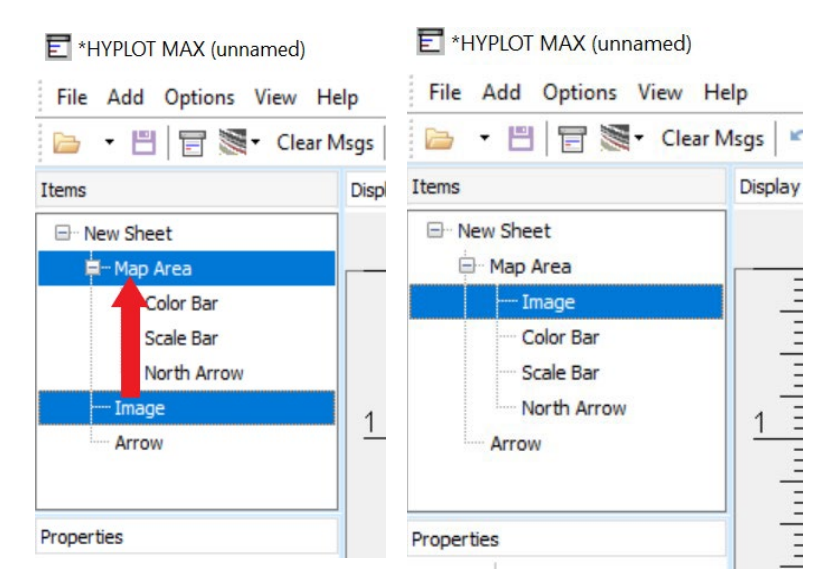

すでに複数の小項目がある場合は、小項目を目的の位置にドラッグし (カーソルは名前の 横にある必要があります)、分割線が表示されたらドロップします。

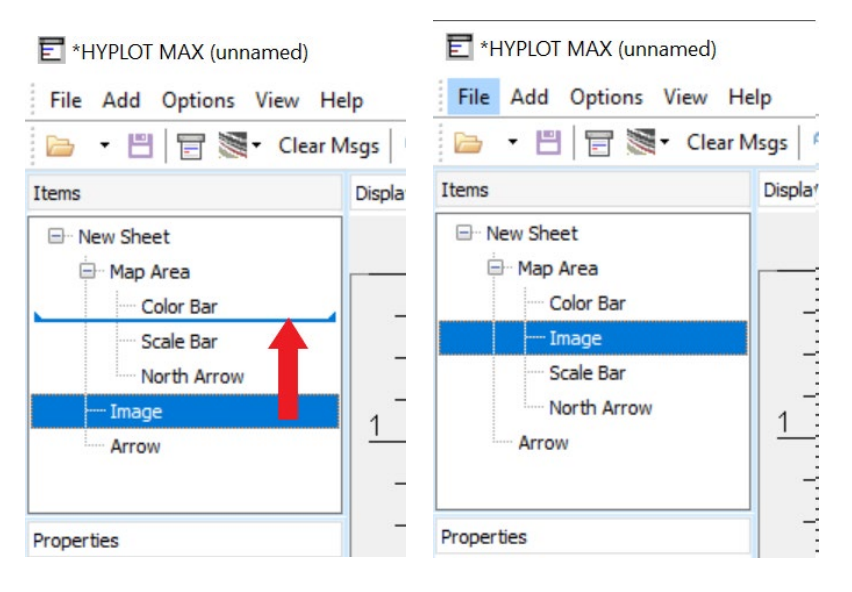

**>** 小項目は大項目と一緒に移動しますが、個別に移動することもできます。 複数の入れ子 レベルがサポートされており、マップをテキスト要素の子として持つなど、自由に組み合わ せが可能です。

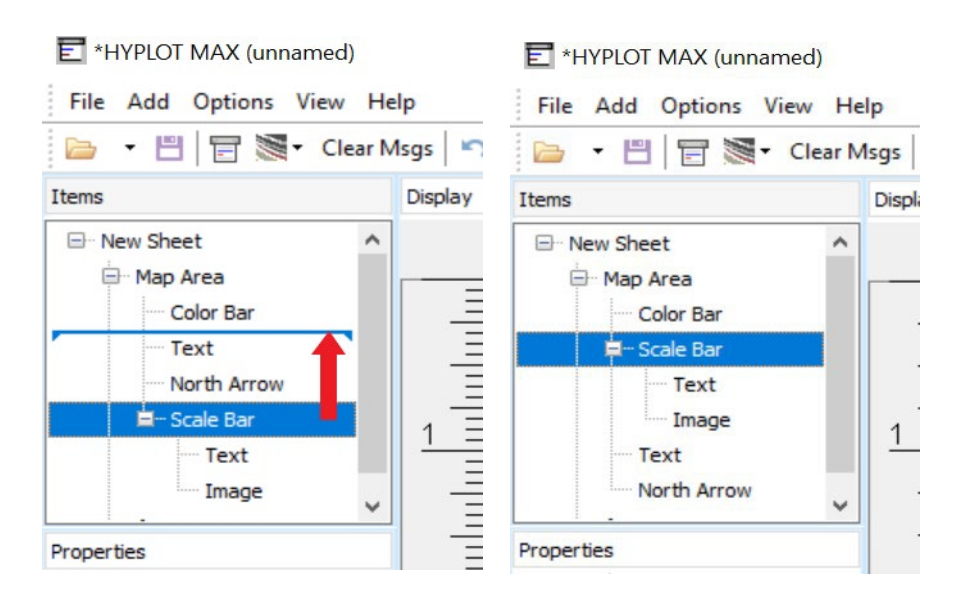

**>** 前の 2つの例から、分割線の端が上下に湾曲していることに気付いたかもしれません。両端 は、ドラッグする項目の対となる方向にカーブします。 これらの曲線は、小項目を持つ展開 された項目の前後に配置する場合に特に便利です。

最初の例では、Shape 項目は Arrow 項目と Color Bar 項目の間に配置されていま す。

**•** Shape を Text と Arrow の同グループ (および North Arrow の小項目) と して指定するには、[Shape] をクリックして [Arrow] と [Color bar] の間にド ラッグし、分割線の端が上にカーブしたらドロップします。

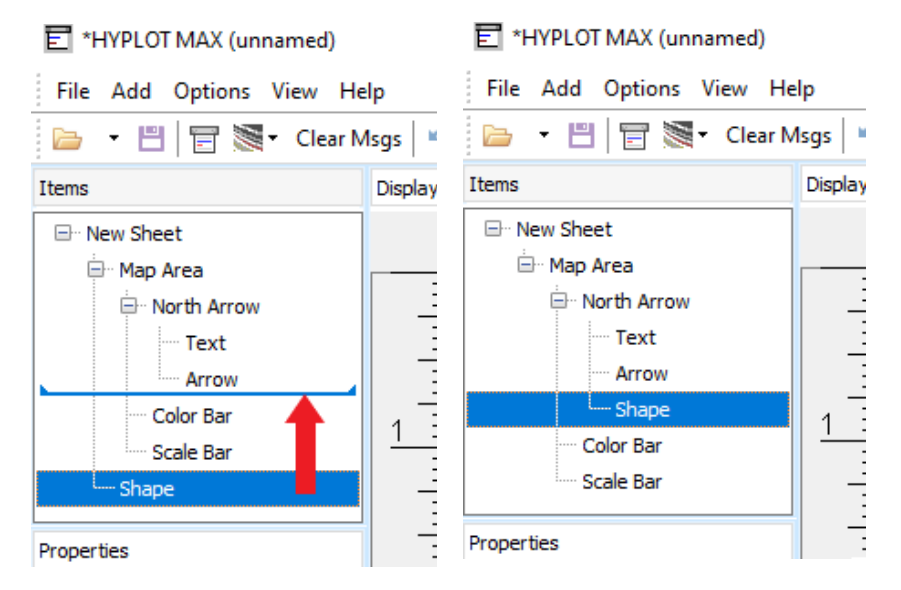

Shape をNorth Arrow、Color Bar、Scale Barの同グループ (および Map Area の子) として指定するには、[Shape] をクリックして [Arrow ] と [Color Bar] の間にドラッグし、

分割線の端が下向きにカーブします。

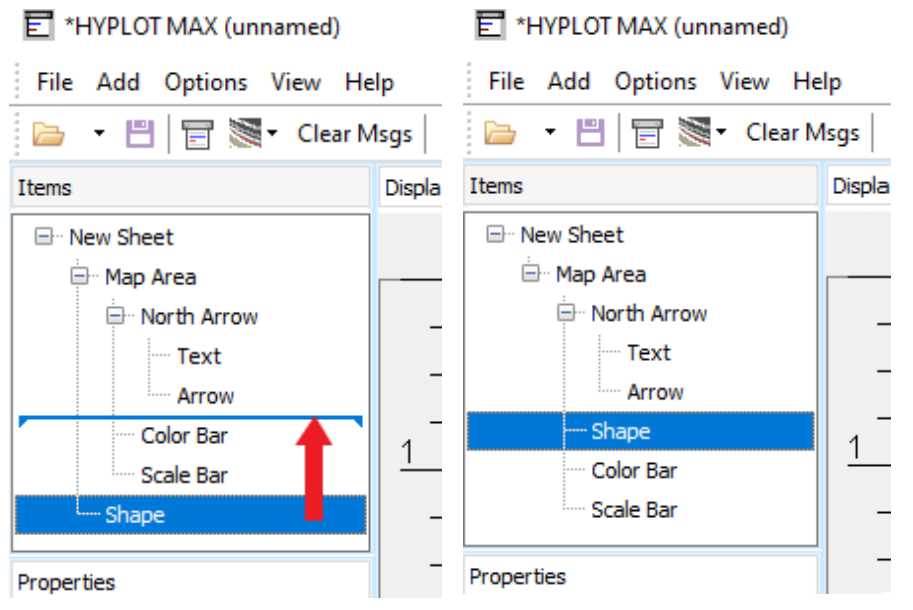

- この 2 番目の例では、Shape は [Map Area] と [North Arrow] の間に配置されます。
- **•** 曲線の端点が上を向いている場合、Shape は Map Area の同グループ (New Sheet の 子) になり、Map Areaとその展開された小項目の後に配置されます。

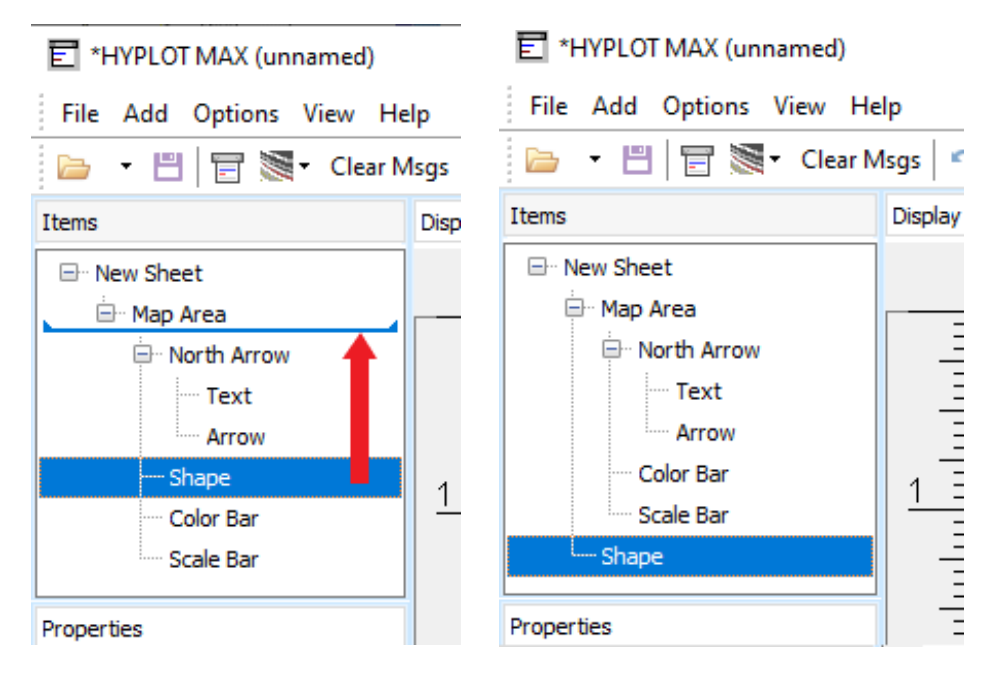

**•** 曲線の端点が下を向いている場合、Shape はNorth Arrow (Map Area の子) と同グループになります。

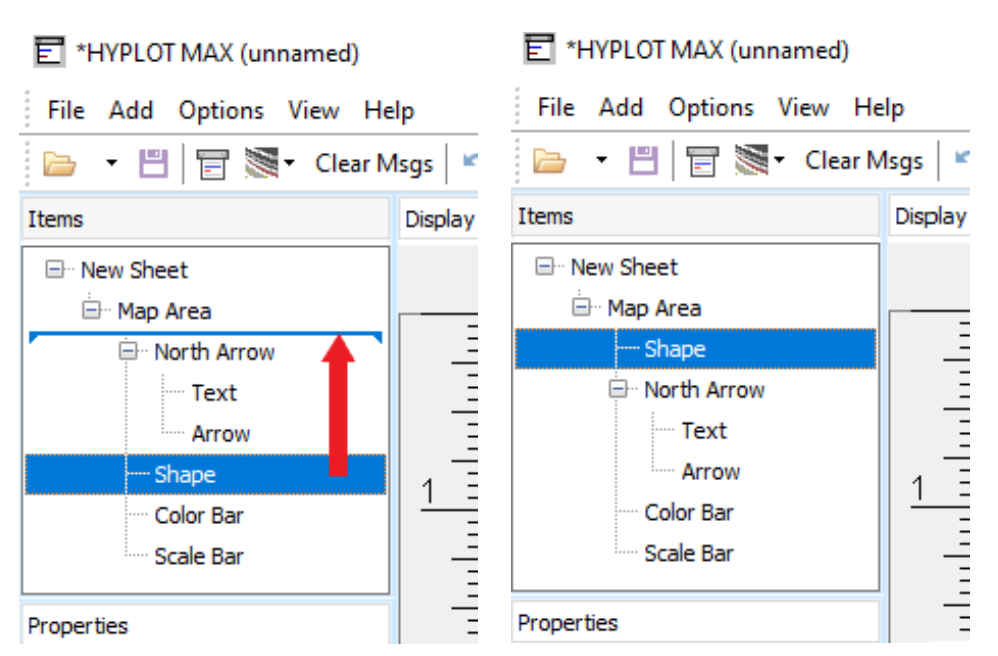

**>** 項目を並べ替えると、プロットに描画される順序に影響します。リストの一番上にある項目 は、その下の項目より先に描画されます。 以下の画像は、マップ項目がリストされる順序と、それがプロット内の表示順序にどのよう に対応するかを示しています。カラーバーがコンパスの上に表示されている場合は、カラー バーが最初に描画され、コンパスが上に描画されます。カラーバーが下にリストされている 場合、コンパスの上にカラーバーが描画されます。

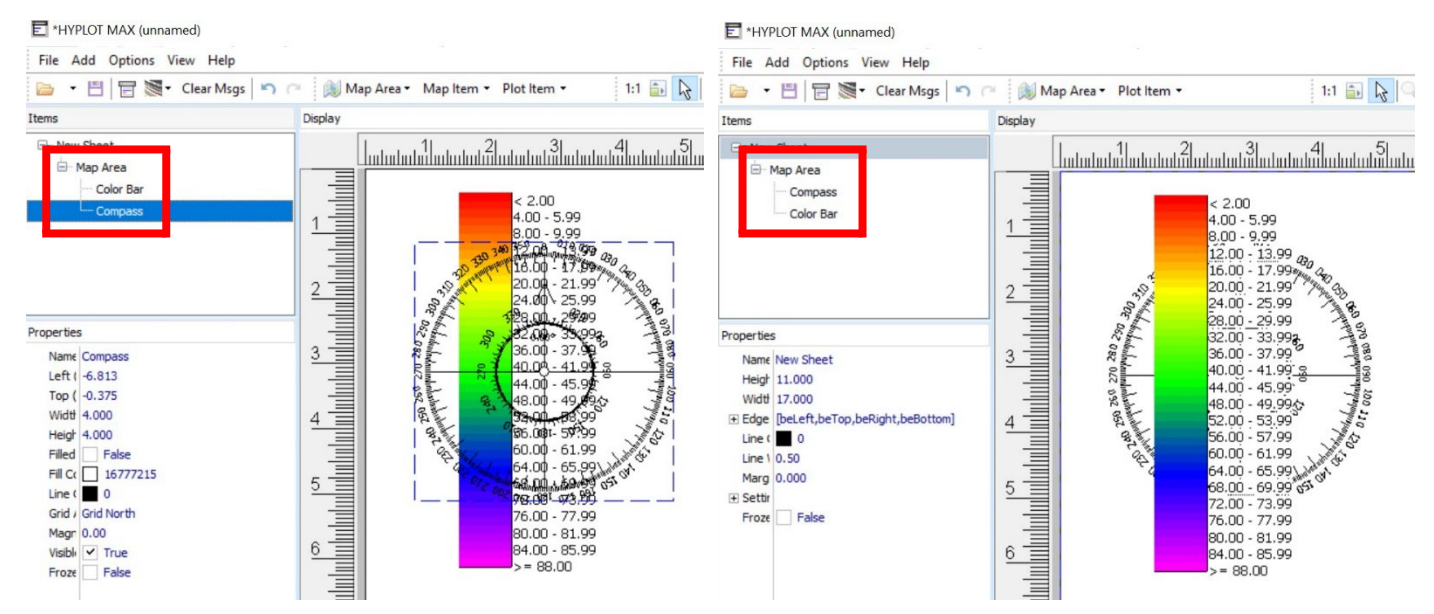

**•** テキストプロットアイテムの回転オプションを削除しました。テキストプロットアイテムは、内部に テキストを含むテキストボックスで構成されます。現時点では、HYPLOT MAXは両方のテキ ストボックスの回転をサポートすることはできません。

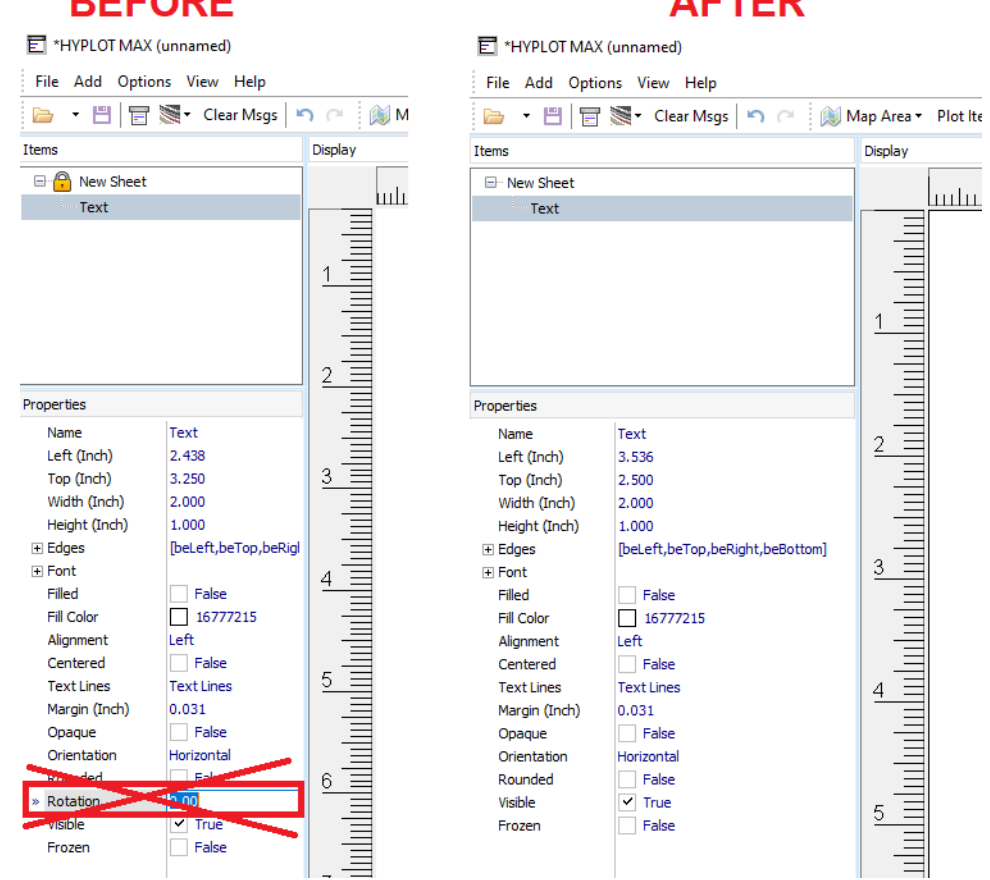

**DEEADE** 

しかし、[Properties] メニューの [Orientation] オプションを使用すると、テキスト自体 を回転させることができます。[Horizontal(水平)]、[Vertical(垂直)]、[Vertical Down (垂直下)]のいずれかを選択します。テキストボックスを再調整して、テキストを新し い向きに合わせる必要がある場合があります。各オプションの例を以下に示します。

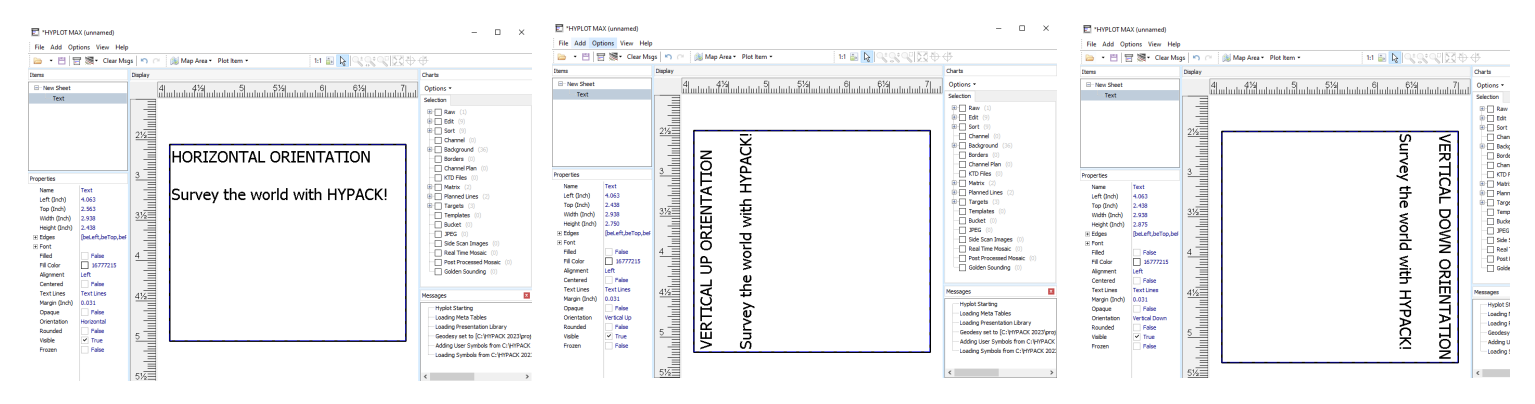

#### CROSS SECTIONS AND VOLUMES

**•** [Cross Sections and Volumes]にポイントを保存するための新しいオプションが追 加されました:ユーザーは、すべてのポイントを 1 つのファイルに保存するか、各ラインのポ イントを別々のファイルに保存するか、または現在のラインのポイントのみを保存するかを 選択できます。 すべてのオプションについて、ユーザーはデータをXYZまたはCSVファイ ルに保存することができます。

これらの新しい保存オプションを使用するには、 [Cross Sections and Volumes]ウィンドウ で、[View]タブに移動します。各ラインに、[Profile]ウィンドウでマークしたい各ポイントをクリッ クします。ポイントの作成が完了したら、[Point] セクションで [Save] アイコンをクリックします。 次の 3 つの保存オプションが表示されます。

- **>** [Combined](結合): すべてのポイントが同じファイルに保存されます。ファイル名、保 存場所、ファイルの種類を選択します。
- **>** [Individual](個別): 各出力ファイルのファイル名に、ライン番号または基準測量名を 使用して、個々のラインのポイントを保存するかどうかを選択します。各出力ファイルの ファイル名に、行番号または基本測量名を使用します。ファイルを保存するフォルダを選 択すると、既存のファイルが上書きされる場合は警告が表示されます。ポイントを含まな いファイルはすべて削除されることに注意してください。
- **>** [Current Line Only](現在の行のみ): 現在の行のすべてのポイントをファイルに保 存します。ファイル名、保存場所、ファイルの種類を選択します。

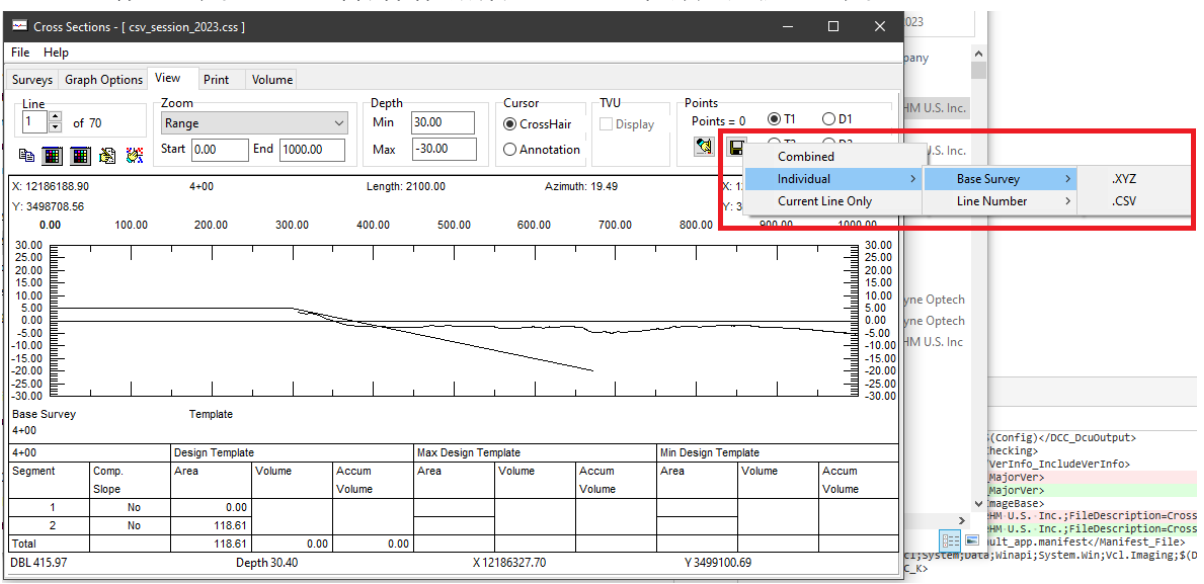

**•** [Graph Options] -≻ [Volume]タブの[Beach Variable Design Template](ビ ーチ可変デザインテンプレート)にSmoothing(平滑化)とRange(範囲)オプションを追加 しました。[Smoothing]にチェックを入れると、可変デザインテンプレートのセグメントが交 点で接続されます。[Range]にチェックを入れると、DBL値が2つのセグメントの元の交点 からユーザーが入力した数値の値+/-以内のDBL値との交点に制限されます。テンプレー トセグメントが平滑化されるのは、交線がそのポイント内でセグメントに接する場合のみで す。

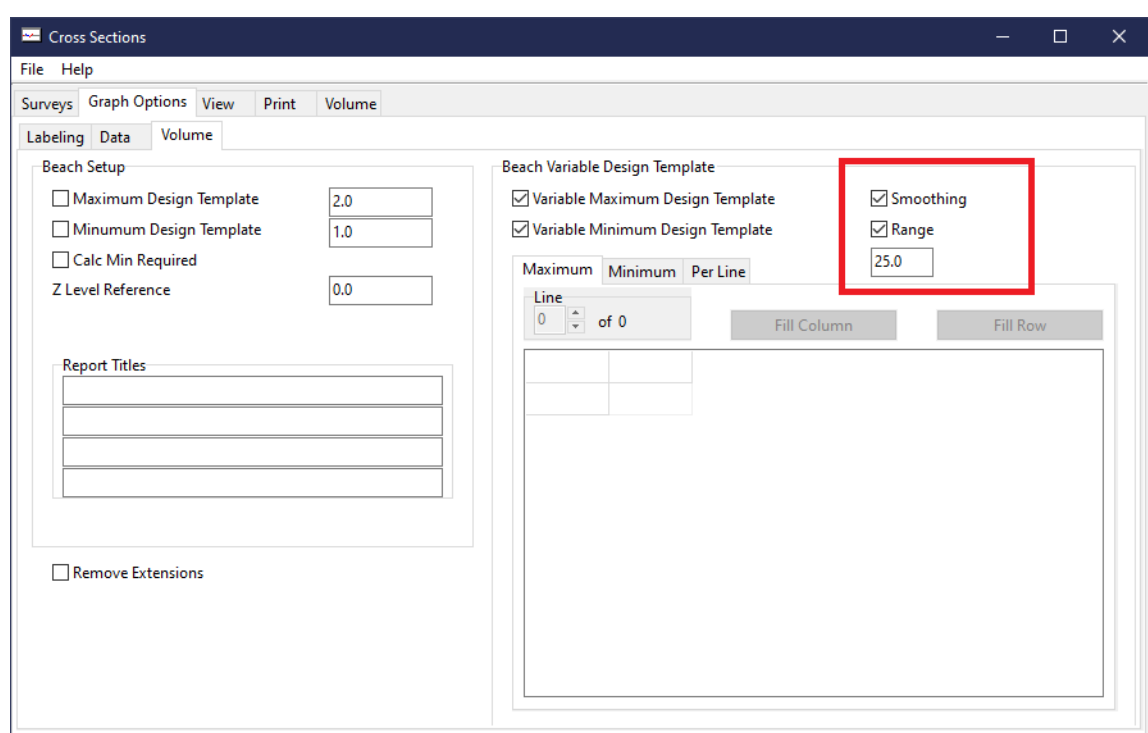

ビーチ変数デザインテンプレートに適用された平滑化の例を以下に示します。

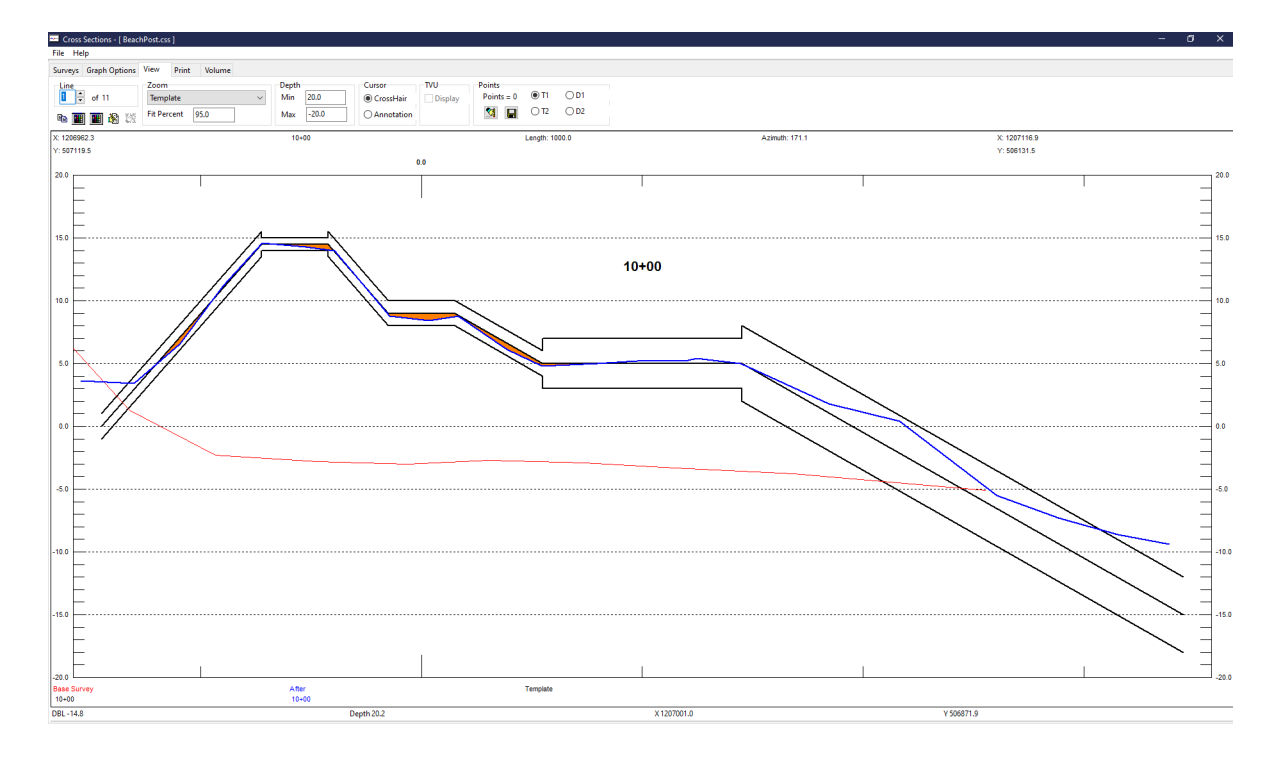

### TINモデル

- **•** [Export]ウィンドウで[Show Picture]をオンにすると、[Volumes]ダイアログの画像が 何も表示されない問題を修正しました。 [Show Picture] をチェックすると、体積の計算中に チャンネル、ライン、および枠線が表示され、計算が終了すると TIN モデルが描画されます。
- **•** TIN モデルプログラムは、\*.lnw にテンプレートが読み込まれているが、2 点以上のポイント を持つラインがある場合、メインウィンドウのファイル名の横に[Ignored templates, complex lines](無視されたテンプレート、複雑なライン)という警告メッセージが表示され るようになりました。テンプレートは複雑な行で表示することができないことに注意してくださ い。

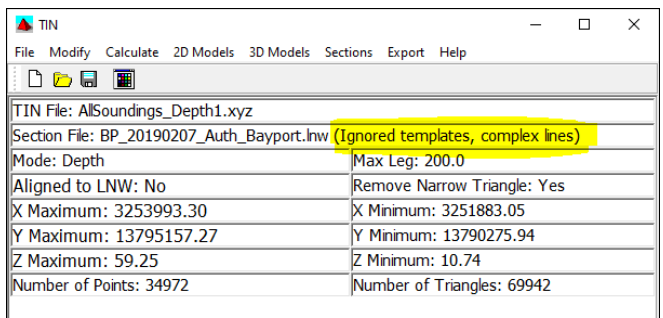

**•** [2D Section View Parameters](2D 断面図パラメータ)ダイアログが更新され、セクシ ョンインデックスの代わりにセクション名が表示されるようになりました。

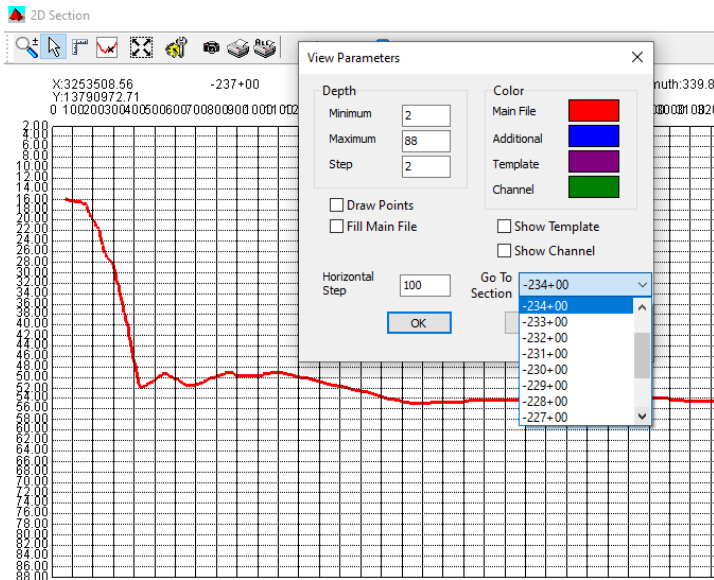

#### 新機能:SHOM AML

HYPACKでは、SHOM AMLに準拠したチャートを作成し、S57ファイルとしてエクスポートでき る新しいSHOM AMLツールを使用して、ENCエディタでSHOM AMLをサポートするようにな りました。 このツールを使用すると、メタデータを含む属性を設定および編集し、チャートの作成に 必要なファイルをインポートすることができます。AML チャートの作成に使用できるサポートされて いるファイルには、XYZ、DXF、KML、KMZ、BRD、LNW、TGT ファイルなどがあります。

SHOM AMLダイアログ

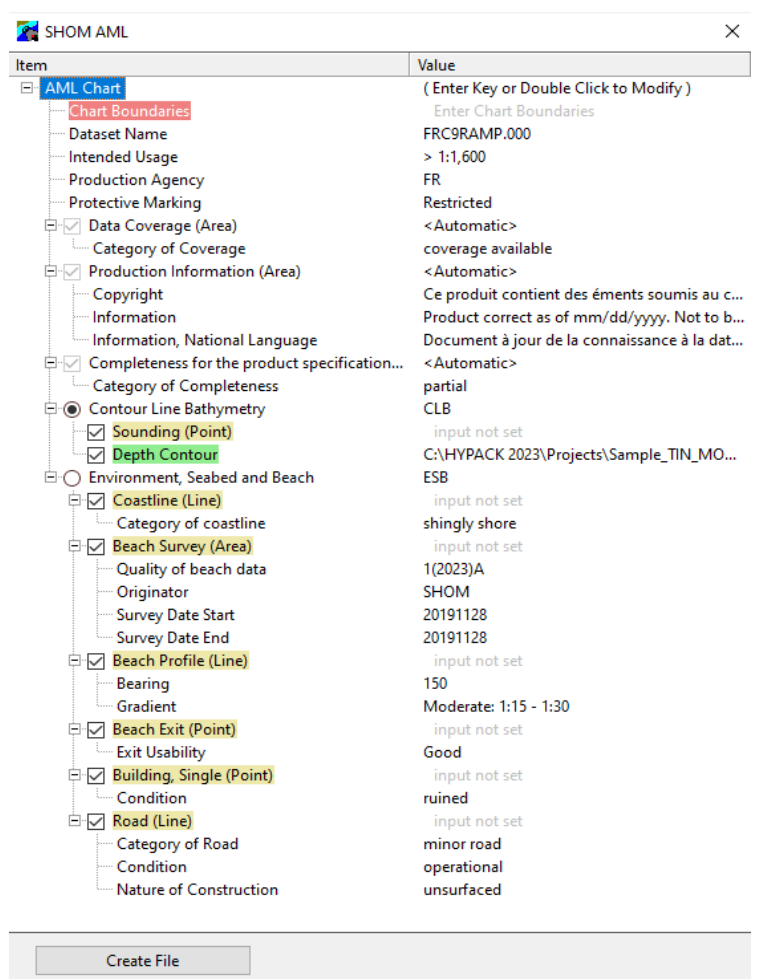

SHOM AML ツールを使用して S57 ファイルを生成するには:

- **1.** データファイルを準備します。データセット内の測深点の密度を考慮してください。グラフを 表示するときに読みやすくするために、データを間引く必要がある場合があります。
- **2.** ENCエディタを起動します。
- **3.** [Processing] -> [SHOM AML] をクリックします。[SHOM AML]ダイアログが表示 されます。
- **4.** 各項目名をダブルクリックして、AMLチャートツリービューの各項目の属性を変更し、ファ イルをアップロードします。これにより、そのアイテムに関連付けられた属性エディタまたは ファイルアップロードダイアログが開きます。
- **5.** AMLチャートを設定したら、[Create File]をクリックしてチャートに名前を付け、S57チ ャートとして保存します。

以下は、SHOM AML ツールに追加された更新と新機能の一覧です。

- **•** ツリー内の各項目を編集するには、2 つの方法があります。項目名をダブルクリックするか、 項目名をクリック、矢印キーを使用して項目名を強調表示し、Enter キーを押します。
- **•** SHOM AML ツリーが再編成され、いくつかの新しい属性と修正が追加されました:
	- **>** [Chart Boundaries](チャート境界線)項目は、その重要性を示すためにツリーの一 番上に移動しました。
	- **>** [Dataset Name](データセット名)、[Intended Usage](使用目的)、 [Protective Marking](保護マーキング)の項目をSHOM AMLダイアログに追加 しました。
	- **>** 水路測量機関の属性エディタと表示が正しく機能するようになりました。
- **•** SHOM AML ツリー内の要素は、次のステータスを示す色で強調表示されます。
	- **>** 赤:警告、項目パラメータまたはソースファイルを設定する必要があります。
	- **>** 黄:項目パラメータまたはソースファイルが設定されていません。
	- **>** 緑:項目パラメータまたはソースファイルが設定され、準備完了です。

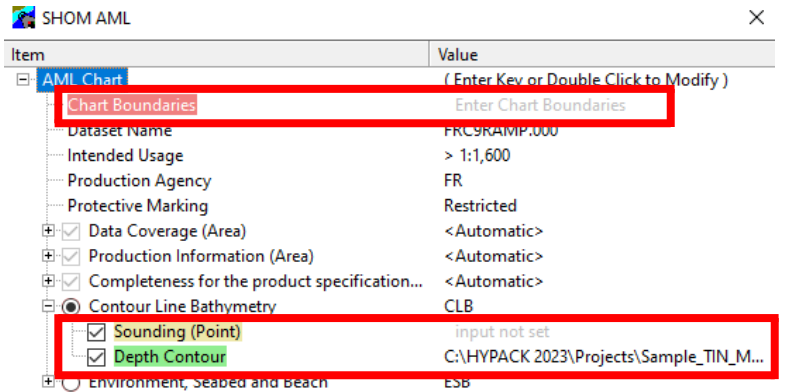

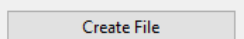

**•** TGT ファイルと KMZ ファイルが SHOM AML と一般的なインポートダイアログでサ ポートされるようになりました。

特にSHOM AMLでは、Beach Exit (ポイント)とBuilding,Single(ポイント)のTGT ファイルをインポートできるようになりました。また、海岸線 (ライン) と道路の KMZ ファ イルをインポートできるようになりました。

- **•** hySchema.hsf ファイルには、SHOM AML ダイアログの特定の項目に対して選択可 能な属性のコードと説明が含まれています。
	- **>** hySchema.hsf 内の書式指定子を修正しました。
	- **>** hySchema.hsf の定義が、コード文字列(Code String)属性タイプを持つ項目 の属性エディタ(Attribute Editor)に表示されるようになりました。 これらのタイプ の項目の例としては、水路測量機関、保護マーキング、海岸線のカテゴリなどがあり ます。

例えば、水路測量機関に対応するコードを [Production Agency] 属性エディタで選 択できます。コードと説明は、hySchema.hsfに含まれる情報に対応しています。

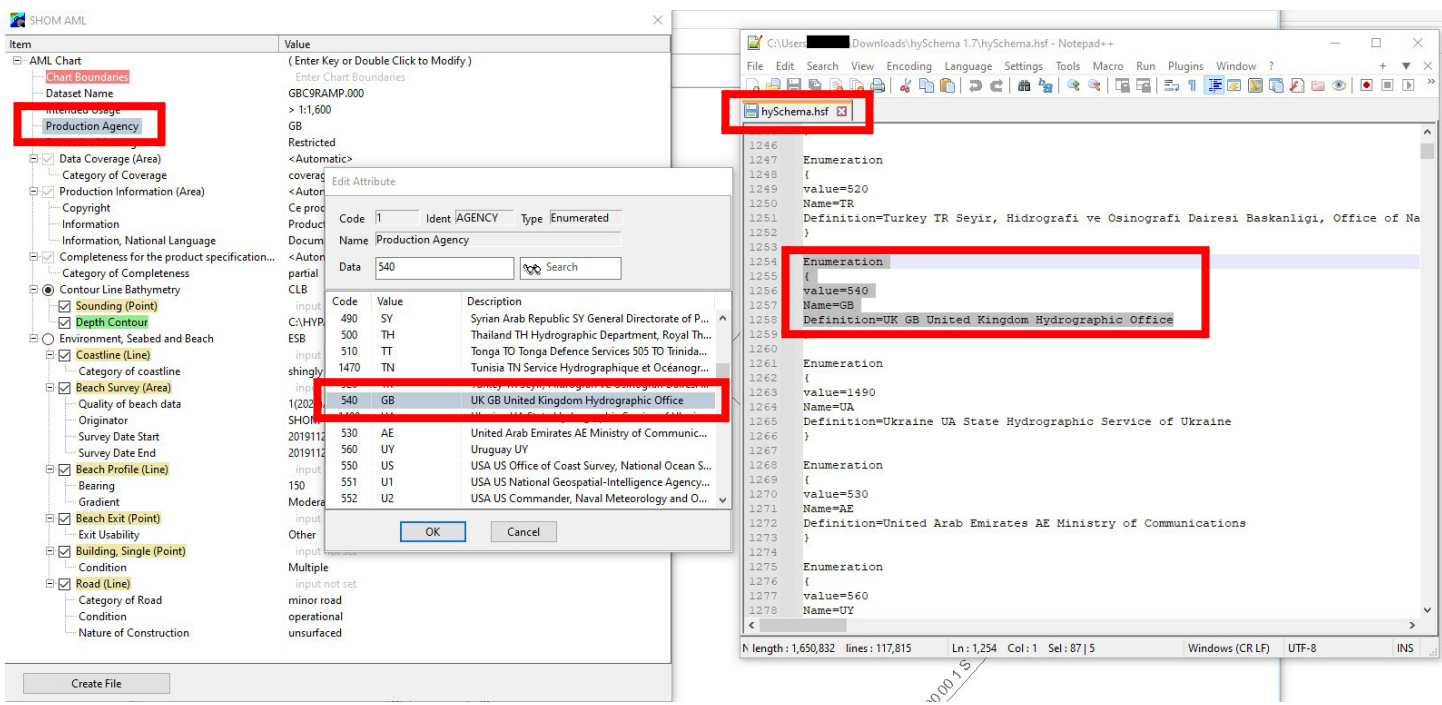

**•** 属性エディタ(Attribute Editor)では、メモコンポーネント内の文字列タイプの属性を編集 できるようになり、長いテキスト データの編集がはるかに簡単になりました。このメモコンポー ネントは、製作情報(エリア)ツリーにある項目と、環境、海底、ビーチツリーにある属性値の一部 に表示されます。

目的の項目をダブルクリックして[Edit Attribute]ウィンドウを開き、メモコンポーネン トのテキストを編集して[OK]をクリックします。

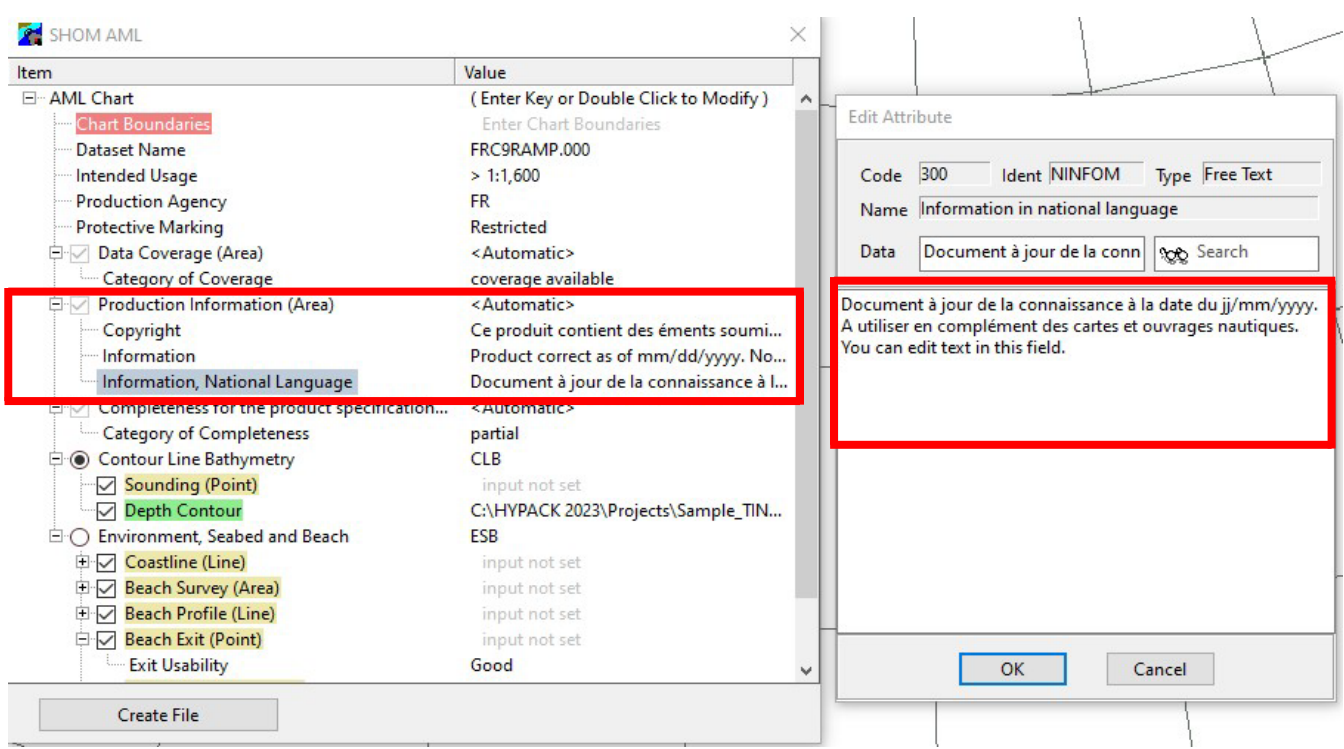

**•** [Create File]をクリックすると、保存処理の最後に完了メッセージが表示されるようになり ました。

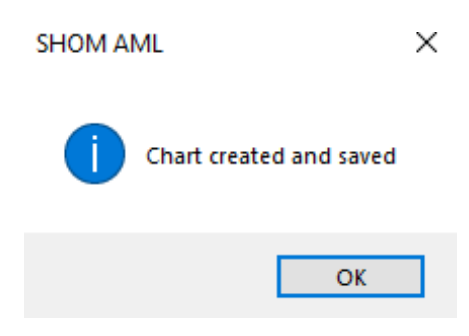

**•** SHOM AML ダイアログで、新しく追加された [Depth Contour field](等深線) フィ ールドを使用して、TIN エディタで生成された DXF ファイルをインポートできるようになり ました。TIN エディタで生成された DXF ファイルをインポートすると、[Depth Area](深 度面チャートエレメント)と[Depth Contour](等深線チャートエレメント)が作成され、これ らのエレメントがチャート境界にクリップされます。

この新機能を使用する前に、ユーザーは XYZ ファイルを TIN エディタに読み込み、等深線と ソリッド領域を含む DXF ファイルを生成する必要があります。

- 1. HYPACK シェルで、[Final Products] -≻ [TIN Model]をクリックして TIN エデ ィタを開きます。
- 2. [File] -> [Open]をクリックして、XYZファイルを開きます。
- 3. 「Export] -> 「DXF] をクリックして、Exportウィンドウを開きます。

4. [Contours]と[Solid Area]オプションがチェックされていることを確認します。また、 エクスポートファイルに必要なその他のオプションも設定します。

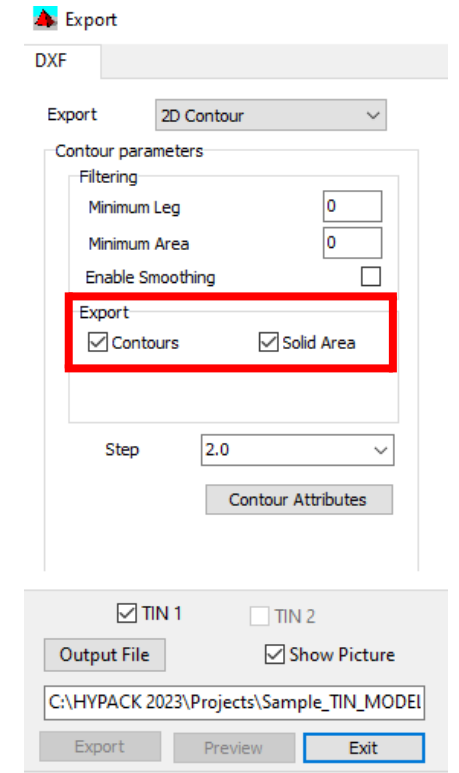

- 5. [Output File]をクリックし、エクスポートファイルに名前を付けます。
- 6. [Export]をクリックしてDXFファイルを作成し、[Exit]をクリックしてエクスポートウィ ンドウを閉じます。[TIN Editor] を閉じます。

SHOM AMLダイアログを使用してDXFファイルをENCエディタにインポートするには:

- 1. HYPACKシェルから、[Final Products] -≻ [ENC Editor]をクリックします。 [ENC Editor] ウィンドウが表示されます。
- 2. [Processing] -> [SHOM AML] をクリックします。[SHOM AML]ダイアログが表 示されます。
3. [Contour Line Bathymetry] (等深線水深測量)を展開して、[Depth Contour]を チェックします。

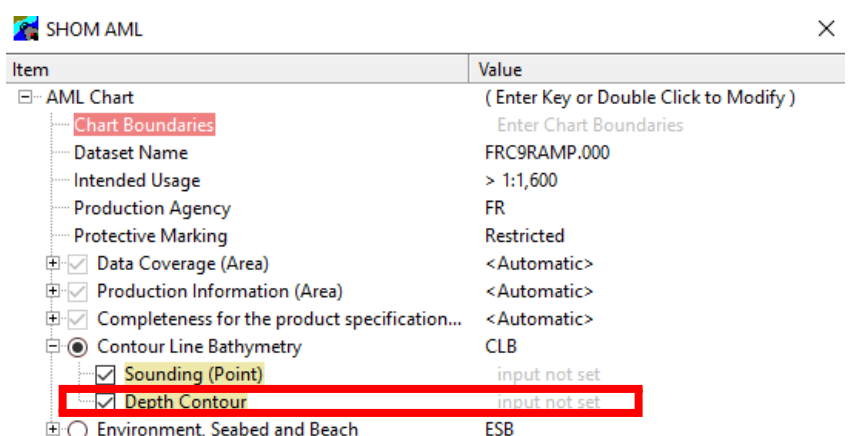

Create File

- 4. [Depth Contour]をダブルクリックします。[Depth Contour]をハイライト表示して [Enter]を押すこともできます。[Contour File]ダイアログが表示されます。
- 5. [Contour File]ダイアログで、[...] をクリックし、TIN Editorで作成したDXFファイル を選択して、[OK]をクリックします。

[Depth Areas] と [Depth Contours] が最終的なチャートに表示されます。

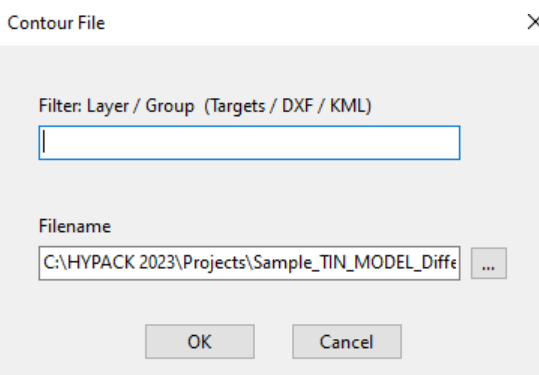

## **UTILITIES**

## 音速

- **•** Valeport SWiFT CTD のサポートが追加されました。
	- **>** HYPACK または HYSWEEP からのValeport SWiFT CTDデータのセットアップ、 使用、処理、ダウンロードは、Valeport SWiFT SVP Devicesと同じ方法で行います。
	- **>** HYPACK Hardware Setup のHYSWEEP Devicesで、SVPまたはCTDデバイ スで使用するValeport SWiFT SVPドライバを追加します。CTDまたはSVPのどちら が接続されているかの検出は、ユーザーによる入力なしで自動的に行われます。
	- **>** Valeport SWiFTデータの処理方法については、以下を参照してください。 Andrew Clos 著 『[An Update on Valeport SWiFT Usage within HYPACK](https://www.xylem.com/siteassets/brand/hypack/resources/newsletter/2023/2-april/update-notes/an-update-on-valeport-swift-usage-within-hypack---andrew-clos.pdf)』

## SBETエディタ

SBETエディタにいくつかの新機能が追加されました。詳細については、[Jocelyn Kane](https://www.xylem.com/siteassets/brand/hypack/resources/newsletter/2023/2-april/update-notes/sbet-editor-updates---jocelyn-kane.pdf) 著 『[SBET Editor Updates](https://www.xylem.com/siteassets/brand/hypack/resources/newsletter/2023/2-april/update-notes/sbet-editor-updates---jocelyn-kane.pdf)』で説明されています。 アップデートの概要は次のとおりです:

- **•** 青色の POS/MV True Heave Lineは、True Heaveファイルが読み込まれた後に描画さ れるようになりました。以前は、POS/MV True Heaveファイルが読み込まれていない場合 でも、ヒーブの青い線が 0 に描画されていました。このアップデートにより、読み込まれたファ イルからのみヒーブが描画され、SBETファイルエディタの表示の精度が保証されます。
- **•** [Zoom Extents](全範囲ズーム)は、表示されているデータポイントのみを使用して、ウィン ドウの表示を決定および設定するようになりました。つまり、データが編集されていて、[Show Original Data](元のデータを表示)ボックスがチェックされていない場合、全範囲ズームで は残りのデータポイントのみを使用して表示されます。[Show Original Data] がチェックさ れている場合、[Zoom Extents]では元のデータセットが考慮されて表示されます。
- **•** SBET File Editorウィンドウの上部に緯度/経度の表示ボックスが追加されました。 これらのボックスには、カーソルが置かれている場所の緯度/経度の値が表示されます。

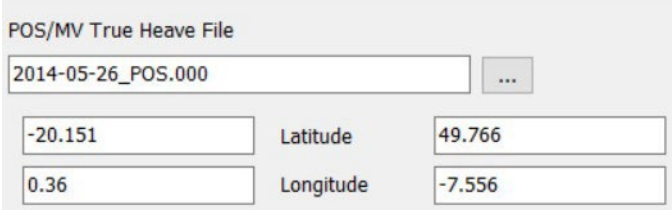

**•** ツールバーに [Delete] ボタンが追加され、ユーザーは指定した値より上または下のデータ を削除できるようになりました。ユーザーは、削除や補間を適用したいデータの特定の部分を 選択することができます。

この追加機能により、以下の変更前/変更後の画像の例で確認できるデータスパイクを削除す ることができます。

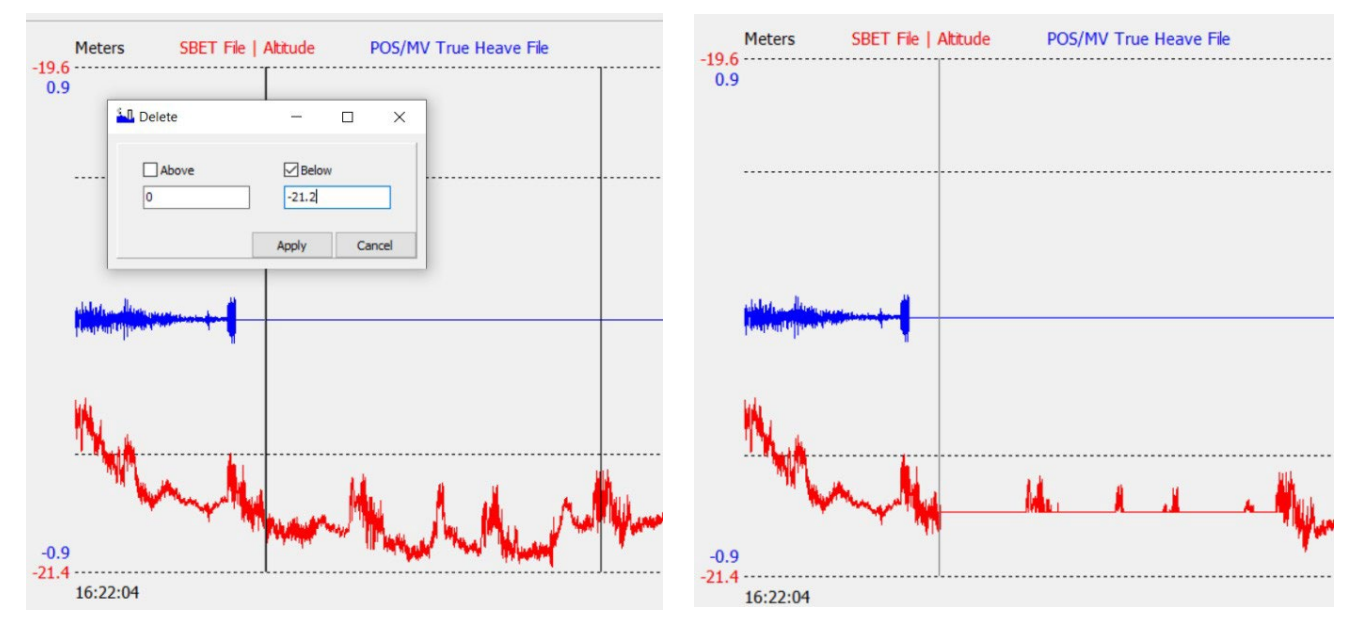

## TIDE ANALYZER

**•** 最大 5つの tide ファイルをアップロードして比較できるようになりました。 [Tide Analyzer](潮汐分析)を開くには、HYPACKシェルから[Processing] -> [Tides] -> [Tide Analyzer]をクリックします。

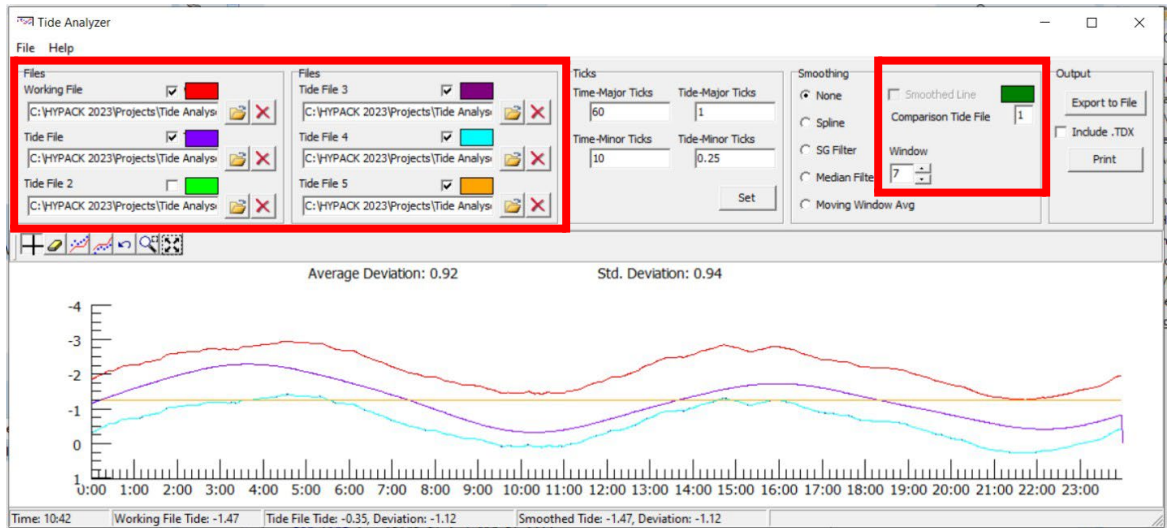

- **>** \*.raw、\*.log、\*.hsx、\*.hs2x および \*.tid ファイルに加えて、\*.txt ファイルと \*.csv ファ イルもアップロードできるようになりました。
- **>** グラフに潮汐データを表示または非表示にするには、Tideファイル名の上にある対応するボ ックスのチェックを適宜設定します。

**>** グラフ上の潮汐データの描画に使用する色を変更するには、対応するTideファイル名の上 にある色付きの長方形をクリックして、[Color]ダイアログから別の色を選択し、[OK]を クリックします。

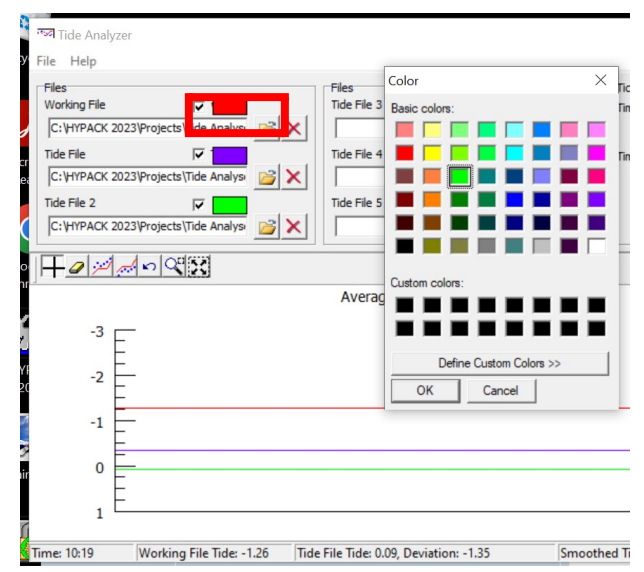

**>** 複数のTideファイルを読み込んだ場合は、作業ファイルの編集に使用するTide ファイルを選択します。[Smoothing] セクションの [Comparison Tide File] (比較潮汐ファイル) ボックスに、使用するファイルの番号を入力します。

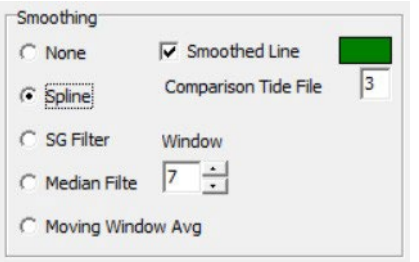